## **TekTerm Software User Manual**

**March 30, 2006 Part No. 8100073.A**

*ISO 9001 Certified Quality Management System*

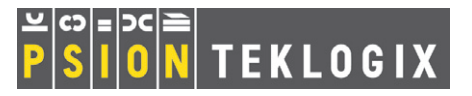

#### © Copyright 2006 by Psion Teklogix Inc., Mississauga, Ontario

This document and the information it contains is the property of Psion Teklogix Inc., is issued in strict confidence, and is not to be reproduced or copied, in whole or in part, except for the sole purpose of promoting the sale of Teklogix manufactured goods and services. Furthermore, this document is not to be used as a basis for design, manufacture, or sub-contract, or in any manner detrimental to the interests of Psion Teklogix Inc.

*All trademarks are the property of their respective holders.*

#### Return-To-Factory Warranty

Psion Teklogix warrants a return-to-factory warranty for a period of one year. In some regions, the warranty exceeds this period. Please contact your local Psion Teklogix office for details. For a list of offices, see *[Appendix A: Support Services And](#page-118-0) [Worldwide Offices](#page-118-0)*. The warranty on Psion Teklogix manufactured equipment does not extend to any product that has been tampered with, altered, or repaired by any person other than an employee of an authorized Psion Teklogix service organization. See Psion Teklogix terms and conditions of sale for full details.

#### Service

Psion Teklogix provides a complete range of product support services to its customers. For detailed information, please refer to *[Appendix A: Support Services And](#page-118-0) [Worldwide Offices](#page-118-0)*. This section also provides information about accessing support services through the Psion Teklogix web site.

#### **Disclaimer**

Every effort has been made to make this material complete, accurate, and up-to-date. In addition, changes are periodically added to the information herein; these changes will be incorporated into new editions of the publication.

Psion Teklogix Inc. reserves the right to make improvements and/or changes in the product(s) and/or the program(s) described in this document without notice, and shall not be responsible for any damages, including but not limited to consequential damages, caused by reliance on the material presented, including but not limited to typographical errors.

## TABLE OF CONTENTS

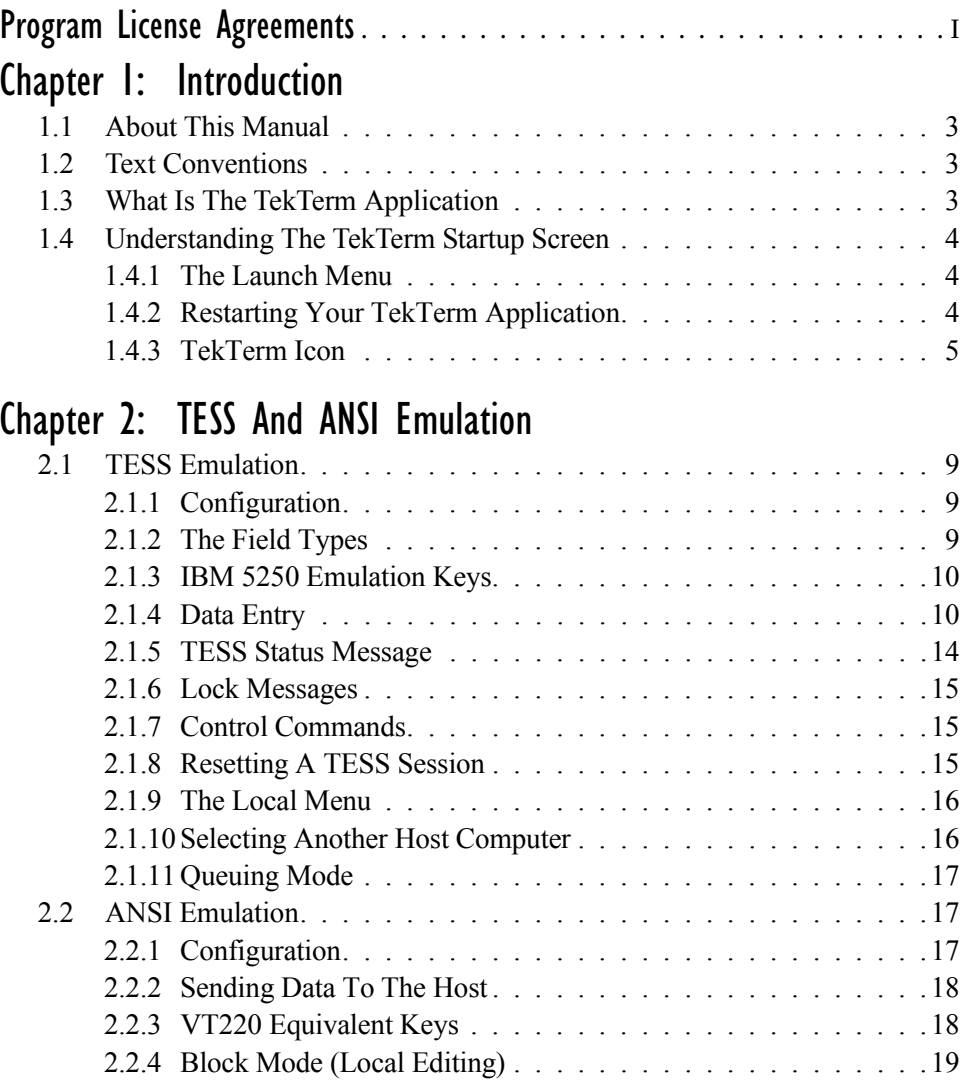

#### *Contents*

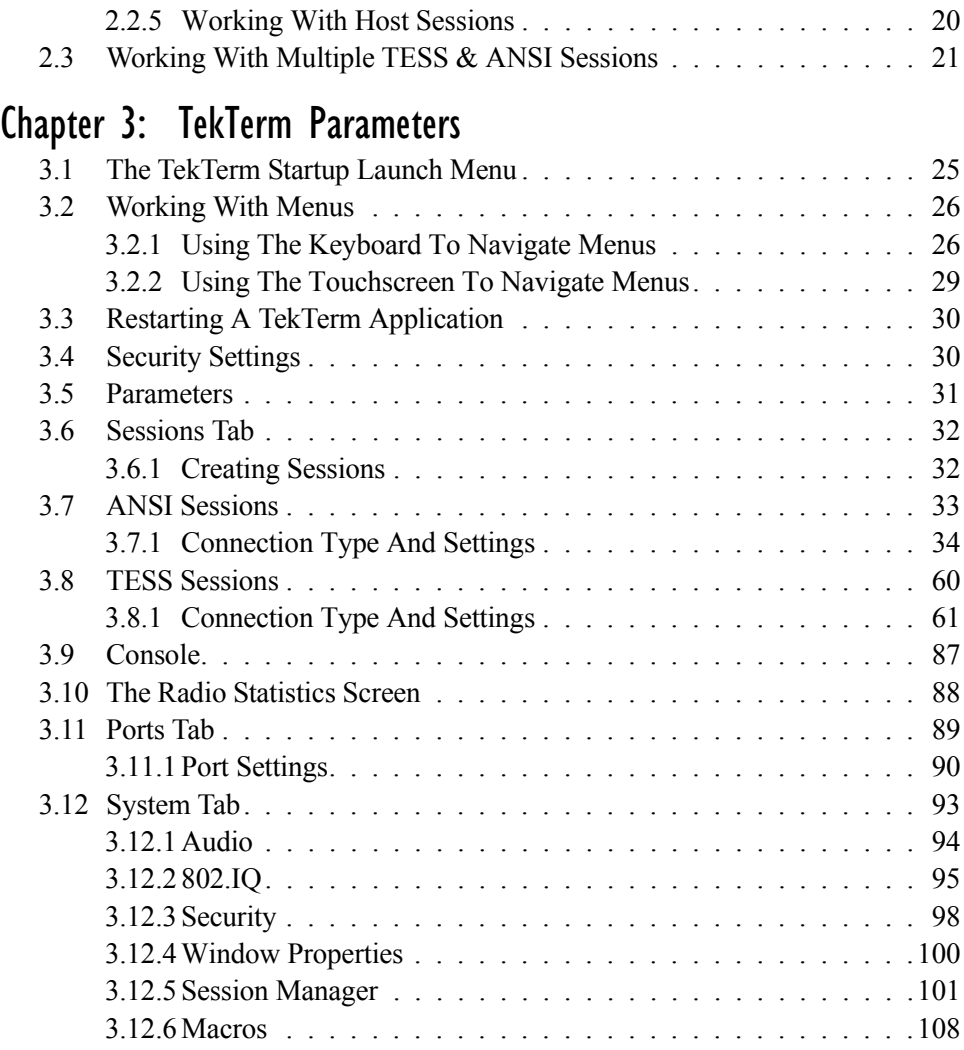

#### [Appendix A: Support Services And Worldwide Offices](#page-118-1)

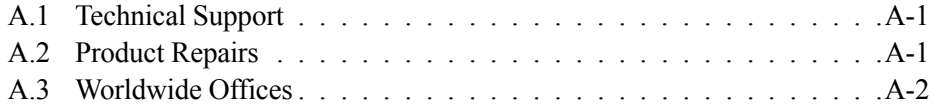

## <span id="page-6-0"></span>PROGRAM LICENSE AGREEMENTS

#### Psion Teklogix Inc. End User License Agreement **IMPORTANT – READ CAREFULLY:**

This License Agreement ("Agreement") is a legal agreement between you and Psion Teklogix ("we"), the licensor of this software package ("Software"), for your use of the Software only as authorized in this Agreement.

By clicking on the "Accept" or other appropriate assent button and/or installing the Software, you agree to be and are hereby bound by the terms and conditions of this Agreement. If you do not agree with this Agreement, we do not grant you a license to the Software, and you may not install or use the Software or any accompanying documentation.

The Software is the property of Psion Teklogix Inc. or its licensors and is protected by copyright laws and international copyright treaties, as well as other intellectual property laws and treaties. The Software is licensed, not sold. Psion Teklogix Inc. provides the Software and licenses its use worldwide. You assume responsibility for the selection of the Software to achieve your intended results, and for the use and results obtained from it.

#### **1. GRANT OF LICENSE**

We hereby grant you and you hereby accept a non-exclusive, non-transferable, limited license to install and use the Software in object code form only, subject to the terms and restrictions set forth in this Agreement. Except as explicitly set forth below, (i) you are not permitted to copy, sell, lease or rent, distribute or sublicense the Software or to use the Software in a time-sharing arrangement or in any other unauthorized manner; (ii) no license is granted to you in the human readable code of the Software (source code); and (iii) this Agreement does not grant you any rights to patents, copyrights, trade secrets, trademarks, intellectual property or any other ownership rights with respect to the Software.

#### **2. DESCRIPTION OF REQUIREMENTS, RESTRICTIONS, RIGHTS AND LIMITATIONS**

**a. Copy.** The right and license granted to you shall be limited to installation and use of the Software up to but not exceeding the number of copies you have licensed. However, you may make a copy of the Software for backup or archival purposes. You shall not remove any copyright notice or proprietary notices, labels or marks in or on the Software.

#### *License Agreement*

**b. Evaluation.** As part of evaluation, you may install and use the Software only during the specified evaluation period. Unless you register the license as described below, the evaluation license shall expire upon the expiration of the evaluation period.

**c. License Registration.** You will be required to provide a license ID, unique to each device, for registering your Software license. As part of your software license registration, we will provide you a corresponding license key for each device.

**d. No Modifications.** You may not modify or create any derivative work of the Software or any copy or portion thereof nor may you remove any Software identification, copyright or other notices.

**e. No Distribution.** You may not distribute the Software, in whole or in part, to any other third party.

**f. Virus Program.** You may not develop or knowingly incorporate any virus program that may be harmful to a computer or a network in conjunction with the Software, or use the Software for any other purpose as which may be harmful to a third party.

**g. Assignment.** You may not assign or transfer the Software to a third party or allow a third party to use the same.

**h. Reverse Engineering.** Modification, reverse engineering, reverse compiling, disassembly, unbundling or extraction of the Software is expressly prohibited.

**i. Export Restrictions.** You agree to comply with all applicable laws and regulations and that you will not export or re-export the Software, or any part or copies thereof, or any products utilizing the Software in violation of applicable laws or regulations of the United States or the country in which you obtained them.

#### **3. HIGH RISK ACTIVITIES.**

The Software is not fault-tolerant and is not designed, manufactured or intended for use or resale as on-line control equipment in hazardous environments requiring fail-safe performance, such as in the operation of nuclear facilities, aircraft navigation or communication systems, air traffic control, direct life support machines, or weapons systems, in which the failure of the Software could lead to death, personal injury, or severe physical or environmental damage ("High Risk Activities"). We specifically disclaim any express or implied warranty of fitness for High Risk Activities.

#### **4. DISCLAIMER OF WARRANTY**

We do not warrant uninterrupted or error free operation of the Software nor do we warrant that the Software will meet your requirements. THE SOFTWARE IS PROVIDED "AS-IS" WITHOUT ANY WARRANTY WHATSOEVER AND WITHOUT ANY TECHNICAL SUPPORT OF ANY KIND. WE DISCLAIM ANY AND ALL REPRESENTATIONS, WARRANTIES AND CONDITIONS, WHETHER EXPRESS OR IMPLIED,

INCLUDING, BUT NOT LIMITED TO, THE IMPLIED WARRANTIES OR CONDITIONS OF MERCHANTABLE QUALITY OR FITNESS FOR A PARTICULAR PURPOSE. WE DO NOT WARRANT OR MAKE ANY REPRESENTATIONS REGARDING THE USE OR THE RESULTS OF THE USE OF THE SOFTWARE IN TERMS OF ITS CORRECTNESS, ACCURACY, RELIABILITY, USE WITH FUTURE PSION TEKLOGIX DEVICES INTRODUCED, OR OTHERWISE. YOU EXPRESSLY ACKNOWLEDGE AND AGREE THAT USE OF THE SOFTWARE IS AT YOUR SOLE RISK AND YOU ARE RESPONSIBLE FOR INSTALLATION OF THE SOFTWARE ON YOUR COMPUTER.

#### **5. LIMITATION OF LIABILITY**

We are liable for no more than the value of the license fee that you paid for the Software. This limitation is cumulative and our responsibility for multiple claims will not exceed in aggregate this limit.

Under no circumstances are we or our third party suppliers liable for damages of third parties claimed against you, or for harm to your records or data, or special, incidental, indirect, or consequential damages, including but not limited to lost profits, lost business revenue or failure to realize expected savings, loss of data, loss of use of the Software or any associated equipment, downtime and user's time, even if you informed us of their possibility, or for breach of any express or implied warranty, breach of contract, negligence, strict liability or any other legal theory related to the Software. This limitation applies whether you are entitled to claim damages from us or our third party suppliers as a matter of contract or tort.

#### **6. COPYRIGHTS, OWNERSHIP AND PROPRIETARY RIGHTS**

All title and copyrights in and to the Software, and any copies thereof, are owned by Psion Teklogix Inc. or its suppliers. The Software also contains copyrighted material licensed from our suppliers or obtained from open source and all rights to such copyrighted material rests with such suppliers. Additional third party license terms and conditions may apply. We retain title to the Software and any copies made from it. Any copies of the Software you made are subject to the restrictions of this Agreement.

WE DISCLAIM ALL WARRANTIES AND INDEMNITIES, EXPRESS, IMPLIED OR STATUTORY, FOR PATENT OR COPYRIGHT INFRINGEMENT.

#### **7. CONFIDENTIALITY**

You agree not to use or disclose any proprietary information provided by us, except for the purposes of this Agreement. You agree not to reproduce any of the copyrighted materials unless expressly permitted by this Agreement.

#### *License Agreement*

#### **8. ENDING THIS AGREEMENT**

We may terminate this Agreement and your license immediately without notice if (a) you fail to comply with any term of this Agreement, or (b) your rights are assigned by you, by operation of law or otherwise. In such event, you must return or destroy all copies and component parts of the Software and documentation, as well as any other Psion Teklogix proprietary information in your possession, within fourteen (14) days of the date of termination. Any rights and obligations under this Agreement that by their nature continue after it ends will remain in effect until they are completed.

#### **9. GENERAL**

The laws of the Province of Ontario and the federal laws applicable therein, excluding the conflict of laws provisions, govern this Agreement. If any provision of this Agreement is deemed invalid or unenforceable by any country, that particular provision will be deemed modified to the extent necessary to make the provision valid and enforceable, and the remaining provisions will remain in full force and effect. Failure by us to insist on strict performance or to exercise a right when entitled, does not prevent us from doing so at a later time, either in relation to that default or any subsequent one.

No modifications of this Agreement shall be effective unless in writing and approved by us.

You acknowledge that you have read this Agreement, understand it, and that it is the complete agreement between you and Psion Teklogix with respect to the subject matter hereof and supersedes all prior agreements, oral or written.

# <span id="page-10-0"></span>**INTRODUCTION REPORTED**

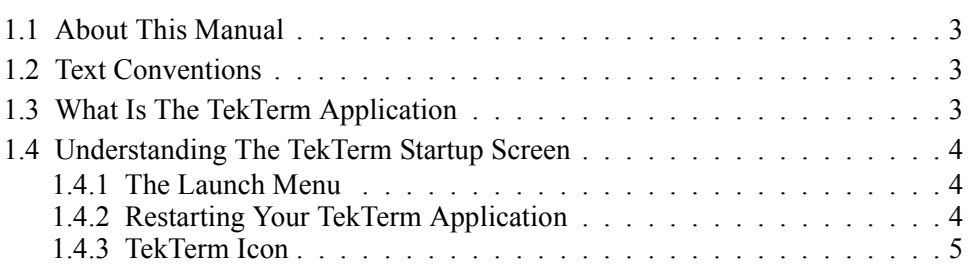

## <span id="page-12-0"></span>1.1 About This Manual

This manual describes the Psion Teklogix TekTerm application.

*[Chapter 1: Introduction](#page-10-0)* provides a basic overview of the TekTerm application.

*[Chapter 2: TESS And ANSI Emulation](#page-16-1)* describes how to configure and work with TESS and ANSI sessions.

*[Chapter 3: TekTerm Parameters](#page-32-1)*

describes TESS and ANSI operations. This chapter also provides descriptions of the TekTerm parameters.

*[Appendix A: Support Services And Worldwide Offices](#page-118-0)* provides helpdesk phone numbers and provides web-based information to help you search for worldwide office addresses and phone numbers.

## <span id="page-12-1"></span>1.2 Text Conventions

*Note: Notes highlight additional helpful information.*

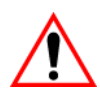

*Important: These statements provide particularly important instructions or additional information that is critical to the operation of the equipment.*

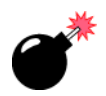

*Warning: These statements provide critical information that may prevent physical injury, equipment damage or data loss.*

## <span id="page-12-2"></span>1.3 What Is The TekTerm Application

TekTerm is a powerful emulation application ideally suited for real time data transaction applications associated with mainframes and servers. This Psion Teklogix application has the ability to maintain multiple simultaneous sessions with a variety of host computers.

## <span id="page-13-0"></span>1.4 Understanding The TekTerm Startup Screen

TekTerm's graphic user interface makes it easy to navigate the parameters.

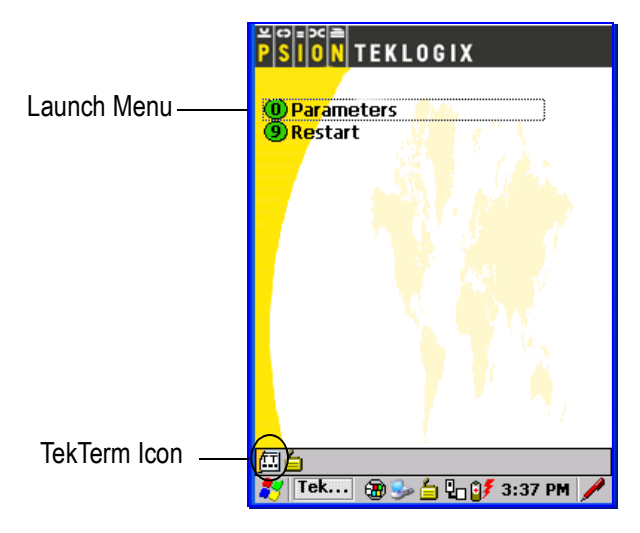

Figure 1.1 TekTerm Startup Screen

## <span id="page-13-1"></span>1.4.1 The Launch Menu

Through the *Launch Menu*, you can access TekTerm parameters, create and launch TESS and/or ANSI sessions, display the Radio Statistics screen and the Console screen. Refer to ["Creating Sessions" on page 32](#page-41-2) for details about creating sessions.

## <span id="page-13-2"></span>1.4.2 Restarting Your TekTerm Application

To restart your application:

• Tap on the **Restart** option, *or*

Type the number **9**.

## **1.4.3** TekTerm Icon

<span id="page-14-0"></span>Tapping on this icon displays a *Menu Bar* at the top of the *Startup Screen*.

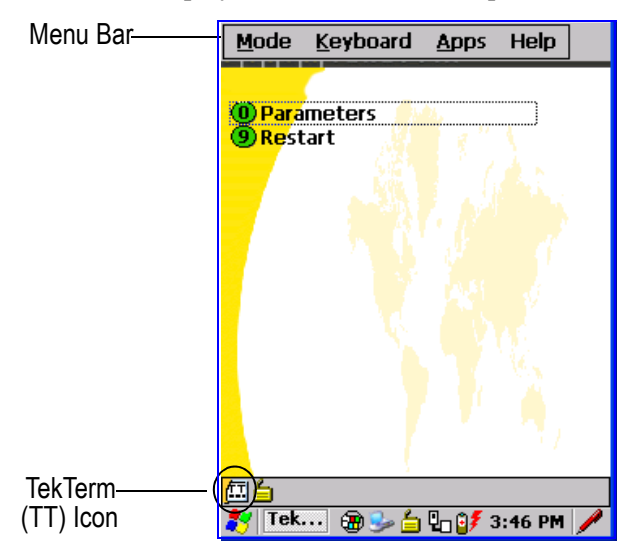

You can tap on a menu name in the *Menu Bar* for quick access to a list of parameters to help with such activities as changing fonts, moving the cursor around the screen, panning the contents of the screen and working with TESS and ANSI sessions.

Keep in mind that if you use the *TekTerm (TT)* icon to display the *Menu Bar*, each time you choose a parameter from a menu, the *Menu Bar* will disappear – you'll need to tap on the *TekTerm* icon again to display the menus.

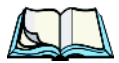

*Note: If you prefer to keep the Menu Bar fixed at the top of your screen at all times, you need to enable it. Refer to ["Window Properties" on page 100](#page-109-1) for details.*

## <span id="page-16-1"></span><span id="page-16-0"></span>**TESS AND ANSI EMULATION** 2

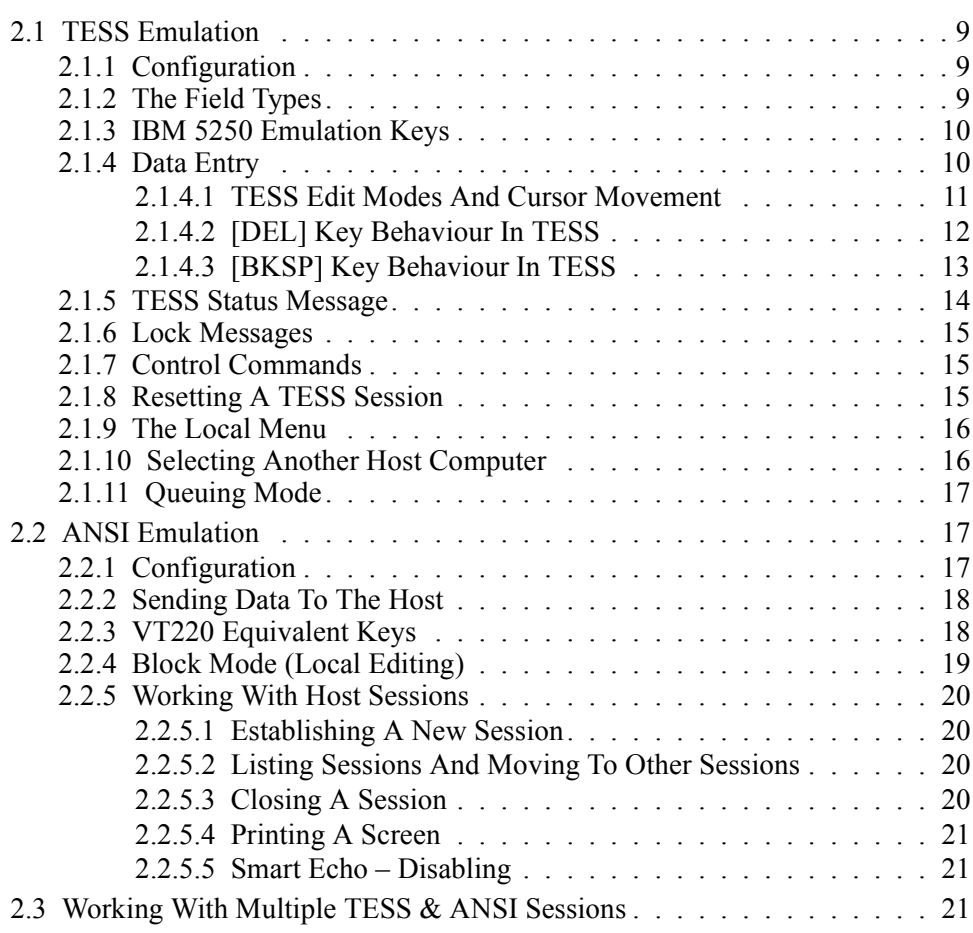

This chapter provides details about TESS and ANSI emulation.

## <span id="page-18-0"></span>2.1 **TESS** Emulation

TESS (Teklogix Screen Subsystem) is a Psion Teklogix proprietary communications protocol optomised for RF communications. Teklogix protocol emulation software resident on network controllers or a Psion Teklogix Software Development Kit (SDK) and installed in the host converts host screens to TESS commands.

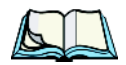

*Note: If the message "RESET: Press Enter" flashes at the bottom of the TESS screen when you turn on the unit, press the [ENTER] key once.*

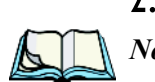

<span id="page-18-1"></span>2.1.1 Configuration

*Note: Each TESS session must have a unique name assigned to it. The title you assign will be displayed in the Launch Menu.* 

The process of renaming an existing TESS session and adding a new session is described in the section titled, ["Sessions Tab" on page 32.](#page-41-3)

Some connection types require that you assign a unique terminal number. Refer to "Terminal Number" in the section titled ["TESS Sessions" on page 60](#page-69-1) for details.

## <span id="page-18-2"></span>2.1.2 The Field Types

**Fixed Field** – displays information that cannot be changed from the keyboard.

**Entry Field** – allows the operator to enter data. This type of field is usually shown as:  $\cdot\cdot\cdot\cdot\cdot\cdot$ ........."

**Match Field** – the host computer loads data in the format of the expected entry. If the entered data does not match the expected format, the unit emits a long beep.

**Auto-tab Field** – automatically moves the cursor to the next field when the current field is filled.

**Bar code only Field** – is filled with data from a bar code reader. Keyboard entries are not accepted in this type of field.

**Serial I/O Field** – is filled with data coming from a serial port. Keyboard input is not accepted in this type of field.

#### <span id="page-19-0"></span>2.1.3 IBM 5250 Emulation Keys

The following keys allow the TESS session to better emulate the functions of a true IBM 5250 terminal.

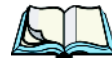

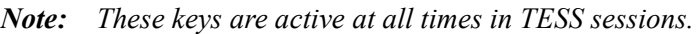

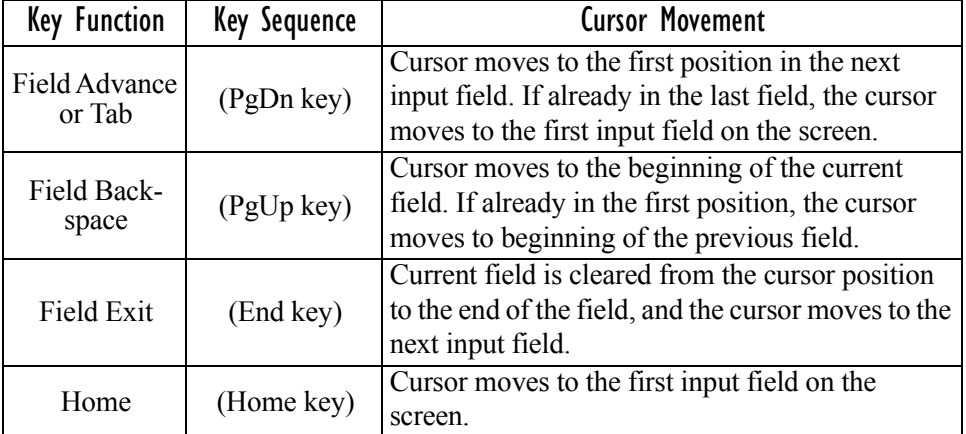

#### <span id="page-19-1"></span>2.1.4 Data Entry

TESS sessions accept data until the operator presses a key that sends a transmission to the host computer. The following actions cause the unit to transmit:

- Pressing a function key or the [ENTER] key (which is considered to be [F0]) causes the TESS session to transmit.
- Completing data entry into a "transmit on entry" field also causes the session to transmit.

There are several ways to configure a TESS session to complete a data field:

- Pressing [ENTER] after entering data.
- Pressing a function key after entering data.
- Pressing an arrow key after entering data.
- Filling an auto-tab field.

#### <span id="page-20-0"></span>2.1.4.1 TESS Edit Modes And Cursor Movement

The TESS editing modes and cursor movements in each type of mode are described in the table below.

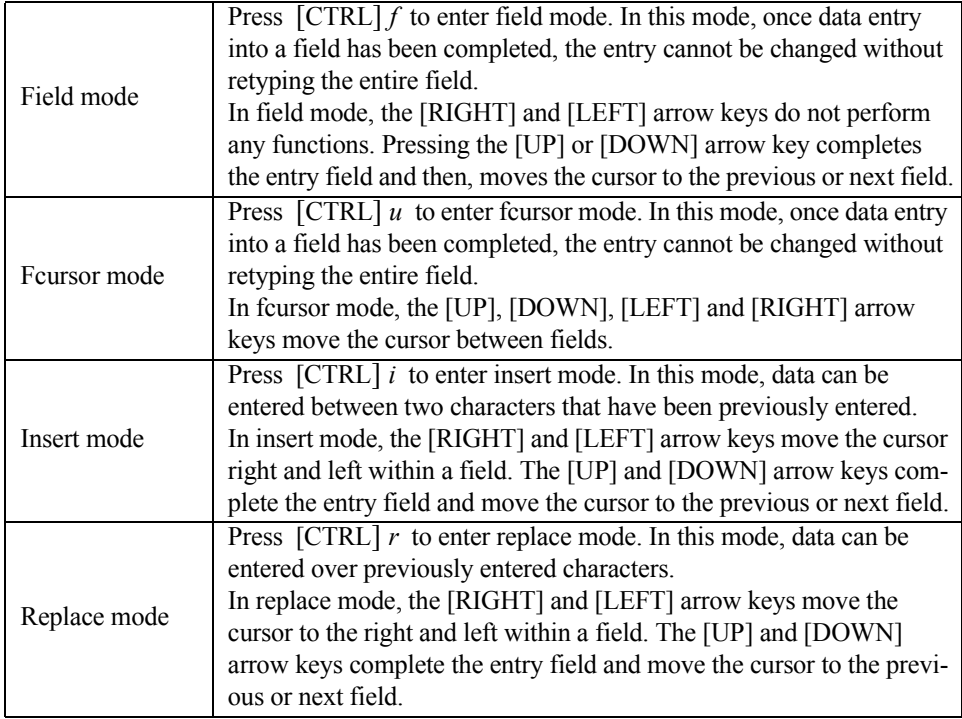

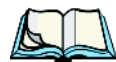

*Note: When the ["Enter On Arrow"](#page-95-0) parameter is disabled (set to "N"), the [UP]*  and [DOWN] arrow keys do not complete an entry field. Refer to page 86 *for details about this parameter.*

#### *Chapter 2: TESS And ANSI Emulation [DEL] Key Behaviour In TESS*

## <span id="page-21-0"></span>2.1.4.2 [DEL] Key Behaviour In TESS

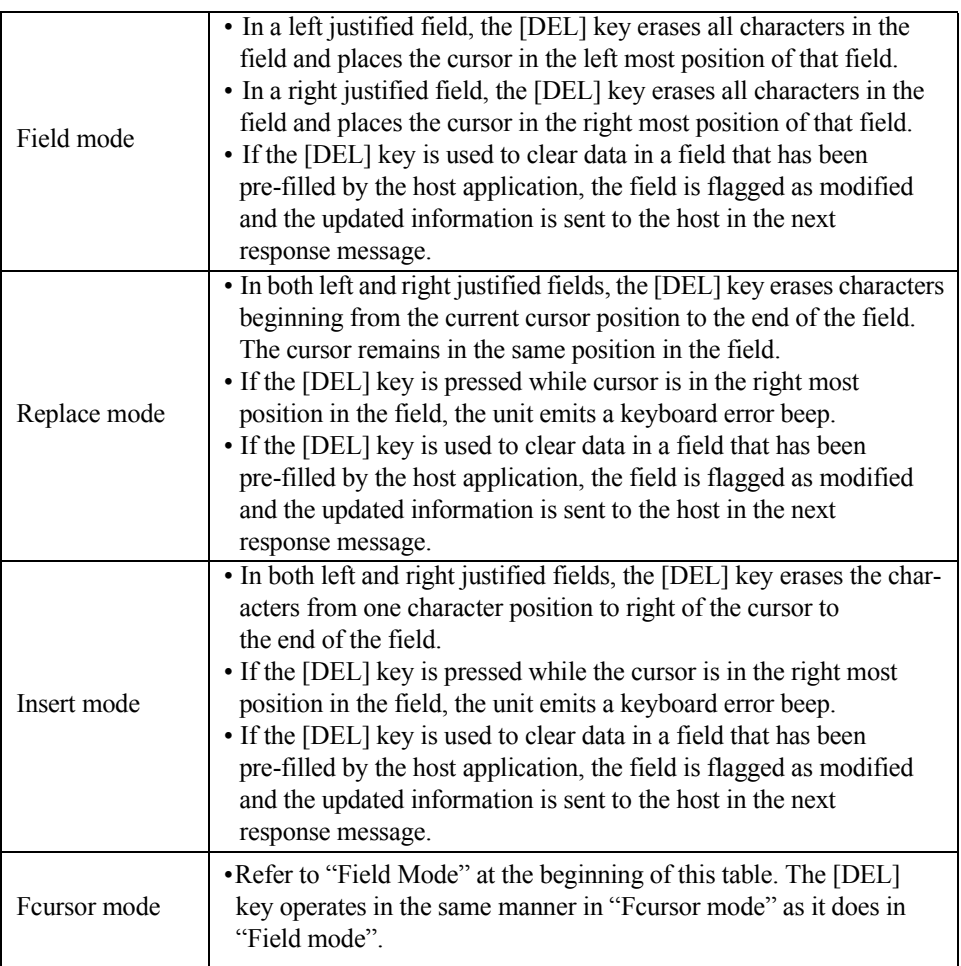

#### *Chapter 2: TESS And ANSI Emulation [BKSP] Key Behaviour In TESS*

#### <span id="page-22-0"></span>2.1.4.3 [BKSP] Key Behaviour In TESS

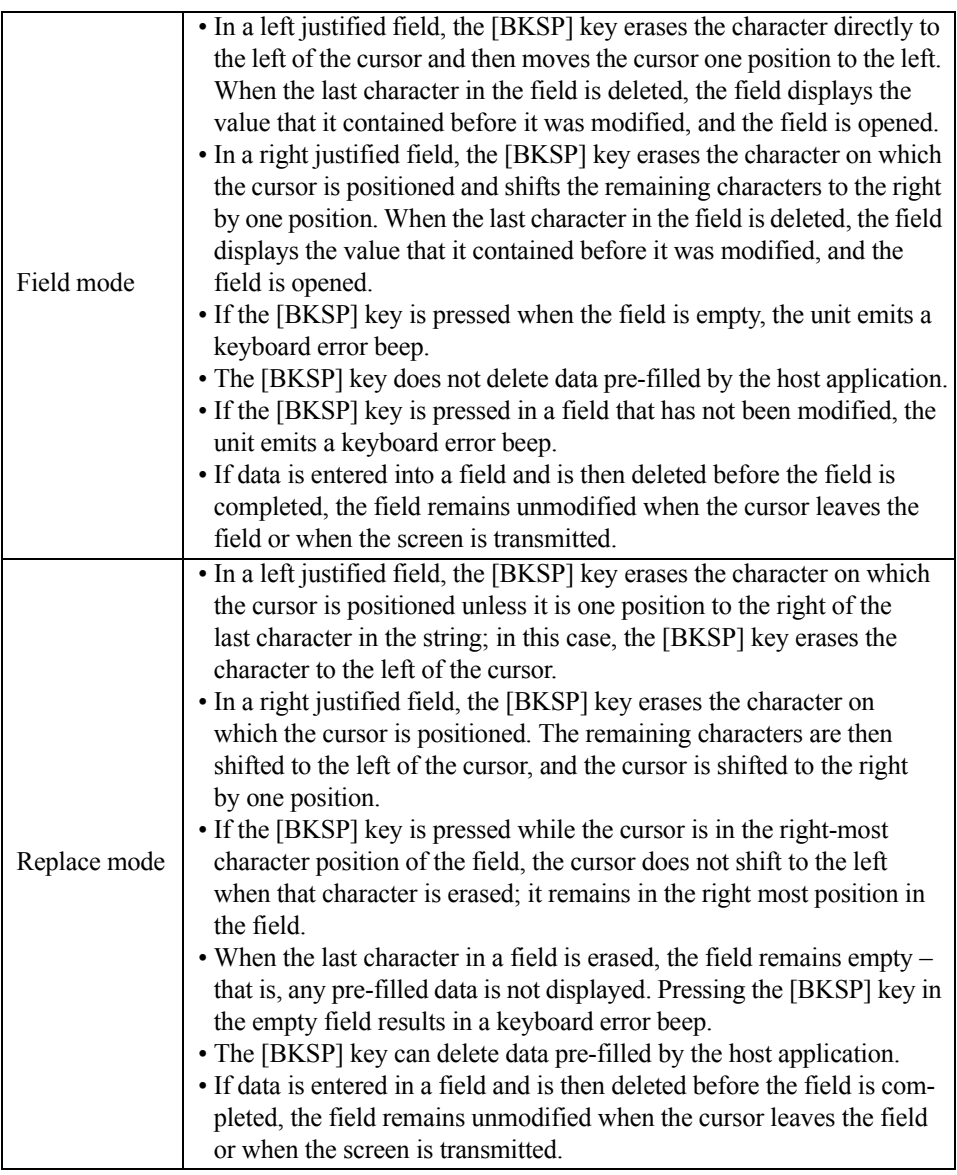

#### *Chapter 2: TESS And ANSI Emulation TESS Status Message*

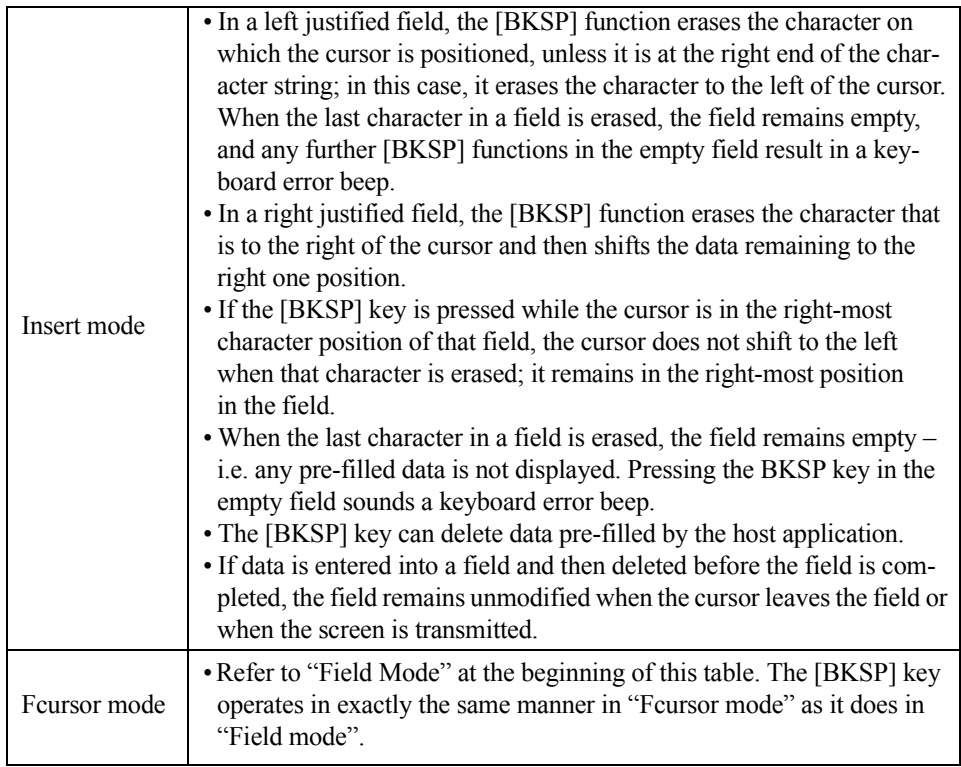

## <span id="page-23-0"></span>2.1.5 TESS Status Message

• Press [CTRL] [S] to continuously display the status message in the lower-left corner of the screen.

[CTRL] [S] is a toggle key sequence – pressing the key sequence displays the status message on the screen. Pressing the sequence a second time hides the status message.

The message should look similar to the sample below:

0.6 fld V6.8

The number "0.6" indicates the response time of the last transmission in seconds. Press [CTRL] [T] to display the unit number instead of the TESS version number. "fld" indicates that TESS is currently in field mode. Insert and replace mode are represented as "ins" and "rep" respectively. "fcur" represents Fcursor mode. "V6.8" is the TESS version number.

## <span id="page-24-0"></span>2.1.6 Lock Messages

When information is transmitted to the host computer, the keyboard locks to prevent further data entry until the unit receives a reply. A locked state is indicated by either "LOCK-B" (base) or "LOCK-H" (host) in the lower-left corner of the display.

When the reply is received by the unit, the lock message disappears and the keyboard can be used again.

## <span id="page-24-1"></span>2.1.7 Control Commands

A group of [CTRL] key commands can be used within TESS to dictate how the unit will operate under a variety of conditions.

- $[CTRL] [P] Reprints$  the last print page sent from the host. This key combination will not print anything if a print page from the host was not previously received at the unit.
- [CTRL] [S] This is a toggle sequence pressing [CTRL] [S] displays the status; pressing this key sequence again removes the status from the screen. Refer to ["TESS Status Message" on page 14](#page-23-0).
- **[CTRL][T]** Displays the device status with the terminal number. Lock-B/Lock-H rep "terminal nn"
- **[CTRL]** [H] Displays a menu of available hosts.

## <span id="page-24-2"></span>2.1.8 Resetting A TESS Session

Resetting a TESS session requires that [CTRL] C be pressed three times within a two second period to generate the "RESET – User request" message.

- Press and hold down the [CTRL] key, and press the [C] key three times within a two second period.
- Press [ENTER].

This procedure restarts the TESS session without affecting the rest of TekTerm.

#### <span id="page-25-0"></span>2.1.9 The Local Menu

The host can store local procedures in the unit for use when the unit is off-line. A menu of these procedures appears whenever [CTRL] [L] is pressed (see [Figure 2.1\)](#page-25-2).

• Press the function key corresponding to the procedure you want to perform. Local procedures will not function when the "Local Process" and "Queuing" parameters are disabled (see ["Local Process And Save on Reset" on](#page-90-0)  [page 81](#page-90-0) and ["Queuing" on page 80\)](#page-89-0).

Although using local procedures eliminates the advantages of an on-line unit, it allows work to continue when the host is unavailable. The "LOCK-B/H" messages are replaced with "NEXT-B/H" in this mode.

|        |                          | LOCAL MENU       |  |  |
|--------|--------------------------|------------------|--|--|
| $F1 -$ |                          |                  |  |  |
| $F2 -$ |                          |                  |  |  |
| $F3 -$ |                          |                  |  |  |
| $F4 -$ |                          |                  |  |  |
| $F5 -$ |                          |                  |  |  |
| $FG -$ |                          |                  |  |  |
| F7     | $\overline{\phantom{a}}$ |                  |  |  |
| F8     | $\sim$                   |                  |  |  |
|        |                          | F9 - Select Host |  |  |
|        |                          |                  |  |  |

Figure 2.1 Local Menu

#### <span id="page-25-2"></span><span id="page-25-1"></span>2.1.10 Selecting Another Host Computer

• Press [CTRL] [H] or [F9] from the local menu to display a menu of available hosts.

This menu appears only when more than one host is available.

```
Select Host: ......
F1 - Host 1 F2 - Host 2
```
#### Figure 2.2 Select Host Screen

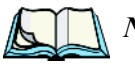

*Note: This feature will not function when the "Lcl Process" and "Queuing" parameters are disabled (see ["Local Process And Save on Reset" on](#page-90-0)  [page 81](#page-90-0) and ["Queuing" on page 80](#page-89-0)).*

## <span id="page-26-0"></span>2.1.11 Queuing Mode

In some sessions, queuing mode can decrease the computer lock time. In queuing mode, the host computer may send several pages to a unit without waiting for a response. These pages are stored in a queue within the device. The operator completes the entries on the first page and then, presses a function key.

The unit simultaneously transmits to the host and displays the next page in the queue. The computer does not lock, allowing the operator to enter data on the next page immediately. This continues as long as there are pages in the queue.

Queuing mode is used for repetitive tasks, and the queued screens look identical. The device displays a "Next" message indicating that a new page is on the display. "Next" messages also contain information about radio communications: "NEXT-B" indicates that the unit has data to transmit to the base station. "NEXT-H" indicates that the base station has acknowledged a transmission. Unlike lock messages, "Next" messages do not lock the keyboard. Keying is allowed while "Next" messages are displayed.

While queuing mode may improve apparent response time, it can present difficulties to hosts that are operating in real time. It should only be used after careful consideration of the host environment. The unit must be configured for queuing mode (see ["Queuing" on page 80](#page-89-0)). Additional information on queuing can be found in the *TESS (Teklogix Screen Subsystem) Manual*.

## <span id="page-26-1"></span>2.2 ANSI Emulation

A TekTerm ANSI session operates like most other ANSI terminals. This means software that supports ANSI terminals requires little or no changes.

## <span id="page-26-2"></span>2.2.1 Configuration

To configure the unit for ANSI mode, the "Name" and "Type" of session – in this case, ANSI – must be specified in the Sessions menu. This menu is described in the section titled, ["Sessions Tab" on page 32](#page-41-3).

Once the computer is configured, an ANSI operation can be selected from the startup "Launch Menu".

#### <span id="page-27-0"></span>2.2.2 Sending Data To The Host

Units running ANSI sessions transmit characters to the host as soon as they are typed. Each ANSI session provides parameters that determine when the computer transmits characters to the host.

The unit can be configured to transmit after a number of characters are typed (the "Transmit Count" parameter) or after some time has elapsed (the "Transmit Wait" parameter), or both. (Refer to [page 49](#page-58-0) for information about these parameters.) This reduces overhead on the radio link and improves response time.

You can also determine whether the computer transmits immediately after the [ENTER] key, an arrow key, or a function key is pressed.

The ANSI session also responds immediately to the device attribute requests "CSIc", "CSI0c" and "ESCZ".

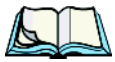

*Note: For a more detailed description of the parameter settings for ANSI, refer to ["ANSI Sessions" on page 33.](#page-42-1)*

## <span id="page-27-1"></span>2.2.3 VT220 Equivalent Keys

[Table 2.1 "VT220 Equivalent Keys"](#page-28-1) indicates how to send VT220 equivalent keys using a Windows keyboard.

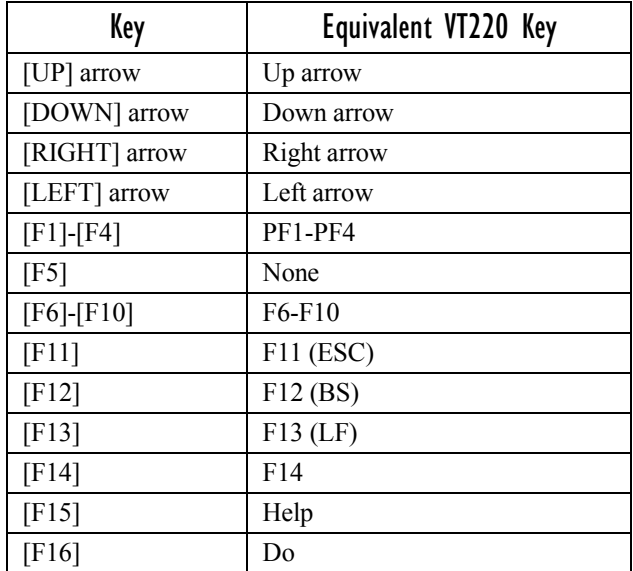

#### *Chapter 2: TESS And ANSI Emulation Block Mode (Local Editing)*

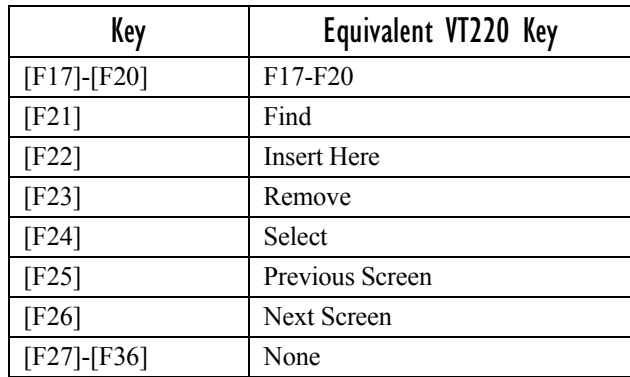

#### Table 2.1 VT220 Equivalent Keys

#### <span id="page-28-1"></span><span id="page-28-0"></span>2.2.4 Block Mode (Local Editing)

ANSI sessions support "block mode" (or Local Editing). Application programs must be specifically written to support this mode. For software that supports this mode, the keys shown in [Table 2.2 "Function Of Keys In Block Mode"](#page-28-2) have special meaning.

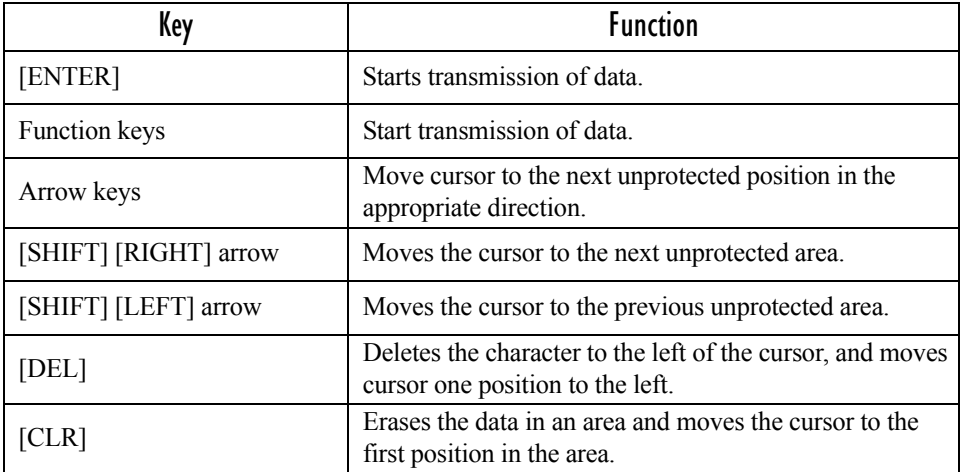

#### <span id="page-28-2"></span>Table 2.2 Function Of Keys In Block Mode

*Chapter 2: TESS And ANSI Emulation Working With Host Sessions*

### <span id="page-29-0"></span>2.2.5 Working With Host Sessions

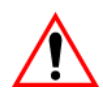

*Important: Use only lowercase letters when entering commands at the "TCP >" prompt.*

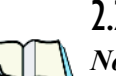

#### <span id="page-29-1"></span>2.2.5.1 Establishing A New Session

*Note: This information does not apply to sessions using a Telnet or SSH connection type.*

• Press [CTRL], and type a lowercase **a**.

At the TCP> prompt:

- Type **tel** in lowercase letters followed by the Host Name or IP address.
- Press [ENTER].
- Log in as usual to begin working with the new session.

<span id="page-29-2"></span>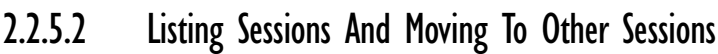

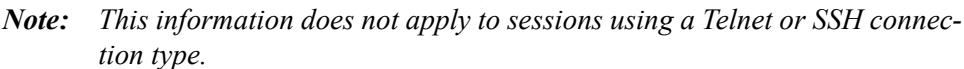

To list the current sessions:

• Press [CTRL], and type a lowercase **a**.

At the TCP> prompt:

• Type **sess** in lowercase letters, and press [ENTER].

To move to another session:

• At the TCP> prompt, type **sess** in lowercase letters followed by the session number to which you want to move.

e.g., Type **sess 2** to move to session 2.

• Press [ENTER].

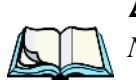

#### <span id="page-29-3"></span>2.2.5.3 Closing A Session

*Note: This information does not apply to sessions using a Telnet or SSH connection type.*

To close a session:

• Press [CTRL], and type a lowercase **a**.

- At the TCP> prompt, type **cl** in lowercase letters followed by the session number you want to close. e.g., Type **cl 2** to close session 2.
- Press [ENTER].

#### <span id="page-30-1"></span>2.2.5.4 Printing A Screen

To print each line of a screen with a CR/LF between each line:

• Press [CTRL], and type **p**.

[CTRL] [P] is configurable. Refer to ["PrintScreen Key" on page 55](#page-64-0) for details about configuring this key.

#### <span id="page-30-2"></span>2.2.5.5 Smart Echo – Disabling

In some circumstances – like entering a password – you may want to temporarily disable "smart echo", disguising the characters you type with '\*' (asterisks).

- Press [CTRL] [ALT] [P].
- Type the necessary information using the keyboard, and then press [ENTER] to return to "smart echo" mode.

## <span id="page-30-0"></span>2.3 Working With Multiple TESS & ANSI Sessions

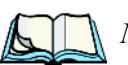

*Note: The "Screen Switch" parameter must be enabled in order for the operator to switch between sessions. Refer to ["Screen Switch" on page 99](#page-108-0) for details.*

You can press [CTRL] [ALT] followed by the application number to move between sessions. For example:

- Press [CTRL] [ALT] [2] to switch to TekTerm, application 2.
- Press [CTRL] [ALT] [1] to switch back to TekTerm, application 1, and so on.

# <span id="page-32-1"></span><span id="page-32-0"></span>TEKTERM PARAMETERS 3

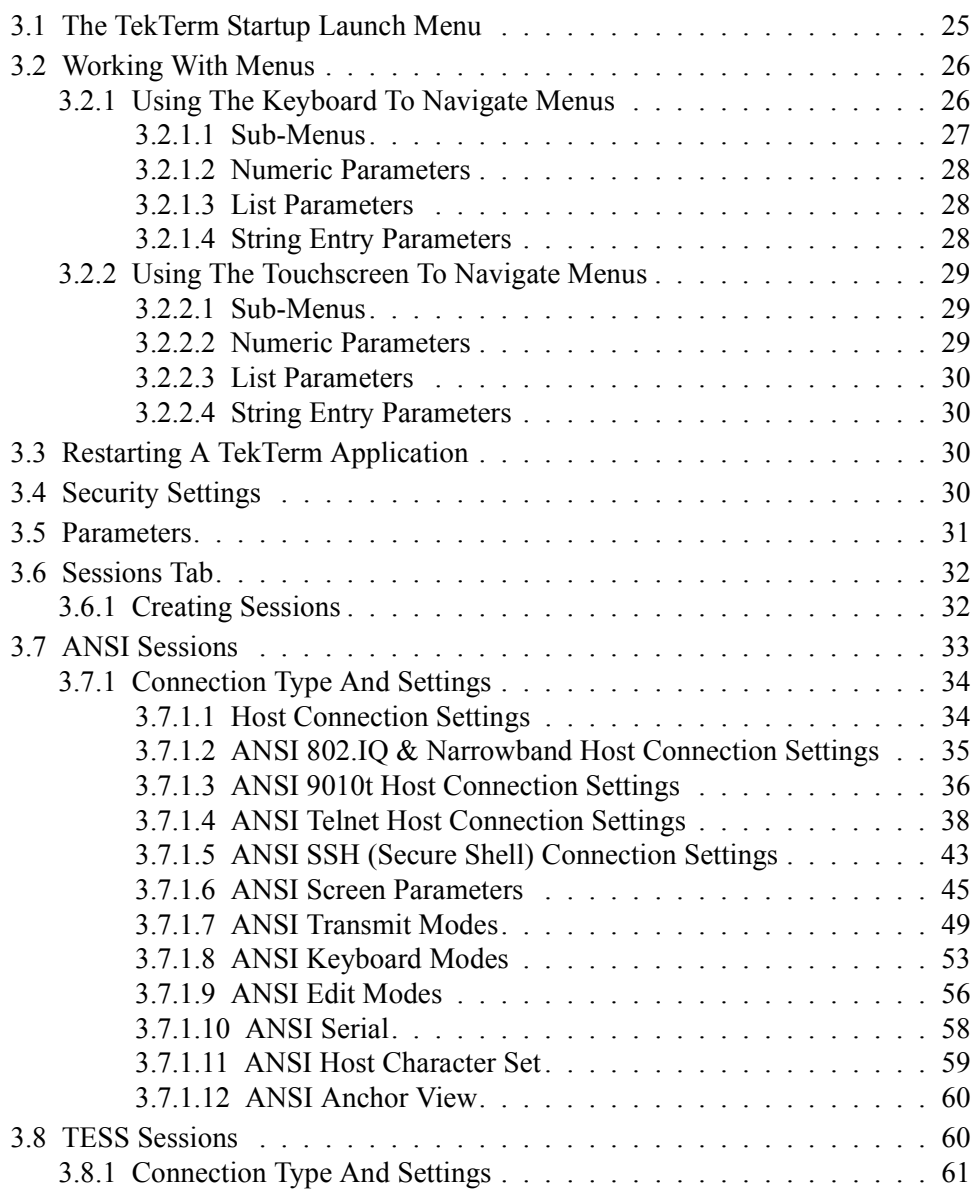

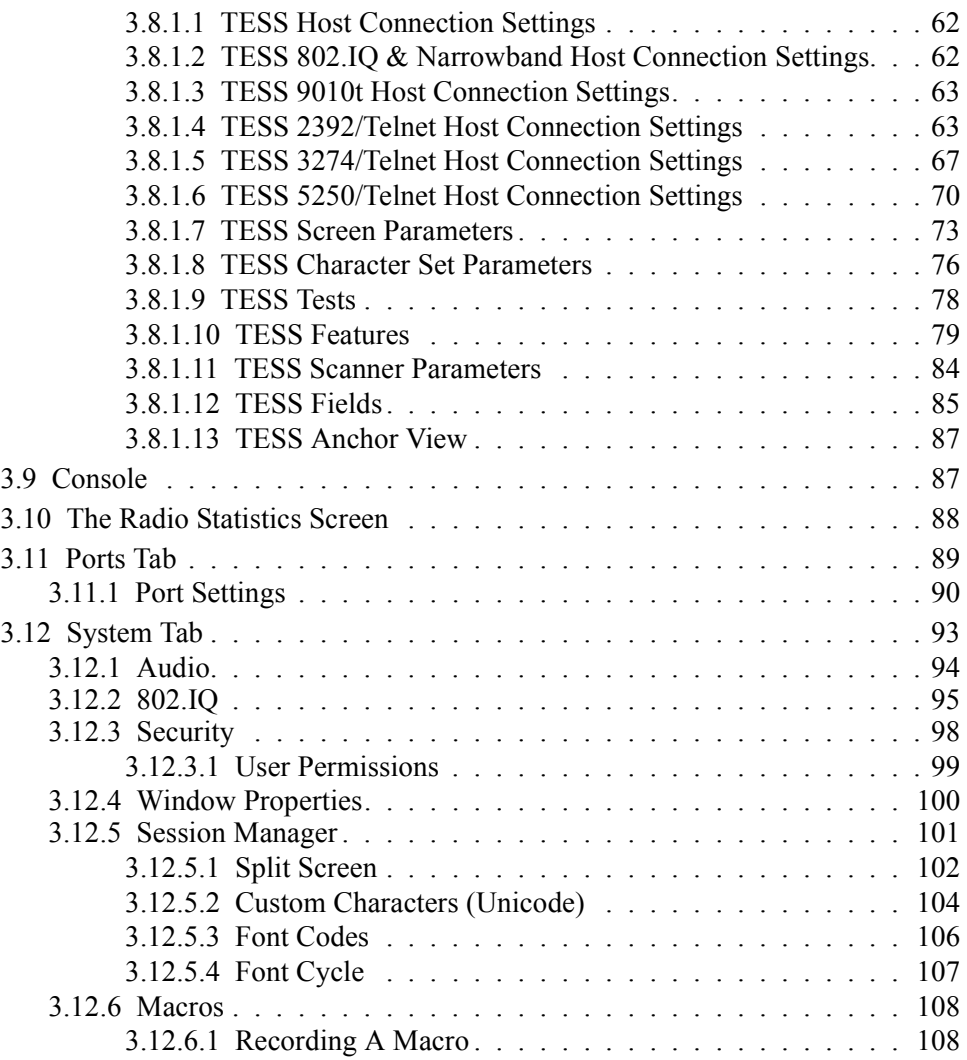

This chapter describes the TekTerm parameters available to you.

## <span id="page-34-0"></span>3.1 The TekTerm Startup Launch Menu

The values assigned to TekTerm parameters can be viewed and adjusted to optimize communication at the site in which a mobile computer is operating. This section provides a description of the parameters available within TekTerm and how to adjust them.

If you are not already at the *Launch Menu*:

• Press **[CTRL] [ALT] [0]** (zero) to work with the *Launch Menu*,

*or*

If the *Menu Bar* is displayed at the top of the unit display, tap on **Mode**>**Launch Menu**. (Refer to ["Menu Bar" on page 100](#page-109-2) for details about displaying this item.)

From the *Launch Menu*, you have access to TekTerm parameters, and you can launch TESS and/or ANSI sessions. You can also display the Radio Statistics and Console screen.

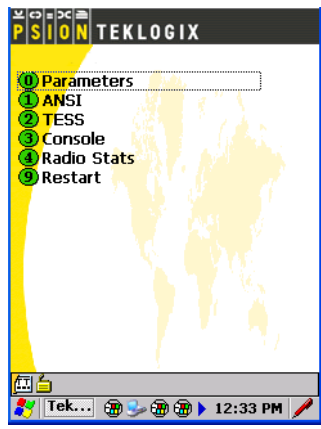

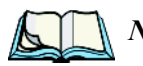

*Note: Aside from the 'Parameters' and 'Restart' options, all other sessions listed in the 'Launch Menu' are created in the 'Sessions' window. Refer to ["Sessions Tab" on page 32](#page-41-0) for details.*

To launch an application listed in the *Launch Menu*, either type the number that is displayed to the left of the application you want to use, or if you have a touchscreen, tap the stylus on the item.

For example, to display the *Parameters*:

• Type the number **0** (zero),

*or*

Tap on **Parameters**.

## <span id="page-35-0"></span>3.2 Working With Menus

There are two ways to navigate windows and choose values – you can use the keyboard, or you can select items by tapping a stylus on the screen. (Keep in mind that some devices are not equipped with touchscreens — in these cases, navigation will be limited to the keyboard.)

There are four types of parameters: numeric, Y/N, list, and string.

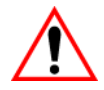

*Important: Depending on the method you use when working with menus, review either ["Using The Keyboard To Navigate Menus" on](#page-35-1)  [page 26](#page-35-1) or ["Using The Touchscreen To Navigate Menus" on](#page-38-0)  [page 29.](#page-38-0)* 

#### <span id="page-35-1"></span>3.2.1 Using The Keyboard To Navigate Menus

• Press the [UP] and [DOWN] arrow keys to move the cursor up and down the current menu.

The currently selected parameter name will be displayed in reverse video.
## 3.2.1.1 Sub-Menus

A "+" character to the left of a menu item indicates that it has a sub-menu.

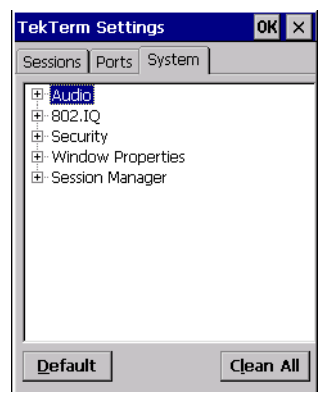

## Displaying Sub-Menus

To display a sub-menu:

- Use the [UP] and [DOWN] arrow keys to position the cursor on the menu item with the sub-menu you want to display.
- Use the [RIGHT] arrow key to display the sub-menu.

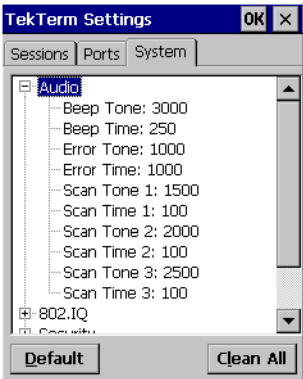

Closing The Sub-Menu

• With the main menu item highlighted, press the [LEFT] arrow key.

## 3.2.1.2 Numeric Parameters

To assign a numeric parameter value:

• Highlight the existing number. Press the [RIGHT] arrow key, and type a new value in the dialog box.

A parameter that accepts hex values is prefixed with '0x' when initially displayed. It is not necessary to type it again. If a value is entered that is outside the allowable range, the parameter will be set to the closest allowable value.

## 3.2.1.3 List Parameters

List parameters consist of a predetermined set of acceptable values. See individual parameters for a description of these values. To cycle through the set:

• Press the [UP] or [DOWN] arrow keys.

## <span id="page-37-0"></span>3.2.1.4 String Entry Parameters

A sequence or string of characters can be entered in this type of parameter. When a string entry parameter contains data, it is displayed in reverse video. (Empty fields are not displayed in reverse video.)

In string entry parameters, the [ENTER], [DEL] and [BKSP] keys have the following functions:

- [ENTER] completes the entry field.
- [BKSP] deletes the character to the left of the cursor.
- [DEL] clears the entire field.

## Assigning ASCII Values

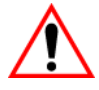

#### *Important: This description of ASCII value assignment is only valid when TekTerm is running on a Windows CE unit.*

To enter unprintable/untypable characters in string entry fields:

- Lock the [ALT] key 'on' an uppercase representation of 'ALT KEY' in the taskbar indicates the key is locked 'on'.
- Type a three digit ASCII value (e.g. 050=a)
- Once you've entered the ASCII value, press [ALT] to unlock the key.

#### *Chapter 3: TekTerm Parameters Using The Touchscreen To Navigate Menus*

## Assigning Unicode™ Values

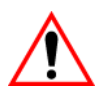

#### *Important: This description of Unicode value assignment is only valid when TekTerm is running on a Windows CE unit.*

- Lock the [ALT] key 'on' an uppercase representation of 'ALT KEY' in the taskbar indicates the key is locked 'on'.
- Type 'x' (beep!), and then type a four-character Unicode hex value (e.g. 00cb=E-with-an-umlaut).
- Once you've entered the Unicode value, press [ALT] to unlock the key.

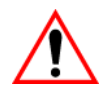

*Important: If you have a set of Unicode™ values that you use frequently, you may want to create and save them in a pop-up window so that you can access them whenever necessary. Refer to ["Creating A](#page-114-0)  [Unicode Character"](#page-114-0) beginning on [page 105](#page-114-0) for details.*

## 3.2.2 Using The Touchscreen To Navigate Menus

## 3.2.2.1 Sub-Menus

The "+" character to the left of the menu item indicates that a sub-menu is available.

## Displaying Sub-Menus

Tap on the "+" sign next to the main menu item to open the sub-menu.

## Closing The Sub-Menu

Tap on the "-" sign next to the main menu item to close the sub-menu.

## 3.2.2.2 Numeric Parameters

To assign a numeric parameter value:

• Double-tap on the existing number, and type a new value in the dialog box.

A parameter that accepts hex values is prefixed with '0x' when initially displayed. It is not necessary to type it again. If you enter a value outside the allowable range, the parameter will be set to the closest allowable value.

## 3.2.2.3 List Parameters

List parameters consist of a predetermined set of acceptable values. See individual parameters for a description of these values. To cycle through the set:

• Tap on the alpha field to cycle through the options.

## 3.2.2.4 String Entry Parameters

You'll need to use the keyboard to enter values in string entry fields. Refer to ["String](#page-37-0)  [Entry Parameters" on page 28](#page-37-0) for details.

# 3.3 Restarting A TekTerm Application

To restart your TekTerm application:

• Tap on **Restart** in the *Launch Menu*, *or*

Type the number **9**.

# 3.4 Security Settings

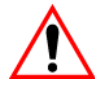

#### *Important: For additional details about security settings, refer to ["Security"](#page-107-0)  [on page 98](#page-107-0).*

The security level assigned to a device defines the options available to the operator. If TekTerm is running on a Psion Teklogix computer that supports OS shell security, TekTerm will use the OS shell security level. Otherwise, TekTerm will use its own security mechanism. Both mechanisms are similar.

There are two methods you can use to change the security level assigned to your device from within TekTerm:

• Press **[CTRL] [ALT] [S]**,

*or*

In the *Menu Bar* at the top of the screen, choose **Mode>Change Security**.

A dialog box is displayed in which you can choose a different security level.

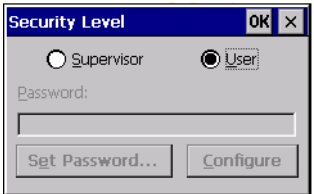

When you change security levels, you'll need to enter the appropriate password in the *Password* field.

## 3.5 Parameters

The *Parameters* option in the *Launch Menu* contains the TekTerm parameters.

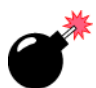

*Warning: Parameters should not be altered without a clear understanding of how they operate. Parameters that are incorrectly set can increase response time or cause communication difficulties. Generally, parameters are configured for each site during installation.*

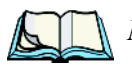

*Note: Parameters can also be remotely modified using SNMP. Refer to the user manual provided with your device for details.*

• At the *Launch Menu*, tap on **Parameters**, *or*

Type **0** (zero) to display the *TekTerm Settings* screen.

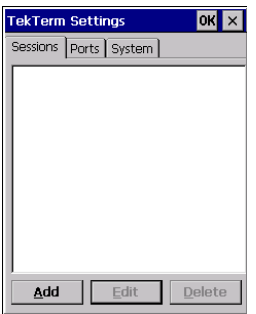

*TekTerm* parameters are divided into tabs on this screen – *Sessions*, *Ports* and *System*.

• Tap on a tab to display the associated parameters.

# 3.6 Sessions Tab

*TESS* and *ANSI* sessions require unique names so that several different sessions of *TESS* and/or *ANSI* can operate simultaneously.

## <span id="page-41-0"></span>3.6.1 Creating Sessions

To create an application session:

• Tap on the **[Add]** button in the *TekTerm Settings* screen.

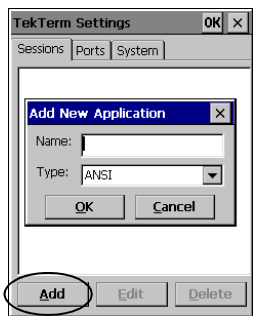

## Name

The *Name* field should be completed with a name that is meaningful to the operator. In addition, *TESS* and *ANSI* sessions require unique names so that several different sessions of *TESS* and *ANSI* can operate simultaneously. These names will appear in startup *Launch Menu*. Each session will have its own set of parameters.

• In the *Name* field, enter a name for the application you want to create.

## Type

The *Type* field allows you to choose the type of session you will be running. This parameter has a dropdown menu attached to it, listing your options.

• Tap on the arrow to the right of the *Type* field to display the dropdown menu. Highlight the type of application you want to create.

• Tap **[OK]** to create the application.

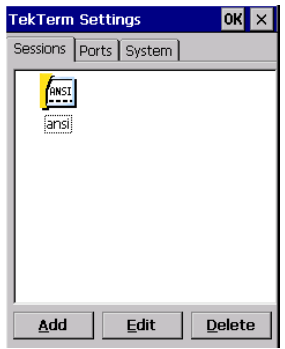

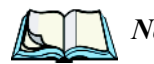

*Note: Before you can access the settings for the application you've created, you must first complete the 'Name' and 'Type' fields.*

# 3.7 ANSI Sessions

Each session you create has its own *Settings* parameters. To access the ANSI parameters:

• Highlight the **ANSI** icon in the *Sessions* screen, and tap on the **[Edit]** button at the bottom of the screen.

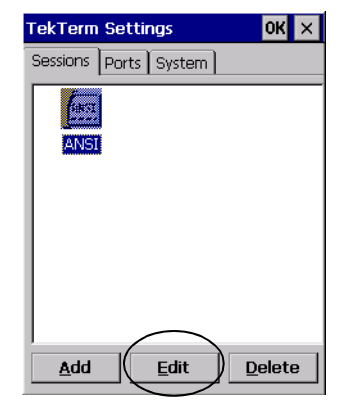

## 3.7.1 Connection Type And Settings

For ANSI sessions, this parameter allows you to choose one of the following types of connections:

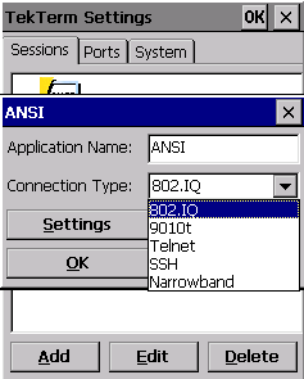

To display ANSI *Settings* related to your *Connection Type*:

• Tap on the **[Settings]** button.

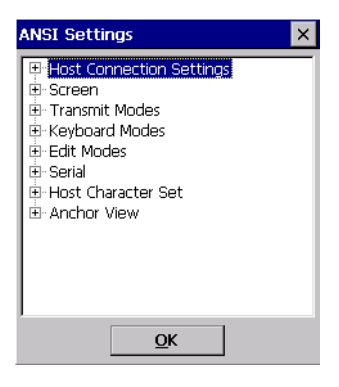

## 3.7.1.1 Host Connection Settings

Keep in mind that this menu varies slightly depending on the type of application you are running and the *Connection Type* you've chosen – 802.1Q, 9010t, Telnet, SSH or Narrowband.

• Tap on the '**+**' sign next to *Host Connection Settings* to display this menu.

#### *Chapter 3: TekTerm Parameters ANSI 802.IQ & Narrowband Host Connection Settings*

## 3.7.1.2 ANSI 802.IQ & Narrowband Host Connection Settings

*Note: The 'Host Connection Settings' menus for 802.IQ and Narrowband radios are identical.*

If you've chosen *802.IQ* or *Narrowband* as your *Connection Type*, the following menu is displayed.

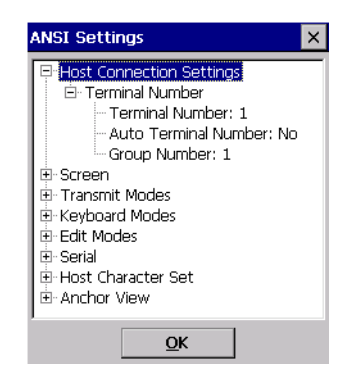

Tapping on *Terminal Number* displays the sub-menu for this parameter.

#### <span id="page-44-0"></span>Terminal Number

For every application session you create, the *Terminal Number* assigned must be non-zero and unique. This parameter defines the number for the ANSI session and uniquely identifies all transmissions to and from the session.

Other TekTerm sessions running in the computer, such as a TESS session or another ANSI session must each have a different number. In addition, each device using the radio link must have a unique number.

Double-tapping on *Terminal Number* or highlighting this option and pressing the [RIGHT] arrow key displays a screen in which you can type a number.

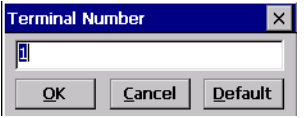

#### Auto Terminal Number

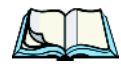

*Note: Refer to ["Group Number" on page 36](#page-45-0) for additional instructions.*

Double-tapping on this parameter toggles between 'Yes' to enable *Auto Terminal Number* and 'No' to disable it.

#### *Chapter 3: TekTerm Parameters ANSI 9010t Host Connection Settings*

When this parameter is enabled, a unique number is assigned for the current ANSI session. Any value assigned to the *Terminal Number* parameter is ignored.

#### <span id="page-45-0"></span>Group Number

When *Auto Terminal Number* is enabled, the *Group Number* parameter is used to identify the group or pool of numbers from which an auto-address is chosen. Double-tapping on this parameter or highlighting it and pressing the [RIGHT] arrow key displays a screen in which you can choose the group.

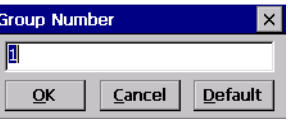

## 3.7.1.3 ANSI 9010t Host Connection Settings

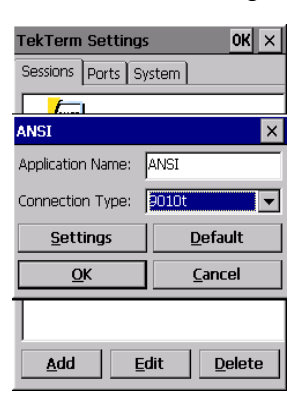

If you've chosen *9010t* as your *Connection Type*, the following menu is displayed.

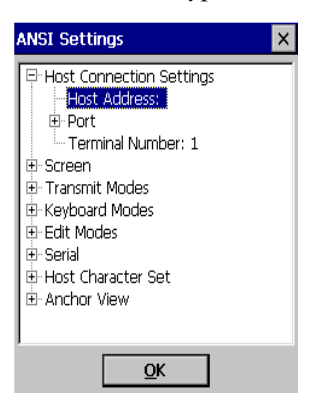

#### *Chapter 3: TekTerm Parameters ANSI 9010t Host Connection Settings*

### Host Address

This parameter is used to assign a host IP address using the format ###.###.###.###.### or a host name if DNS is used.

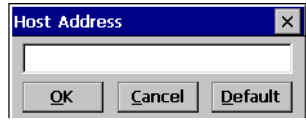

### <span id="page-46-0"></span>Port

This parameter offers two options: *Standard Protocol Port* and *Port*.

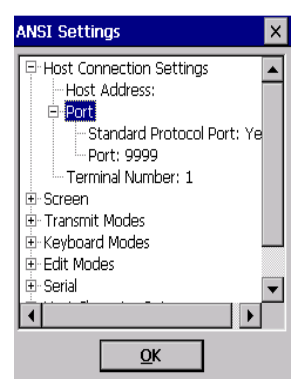

## Standard Protocol Port

This is a toggle parameter – double-tapping on *Standard Protocol Port* or highlighting it and pressing the [RIGHT] arrow key toggles between 'Yes' to enable this parameter and 'No' to disable it. If *Standard Protocol Port* is enabled, the *Port* parameter is ignored and default port numbers are assigned – SSH is assigned port number 22, Telnet is set to 23, and 9010t is set to 9999.

### Port

Choosing the *Port* parameter displays a window in which you can specify the 9010t port number.

## Terminal Number

Refer to ["Terminal Number" on page 35](#page-44-0) for details about this parameter.

#### *Chapter 3: TekTerm Parameters ANSI Telnet Host Connection Settings*

## 3.7.1.4 ANSI Telnet Host Connection Settings

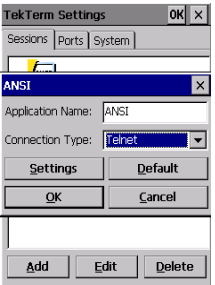

If you've chosen *Telnet* as your *Connection Type*, the following menu is displayed.

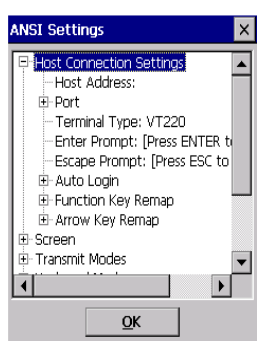

## <span id="page-47-0"></span>Host Address

This parameter is used to assign a host IP address using the format ###.###.###.### or a host name if DNS is used.

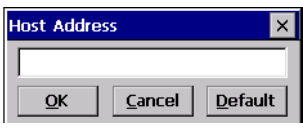

### Port

Refer to ["Port" on page 37](#page-46-0) for details.

## <span id="page-47-1"></span>Terminal Type

*Terminal Type* is used to inform the server of the type of terminal being emulated.

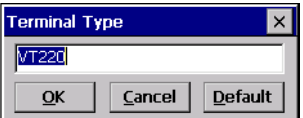

This information is used by the server alone and has no affect on the ANSI session.

#### *Chapter 3: TekTerm Parameters ANSI Telnet Host Connection Settings*

## <span id="page-48-0"></span>ENTER Prompt

This string indicates that the ANSI session is waiting for the user to press [ENTER] at the time of connection.

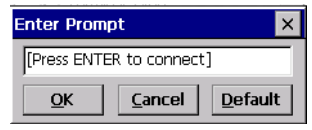

## <span id="page-48-1"></span>ESC Prompt

This string indicates that the operator can press the [ESC] key to terminate a connection attempt before the connection is established.

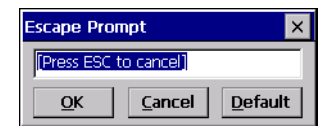

## Auto Login

The *Auto Login* parameters are used to define whether or not the ANSI session will attempt to log in automatically. Tapping on this option displays the following menu:

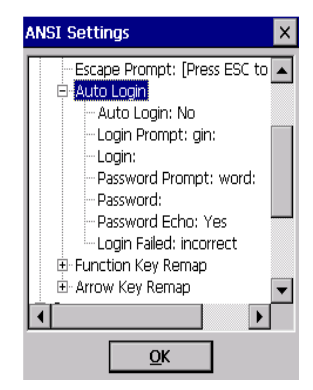

Double-tapping on *Auto Login* in the sub-menu item toggles between *Yes* to enable this parameter and *No* to disable it.

The Auto Login sequence is as follows:

- 1. Host sends *Login Prompt*.
- 2. ANSI session responds with *Login*.
- 3. Host sends *Password Prompt*.
- 4. ANSI session responds with *Password*.
- 5. Host may send password echo.
- 6. ANSI session ignores password echo if *Password Echo* is enabled, otherwise skip to step 7.
- 7. ANSI session looks for *Login Failed* in next transmission from host.
- 8. Login successful or Login failed and return to step 1.

### Login Prompt

Double-tapping on this option displays a window with a string entry field. When the ANSI session receives the string assigned to this parameter, it will respond with *Login*.

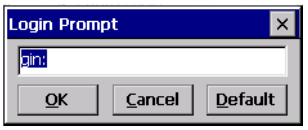

### Login

Double-tapping on this option displays a string entry window. The ANSI session responds with this string when it receives a *Login Prompt*.

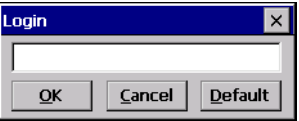

## Password Prompt

Double-tapping on *Password Prompt* displays a string entry window. When the ANSI session receives this string, it responds with a *Password*.

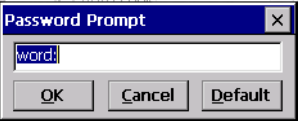

#### *Chapter 3: TekTerm Parameters ANSI Telnet Host Connection Settings*

### Password

The ANSI session responds with this string when it receives a *Password Prompt*. This string entry window allows you to enter your password

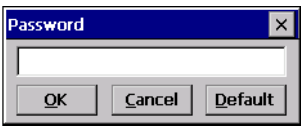

## Password Echo

When this parameter is enabled (set to *Yes*), the host will echo data back to the ANSI session after receiving a *Password*.

## Login Failed

When the ANSI session receives this string, it assumes that the login attempt has failed and returns to the *Enter Prompt*.

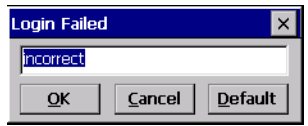

## <span id="page-50-0"></span>Function Key Remap

When a function key is pressed, a corresponding default string is sent to the host. The *Function Key Remap* table allows these function key character sequences to be redefined.

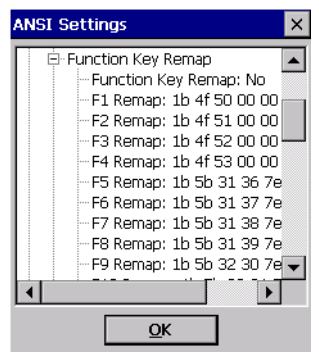

To enable this option, you need to set the *Function Key Remap* option to 'Yes'.

#### *Chapter 3: TekTerm Parameters ANSI Telnet Host Connection Settings*

Each function key has a default string associated with it. To remap a function key:

• In the menu, highlight the function key you want to remap. In this example, *F1 Remap* was chosen.

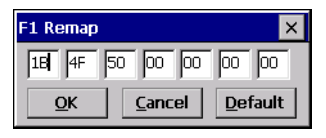

• Type new values in the fields displayed in the remap window.

## <span id="page-51-0"></span>Arrow Key Remap

When an arrow key is pressed, a corresponding default string is sent to the host. The *Arrow Key Remap* table allows these arrow key character sequences to be redefined.

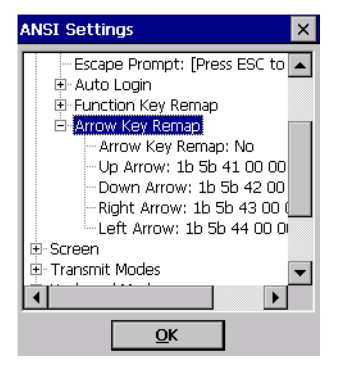

Setting the *Arrow Key Remap* option to *Yes* enables this parameter.

Each arrow key has a default string associated with it. To remap values:

• Double-tap on the arrow key you want to remap or highlight it and press the [RIGHT] arrow key. In this example, *Up Arrow* was chosen.

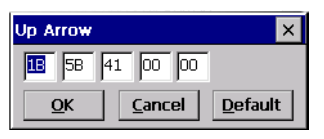

• Type new values in the fields displayed.

#### *Chapter 3: TekTerm Parameters ANSI SSH (Secure Shell) Connection Settings*

## 3.7.1.5 ANSI SSH (Secure Shell) Connection Settings

ANSI Secure Shell (SSH) is a tool for secure remote login over insecure networks. It provides an encrypted terminal session with strong authentication of both the server and client, using public-key cryptography. The SSH protocol allows full negotiation of encryption, integrity, key exchange, compression, and public key algorithms and formats.

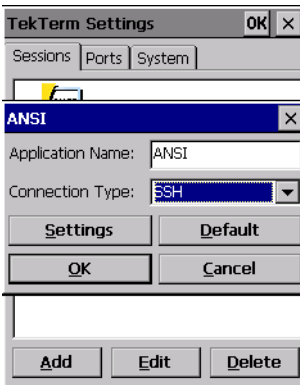

If you've chosen *SSH* as your *Connection Type*, the following menu is displayed.

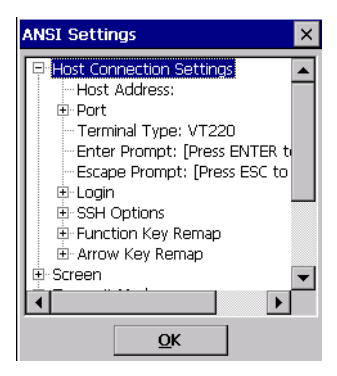

Each SSH connection uses two authentications performed through public key encryption: ANSI verifies the identity of the SSH server (server authentication), and the server verifies the identity of the user requesting access (user authentication). Once authentication takes place, bulk data transfer can proceed through private key encryption. Public key encryption is used to distribute the private key to the client.

## Host Address

Refer to ["Host Address" on page 38](#page-47-0) for details.

#### *Chapter 3: TekTerm Parameters ANSI SSH (Secure Shell) Connection Settings*

### Port

Refer to ["Port" on page 37](#page-46-0) for details.

## Terminal Type

Refer to ["Terminal Type" on page 38](#page-47-1) for details.

## ENTER Prompt

Refer to ["ENTER Prompt" on page 39](#page-48-0) for details.

## ESC Prompt

Refer to ["ESC Prompt" on page 39](#page-48-1) for details.

## Login

User authentication is completed using the parameters under the *Login* menu. If *Username* is configured, the *Username Prompt* is ignored. If the *Username* is not configured, the *Username Prompt* window is displayed during login. The same rule applies to your password.

## SSH Options

For bulk data transfer, the parameters under the *SSH Options* menu are used to determine the SSH protocol and cipher. The *Prefer SSH-1* parameter will prefer to use SSH-1 if both SSH-1 and SSH-2 are supported by the host. Regardless of the value assigned to the *Prefer SSH-1* parameter, if the host only supports SSH-2, then SSH-2 will be used; if only SSH-1 is supported, then SSH-1 is used.

If you choose SSH-1, you can select the default cipher for SSH-1 from a list of three ciphers as well as set the compression level for data communications. If SSH-1 is not the preferred protocol, SSH-2 is used with the cipher being chosen at run time from among an internally hard-coded list of ciphers. You can override this list by providing a list of ciphers in the format of comma-separated strings. For both SSH-1 and SSH-2, the cipher that is eventually chosen is determined in negotiation between the ANSI session and the host after authentication.

## Function Key Remap

Refer to ["Function Key Remap" on page 41](#page-50-0) for details.

#### *Chapter 3: TekTerm Parameters ANSI Screen Parameters*

## Arrow Key Remap

Refer to ["Arrow Key Remap" on page 42](#page-51-0) for details.

## 3.7.1.6 ANSI Screen Parameters

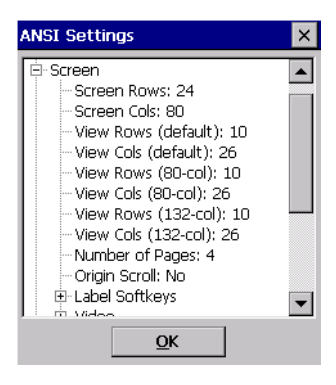

#### Screen Rows

This parameter defines the logical page length (in lines) used by the host computer application. Emulator systems trim the host application screens to this length. Display panning is used if the page is longer than the display.

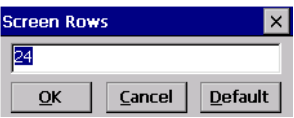

### Screen Cols

This parameter defines the logical page width (in characters) used by the host computer application. Emulator systems trim the host application screens to this width. Display panning is used if the page is wider than the display.

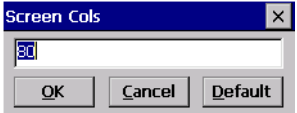

## View Rows (default) And View Cols (default)

These parameters allow you to choose the number of rows and columns you want to fit onto the display. Based on the value you assign to these parameters, the system will then pick the font size that gives you that (or as near to it as possible).

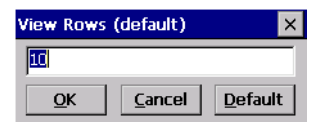

View Rows (80-col), View Cols (80-col), View Rows (132-col) & View Cols (132-col)

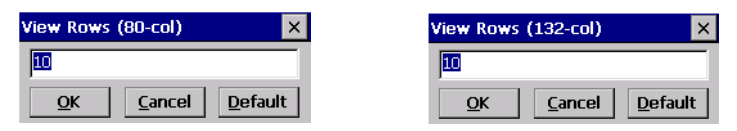

Regular ANSI terminals (e.g. VT220) typically have two display modes – the standard 80-columns and a 132-column mode which displays more data by using a thinner character font. ANSI commands tell the terminal to switch to one display mode or the other. Three separate ANSI font sizes are available: one for default (see View Rows (default) and View Cols (default) in this section), and two others to specify the 80- and 132-column display modes.

### Number of Pages

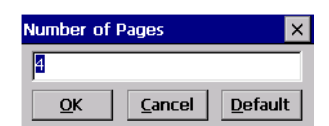

This parameter defines how many pages are accessible to application programs. The ANSI control functions – Next Page (NP) and Previous page (PP) – are used to select another page. These pages are independent of each other so that if lines of text scroll off a page, the other pages are unaffected.

## Origin Scroll

When enabled (set to 'Yes'), the display window moves to the origin (upper-left corner) after receiving data from the host.

#### *Chapter 3: TekTerm Parameters ANSI Screen Parameters*

## Label Softkeys

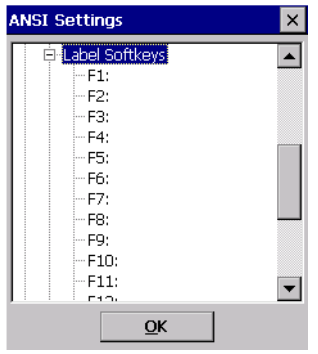

Softkeys are function keys that have been programmed to perform specific actions in your application. These keys are identified through softkey labels, which are displayed at the bottom of the screen. These softkey labels can be reconfigured using the menu attached to the *Label Softkeys* parameter.

To edit a label:

• Choose the function key for which you want to create a label – 'F1' in the example below.

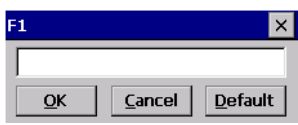

• Type a name – one that describes the key's function.

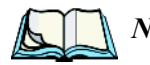

*Note: Keep in mind that the text will be shortened to better fit in the available space on your display. Assign names that are short and clear.*

#### *Chapter 3: TekTerm Parameters ANSI Screen Parameters*

#### Video

Choosing this option displays a list of possible attributes.

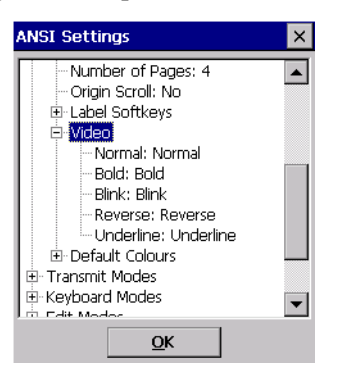

Each of these options specifies the *actual* video attributes assigned to a field created with, for example, the 'Bold' ANSI attribute, the 'Blink' ANSI attribute, and so on.

## Default Colours – Foreground And Background

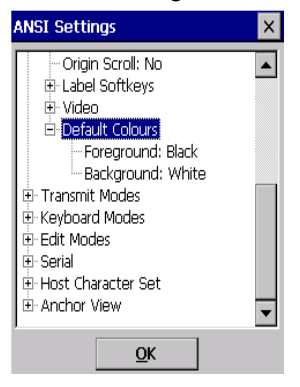

Tapping on *Foreground* or *Background* displays a window from which you can assign colour for the foreground and background of your device screen. The colours chosen in this menu are displayed in the ANSI sessions.

#### *Chapter 3: TekTerm Parameters ANSI Transmit Modes*

## 3.7.1.7 ANSI Transmit Modes

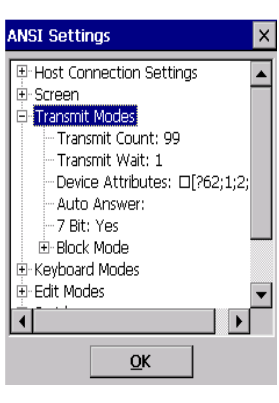

### Transmit Count

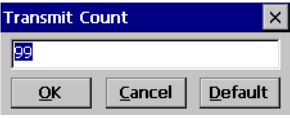

This parameter determines how many characters from the keyboard or scanner are buffered by the ANSI session before being transmitted to the host. If 0 (zero) is selected, the unit transmits only according to the *Transmit Wait* parameter. If ANSI block mode features are used, this parameter should be set to 99.

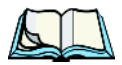

*Note: If the unit is not in local edit mode, the [ENTER], arrow, [CTRL], and function keys cause an immediate radio transmission regardless of the 'Transmit Count' parameter setting.*

## Transmit Wait

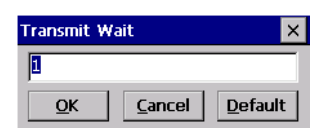

This parameter determines the length of time the unit collects keystrokes before transmitting them to the host. This value is specified in increments of one tenth of a second (i.e., a value of 10 represents 1 second). If 0 (zero) is selected, the computer transmits only according to the *Transmit Count* parameter.

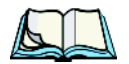

*Note: If the unit is not in local edit mode, the [ENTER], arrow, [CTRL], and function keys cause an immediate radio transmission regardless of the 'Transmit Wait' parameter setting.*

#### *Chapter 3: TekTerm Parameters ANSI Transmit Modes*

### Device Attributes

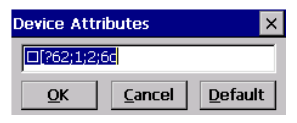

This string entry parameter specifies a device attribute string. It can be up to 16 characters long. The computer sends this string to the host when it receives a DA or DECID control. This parameter may or may not be set, depending on the requirements of the host computer.

### Auto Answer

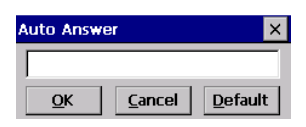

This string can be up to 30 characters long and is sent by the ANSI session as a reply to an 'ENQ' character from the host. The *Auto Answer* string is programmable in the same manner as the keyboard macros. For example, this string can be used to automatically send the username and password when logging into the host.

## 7 Bit

When this parameter is disabled (set to 'No'), the ANSI session transmits 8 bit controls. When enabled (set to 'Yes'), the ANSI session transmits 7 bit controls.

This parameter applies to character mode, block mode, and media copy mode.

## Block Mode

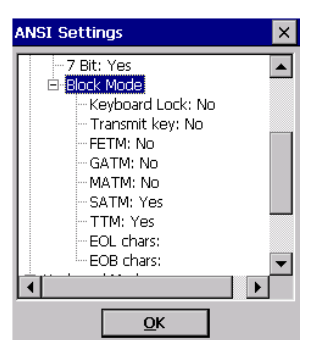

All modes in this section affect the data stream sent to the host computer, the serial port and the console port. These modes apply to the Block mode (Local Editing) and the Media Copy function, unless otherwise noted.

## Keyboard Lock

When this parameter is disabled (set to *No*), the ANSI session does not lock the keyboard after a block mode transmission. When enabled, the keyboard is locked after a transmission. The application program must unlock the keyboard by resetting the Keyboard Action Mode (KAM), using the Reset Mode (RM) or Enable Manual Input (EMI) controls.

## Transmit Key

When this parameter is disabled (set to *No*), the key that causes the ANSI session to transmit is not sent to the host as part of the transmitted data. When enabled, the key that causes a transmission is sent after the page data has been sent to the host. This parameter applies only to block mode.

## **FETM**

When the *Format Effector Transfer Mode* (FETM) parameter is disabled (set to *No*), Format Effectors are inserted in data sent to the host or included in data when transferred to the console or serial ports. When enabled, the Format Effectors are not inserted into the data sent to the host and are not included in the data transferred to the console or serial ports.

## GATM

When the *Guarded Area Transfer Mode* (GATM) parameter is disabled (set to *No*), only unguarded data is transmitted to the host or transferred to the console or serial ports. When enabled, both guarded and unguarded data can be transmitted to the host or transferred to the console or serial ports.

## MATM

When the *Multiple Area Transfer Mode* (MATM) parameter is disabled (set to *No*), only the selected area containing the cursor can be transmitted to the host or transferred to the console or serial ports. When enabled, all selected areas can be transmitted to the host or transferred to the console or serial ports. This mode is significant only if the *Selected Area Transfer Mode* (SATM) is disabled.

#### *Chapter 3: TekTerm Parameters ANSI Transmit Modes*

## SATM

When the *Selected Area Transfer Mode* (SATM) parameter is disabled (set to *No*), the selected areas defined by SSA/ESA and DAQ can be transmitted to the host or transferred to the console or serial ports. When enabled, the full contents of the buffer can be transmitted to the host or transferred to the console or serial ports.

## TTM

When the *Transfer Termination Mode* (TTM) parameter is disabled (set to *No*), the cursor position determines the end of the string that can be transmitted to the host or transferred to the console or serial ports. When enabled, the cursor position is ignored.

### EOL chars

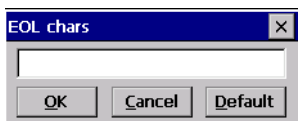

This string entry parameter specifies a string of up to 8 characters that are sent after each line in a block transmission. If the parameter is not used, the rules specified in *Transmitted Data Stream* are used to determine end of line characters.

## EOB chars

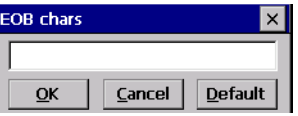

This string entry parameter specifies a string of up to 8 characters that are sent after each block transmission.

#### *Chapter 3: TekTerm Parameters ANSI Keyboard Modes*

## 3.7.1.8 ANSI Keyboard Modes

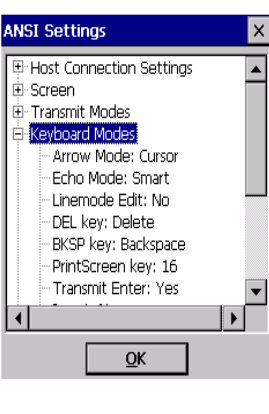

#### Arrow Mode

This parameter determines whether arrow keys move the cursor within a field or between fields. If you choose *Cursor* from the dropdown menu, pressing the [LEFT] and [RIGHT] arrow keys move the cursor within the current field. If you choose *Field*, pressing an arrow key will cause the cursor to move to the next field in the direction of the arrow.

 $\times$ 

▾

**Arrow Mode** 

lCursor

Curson Field

#### Echo Mode

This parameter selects the echo mode for the ANSI session. The available modes are *Local*, *Host*, and *Smart*.

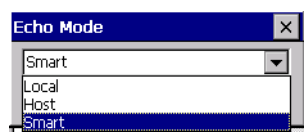

- **Local:** In this mode, any character entered using the keyboard is displayed before being sent to the host. The table on [page 54](#page-63-0) outlines additional actions.
- **Host:** In this mode, the ANSI session sends all keyboard entries to the host and displays only data received from the host.

#### *Chapter 3: TekTerm Parameters ANSI Keyboard Modes*

**Smart:** This mode reduces or eliminates the delay between typing a character on the keyboard and displaying the character echoed by the host computer. The ANSI session displays all printable characters on the screen before sending them to the host. The unit compares the characters echoed by the host to the characters placed on the page and fixes the display if the host echoes are different.

The maximum number of characters waiting for echo is 25. Any additional characters are sent to the host but not displayed. When the unit is in insert mode, smart echo is disabled.

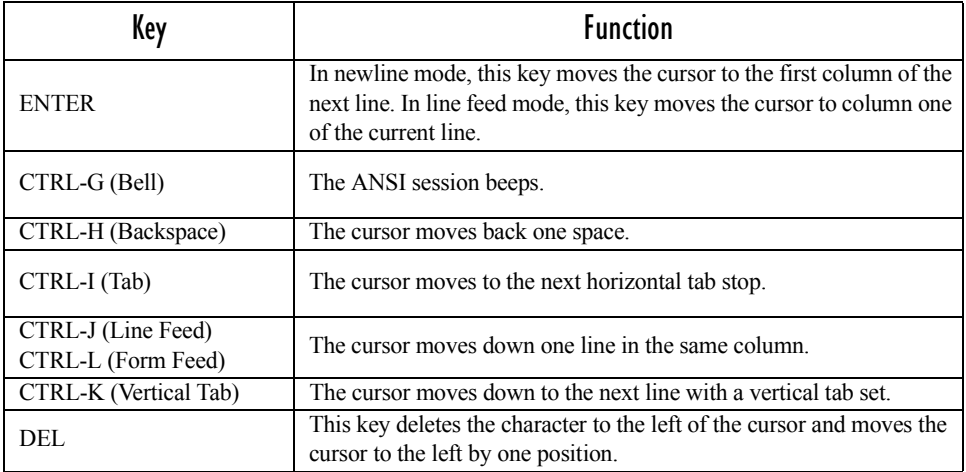

#### <span id="page-63-0"></span>Table 3.1 Function Of Special Keys In Local Echo Mode Linemode Edit

Normally, while working in an ANSI session, every keystroke is immediately transmitted back to the host. However, if *Linemode Edit* is enabled (set to *Yes*), you can enter data in a field and then backspace, delete, overwrite, etc. The entire field of data is then transmitted once you press a transmission key such as [ENTER], [ESC], a function key, and so on.

## DEL Key

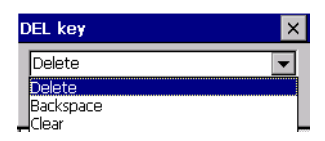

This parameter determines whether the [DEL] key acts as a [DEL] key, erasing the character to the right of the cursor, a [BACKSPACE] key, erasing the character to the left of the cursor or a [CLEAR] key, erasing the entire contents of the field.

## BKSP Key

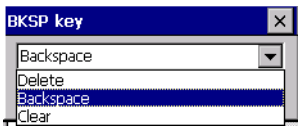

This parameter determines whether the [BKSP] key acts as a [DEL] key, erasing the character to the right of the cursor, or a [BKSP] key, erasing the character to the left of the cursor or a [CLEAR] key, erasing the entire contents of the field.

## PrintScreen Key

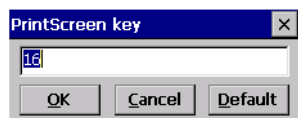

This parameter determines the "hot-key" for printing the screen contents through device serial port. The default is [CTRL] P (16).

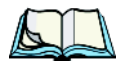

*Note: The unit port must be set to "printer" (se[e"Ports Tab" on page 89\)](#page-98-0).*

## Transmit Enter

The [ENTER] key normally enters data into a field and moves the cursor to the next field. However, some sessions require that the [ENTER] key start a transmission from the device. When enabled (set to *Yes*), this parameter causes the [ENTER] key to start a transmission.

## Insert

When this parameter is disabled (set to *No*), it behaves in *replace* mode – a character entered at the keyboard or received from the host replaces the character at the cursor position. The cursor then advances one character position. When enabled, the

#### *Chapter 3: TekTerm Parameters ANSI Edit Modes*

character entered at the keyboard or received from the host is inserted at the cursor position after shifting the characters at and following the cursor forward one position. The cursor is advanced one position. The extent of the characters affected by the shift depends on the setting of the *Edit Extent* parameter (see [page 57\)](#page-66-0).

#### Newline

When this parameter is disabled, an LF character received from the host causes the cursor to move down one line in the same column. In addition, the [ENTER] key transmits a CR. When enabled, an LF character received from the host causes the cursor to move to the first column of the next line. The [ENTER] key transmits both a CR and an LF.

## Disable Keyboard

Setting this parameter to 'Yes' disables the keyboard and scanner. When this parameter is disabled (set to 'No'), the keyboard and scanner are enabled.

## DEC Cursor Keys

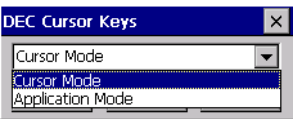

This parameter can be set to either *Cursor Mode* or *Application Mode*. *Cursor Mode* causes the cursor keys to generate ANSI cursor control sequences. *Application Mode* causes the cursor keys to send application control functions.

## 3.7.1.9 ANSI Edit Modes

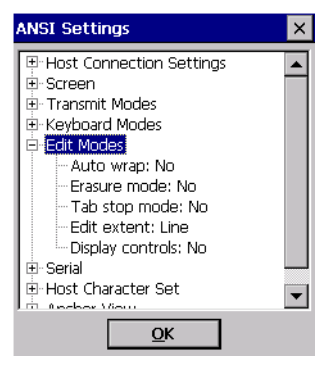

## Auto Wrap

If *Auto Wrap* is disabled (set to 'No'), characters received when the cursor is at the right edge of the screen replace the previously displayed characters. If *Auto Wrap* is enabled, the cursor wraps to the next line when the current line is filled. The display scrolls up if the cursor is at the bottom margin.

## Erasure Mode

When this parameter is disabled (set to 'No'), erase functions can only erase unprotected characters. When enabled, the erase functions can erase characters regardless of their protected state.

## Tab Stop Mode

When this parameter is disabled (set to 'No'), the setting and clearing of horizontal tab stops apply to the same horizontal position of all lines on the page. When enabled, horizontal tab setting and clearing apply only to the current line.

## <span id="page-66-0"></span>Edit Extent

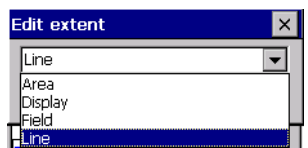

This parameter selects the extent of the display to be affected by the ICH and DCH controls and received character insertion. The possible values are Line, Area, Display and Field. The shifting caused by ICH, DCH and character insertion is confined to the selected extent.

## Display Controls

When this parameter is disabled (set to 'No'), any control codes received from the host are performed as described. When enabled, any received control functions are displayed and are not performed. If any C0 or C1 controls are received from the host, their standard ANSI mnemonics are displayed in reverse video. Other characters are displayed as normal characters. This mode can also be set with the Set Mode (SM) control.

*Chapter 3: TekTerm Parameters ANSI Serial*

## 3.7.1.10 ANSI Serial

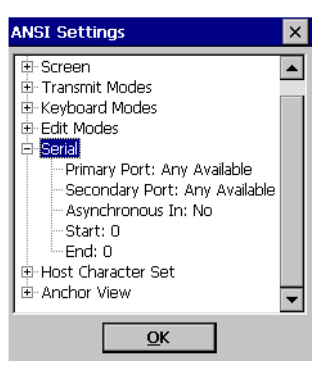

## Primary Port & Secondary Port

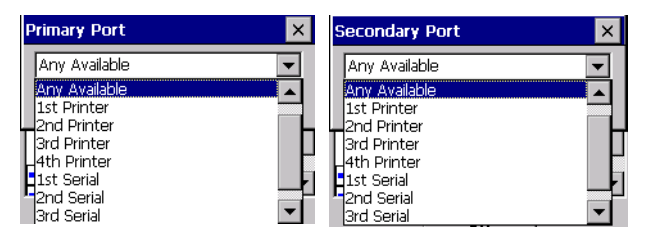

ANSI print commands (such as 'MC' or Media Copy) control the transfer of data to and from the serial and console ports on the device. At the unit, the value assigned at the *Primary Port* and *Secondary Port* parameters determines which port the ANSI print command will identify and use as primary and secondary.

## Asynchronous In

When this parameter is enabled (set to 'Yes'), the serial (async) port is ready to receive input at all times.

## Start & End

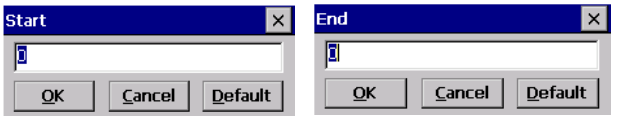

These parameters specify the *start* and *end* characters of input received from the serial (async) port.

#### *Chapter 3: TekTerm Parameters ANSI Host Character Set*

## 3.7.1.11 ANSI Host Character Set

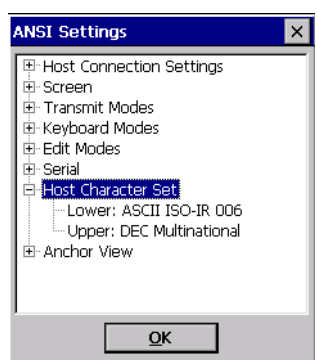

The *Host Character Set* menu allows you to specify a character set in the *Lower* and *Upper* character tables.

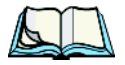

*Note: When the Lower character set specifies an 8-bit character set, the Upper character set is ignored.*

To choose character sets:

• Tap on *Lower* or *Upper*, and choose an option from the dropdown menu.

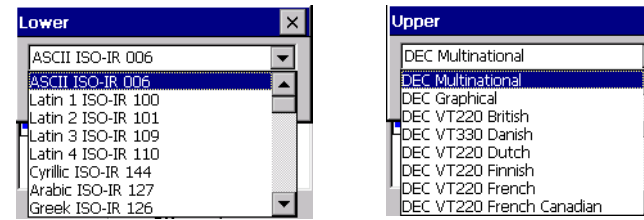

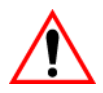

*Important: When a character sent from the host cannot be displayed, a rectangular box is used as a substitute.*

 $\frac{1}{1}$ 

## 3.7.1.12 ANSI Anchor View

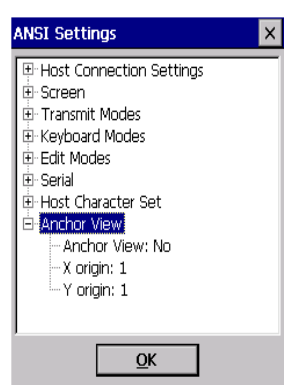

When enabled (set to 'Yes'), this parameter locks the display at a defined location on the screen, preventing it from shifting when the cursor is moved. The *X Origin* and *Y Origin* coordinates specify where the screen origin, the upper-left corner of the screen, will be fixed.

## X Origin and Y Origin

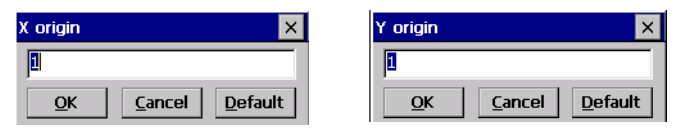

The *X Origin* parameter is used to specify the column to which the upper-left corner of the screen will be anchored. The *Y Origin* parameter is used to specify the row coordinate to which the screen will be anchored.

# 3.8 TESS Sessions

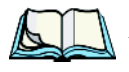

*Note: Refer to ["Creating Sessions" on page 32](#page-41-0) for details about creating a TESS application.*

Additional TESS information is documented in ["TESS Emulation" on page 9.](#page-18-0)

Each session you create has its own *Settings* parameters. To access the TESS parameters:

• Highlight the **TESS icon** in the *Session* screen, and tap on the [Edit] button at the bottom of the screen.

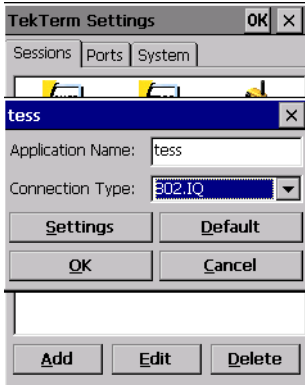

## 3.8.1 Connection Type And Settings

For TESS sessions, the *Connection Type* option allows you to choose one of the following types of connections.:

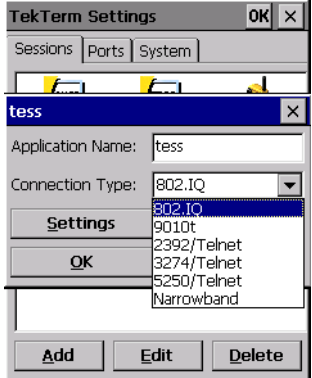

To work with the *TESS Settings* parameters related to your *Connection Type*:

• Tap on the **[Settings]** button.

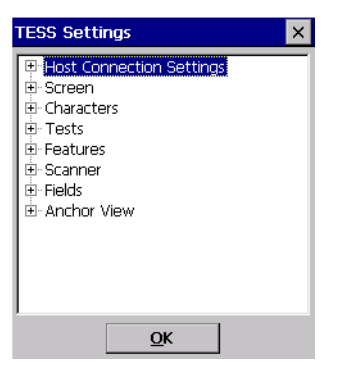

## 3.8.1.1 TESS Host Connection Settings

Keep in mind that this menu varies slightly depending on the *Connection Type* you've chosen.

• Tap on the '+' sign next to *Host Connection Settings* to display this menu.

## 3.8.1.2 TESS 802.IQ & Narrowband Host Connection Settings

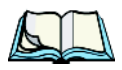

*Note: The 'Host Connection Settings' menus for 802.IQ and Narrowband radios are identical.*

If you've chosen *802.IQ* or *Narrowband* as your Connection Type, the following *Host Connection Settings* menu is available.

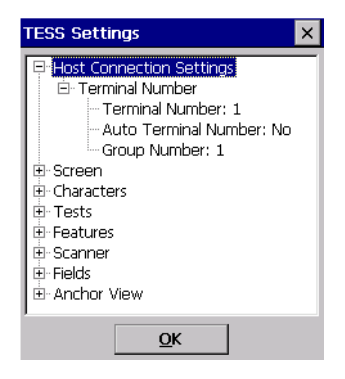
#### *Chapter 3: TekTerm Parameters TESS 9010t Host Connection Settings*

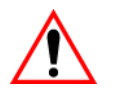

*Important: TESS '802.1Q and Narrowband Host Connection Settings' are identical to those described in the ANSI section of this manual. Refer to ["ANSI 802.IQ & Narrowband Host Connection Set](#page-44-0)[tings" on page 35](#page-44-0) for details about these parameters.*

3.8.1.3 TESS 9010t Host Connection Settings

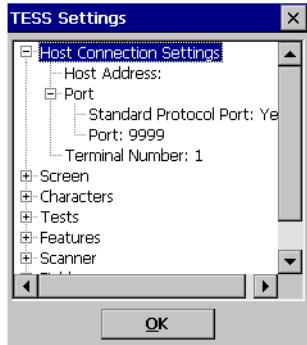

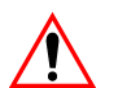

*Important: TESS '9010t Host Connection Settings' are identical to those described in the ANSI section of this manual. Refer to ["ANSI](#page-45-0)  [9010t Host Connection Settings" on page 36](#page-45-0) for details about these parameters.*

<span id="page-72-0"></span>3.8.1.4 TESS 2392/Telnet Host Connection Settings

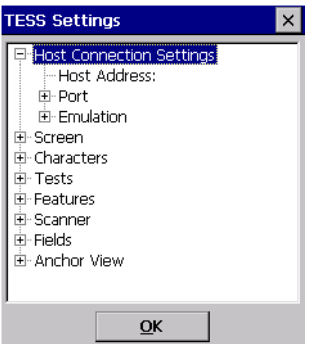

#### *Chapter 3: TekTerm Parameters TESS 2392/Telnet Host Connection Settings*

#### Host Address

This parameter is used to assign a host IP address using the format ###.###.###.### or a host name if DNS is used. If *Host Address* is left blank, you will need to enter a host name. If a value is assigned, connection is automatically attempted.

#### Port

Refer t[o"Port" on page 37](#page-46-0) for details.

#### Emulation

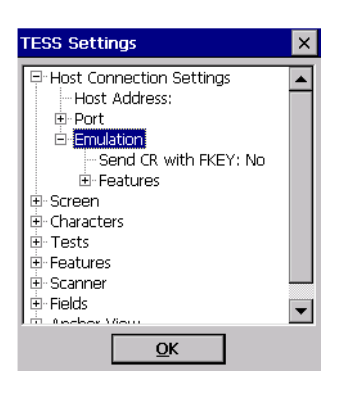

# Send CR With FKEY

A function key press generates a string of text to be sent back to the host. If this parameter is enabled, a carriage return is appended to the function key.

#### *Chapter 3: TekTerm Parameters TESS 2392/Telnet Host Connection Settings*

#### <span id="page-74-0"></span>Features – 2392/Telnet

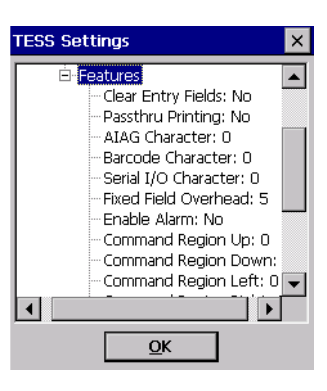

#### Clear Entry Fields

When this parameter is enabled, an empty entry field is created in place of an entry field filled with spaces.

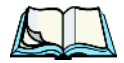

*Note: This operation is only performed on screens received from the host. Data sent to the host remains unaffected.*

# Passthru Printing

Enabling this parameter allows the host to send data directly to the unit serial port. This option is most commonly used for printing.

#### AIAG Character

This parameter is used to enter a decimal representation of the ASCII character code of the AIAG character. A value of 0 (zero) disables this feature.

When a bar code is scanned, the unit searches for AIAG fields on the current page that can accept the bar code data. The application program distinguishes an entry field as AIAG by preceding the field with this special mode character which indicates the existence of AIAG fields.

#### Barcode Character

Barcode-input-only fields are special entry fields that only accept input from a bar code reader. The application program identifies a barcode-input-only entry field by preceding the field with a special character.

This parameter is used to enter a decimal representation of the ASCII character code of the barcode-input-only character. A value of 0 (zero) disables this feature.

#### *Chapter 3: TekTerm Parameters TESS 2392/Telnet Host Connection Settings*

#### Serial IO Character

Serial I/O fields are special entry and fixed fields that accept input from and output to a serial port. The application program distinguishes this field as Serial I/O by preceding the field with a special character. If this character precedes a fixed field, the data will be sent to the unit's serial port. If it precedes an entry field, the field accepts data from the device's serial port.

This parameter allows you to enter a decimal representation of the ASCII character code of this special character. A value of 0 (zero) disables this feature.

# Fixed Field Ovrhd

This parameter defines the maximum number of characters allowed within two adjacent, fixed fields that can be sent as a single field. For example, if two fields are 4 characters apart and this parameter is set to 5, these fields are joined into a single field of data. The allowable range for this field is 0 to 80.

This feature affects fields with the *Normal* display attribute only.

# Enable Alarm

If this parameter is enabled, the unit emits a beep when the word ALARM appears on the application screen, in the location specified by the *Command Region* parameter.

#### Command Region Up & Down And Command Region Left & Right

The value assigned to the *Command Region Up* and *Command Region Down* parameters represent rows on the unit screen. The allowable values range from  $0$  to  $24$ .

The value assigned to *Command Region Left* and *Command Region Right* parameters represent columns on the unit screen. The allowable values range from 0 to 80.

These four numbers represent the row and column addresses of the upper-left corner and the lower-right corner of the command region. Currently, the only commands supported in the command region are ALARM and FONT:

#### *Chapter 3: TekTerm Parameters TESS 3274/Telnet Host Connection Settings*

3.8.1.5 TESS 3274/Telnet Host Connection Settings

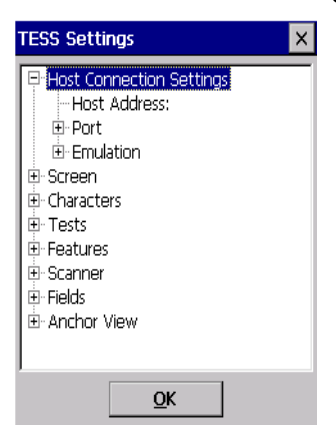

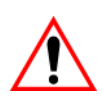

*Important: TESS '3274/Telnet Host Connection Settings' are identical to those described in ["TESS 2392/Telnet Host Connection Settings"](#page-72-0)  beginning on [page 63](#page-72-0).*

#### 3274/Telnet Emulation

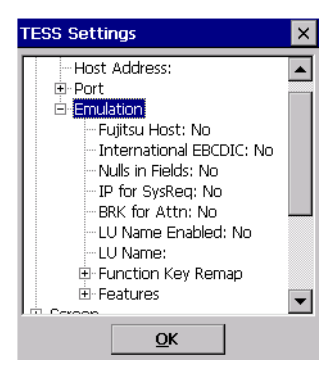

#### Fujitsu Host

If this parameter is enabled (set to 'Yes'), data is sent in Fujitsu format. Enabling *Fujitsu Host* causes the standard IBM formatting codes (for start of field, setting buffers, etc.) to be replaced by the codes used by Fujitsu host computers.

#### *Chapter 3: TekTerm Parameters TESS 3274/Telnet Host Connection Settings*

#### International EBCDIC

If this parameter is enabled, the *International EBCDIC* character set is used, swapping the positions of the ! and ] characters.

#### Nulls in Fields

Enabling this parameter allows *null* characters – e.g., hyphens (-) or periods (.) – to fill in empty entry fields.

# IP for SysReq

When the system request key is pressed, a Telnet *Interrupt Process* (IP) command is generated. The 'Interrupt Process' command is sent to the host in place of the standard mechanism used to send the system request key press to a host using Telnet.

#### BRK for Attn

When the attention key is pressed, a Telnet *Break* command is generated. This command is sent to the host in place of the standard mechanism used to send the attention key press to a host using Telnet.

#### LU Name Enabled

If enabled (set to 'Yes'), this parameter allows the unit to negotiate a specific device name for itself.

#### LU Name

The value assigned in this field is used when the *LU Name Enabled* parameter (see above) is enabled. The current terminal number is appended to the name to generate a unique device name (for example, LUA00001).

#### *Chapter 3: TekTerm Parameters TESS 3274/Telnet Host Connection Settings*

#### <span id="page-78-0"></span>Function Key Remap

When a function key is pressed, a corresponding default string is sent to the host. The *Function Key Remap* table allows these function key character sequences to be remapped.

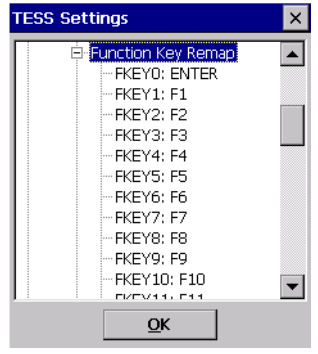

Each function key has a default string associated with it. To remap a function key:

• In the menu, highlight the function key you want to remap. In this example, *FKEY0: ENTER* was chosen.

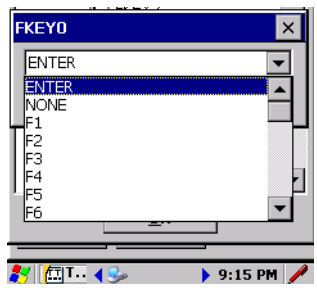

• Choose a new function key value from the dropdown menu.

#### *Chapter 3: TekTerm Parameters TESS 5250/Telnet Host Connection Settings*

Features – 3274/Telnet

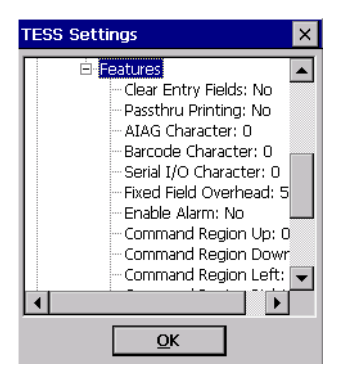

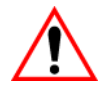

*Important: These parameters are identical to those described for 2392/Telnet. Refer to ["Features – 2392/Telnet"](#page-74-0) beginning on [page 65](#page-74-0).*

3.8.1.6 TESS 5250/Telnet Host Connection Settings

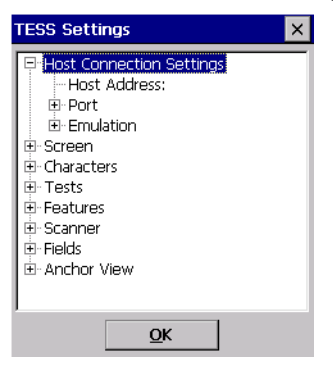

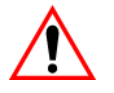

*Important: TESS '5250/Telnet Host Connection Settings' are identical to those described in ["TESS 2392/Telnet Host Connection Settings"](#page-72-0)  beginning on [page 63.](#page-72-0)*

#### *Chapter 3: TekTerm Parameters TESS 5250/Telnet Host Connection Settings*

#### 5250/Telnet Emulation

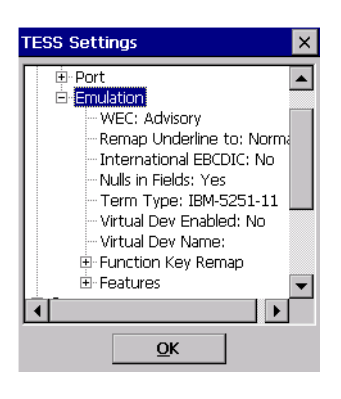

# WEC (Write Error Code)

This parameter determines the type of WEC used. If set to *Advisory*, a TESS advisory message is generated when the host sends a WEC command to the unit. Otherwise, if set to *Screen*, the device locks the keyboard and displays the error message contained in the WEC command on the screen at the line specified by the host. In this case, the unit must be unlocked manually using the function key mapped to RESET.

#### Remap Underline To

This parameter allows you to remap the underline cursor to *Normal*, *Bold*, *Blink* or *Reverse*.

#### International EBCDIC

If this parameter is enabled (set to *Yes*), the *International EBCDIC* character set is used, swapping the positions of the ! and ] characters.

#### Nulls In Fields

Enabling this parameter allows *null* characters – e.g., hyphens (-) or periods (.) – to fill in empty entry fields.

#### *Chapter 3: TekTerm Parameters TESS 5250/Telnet Host Connection Settings*

# Term Type

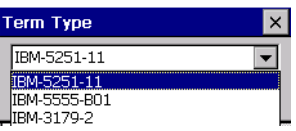

The value assigned for this parameter indicates the type of terminal to report during the Telnet negotiations. It determines how the AS/400 host treats the terminal. IBM-5251-11 is a standard 5250 terminal. IBM-5555-001 is a Korean language terminal.

#### Virtual Dev Enabled

If enabled (set to 'Yes'), this parameter allows the device to negotiate a specific device name for itself.

#### Virtual Dev Name

The name assigned in this field is used when the *Virtual Dev Enabled* parameter (see above) is enabled. The current terminal number is appended to the prefix to generate a unique device name. You can assign up to 10 upper-case alphanumeric characters in this field.

#### Function Key Remap

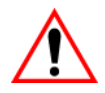

#### *Important: Refer to ["Function Key Remap" on page 69](#page-78-0) for details.*

When a function key is pressed, a corresponding default string is sent to the host. The *Function Key Remap* table allows these function key character sequences to be remapped.

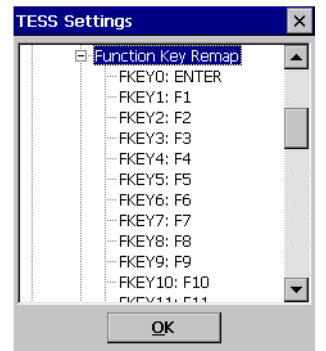

#### *Chapter 3: TekTerm Parameters TESS Screen Parameters*

#### Features – 5250/Telnet

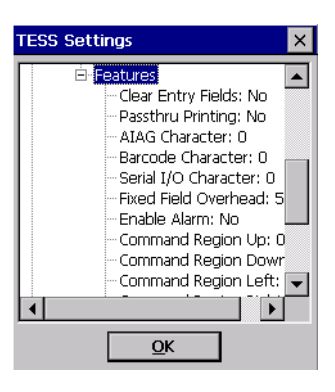

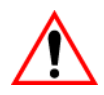

*Important: These parameters are identical to those described for 2392/Telnet. Refer to ["Features – 2392/Telnet"](#page-74-0) beginning on [page 65](#page-74-0) for details.*

#### 3.8.1.7 TESS Screen Parameters

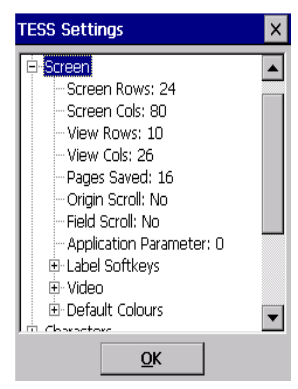

#### Screen Rows

This parameter defines the logical page length (in lines) used by the host computer application. Emulator systems trim the host application screens to this length. This page length cannot be smaller than the length of the device's display. Display panning is used if the page is longer than the display.

#### *Chapter 3: TekTerm Parameters TESS Screen Parameters*

#### Screen Cols

This parameter defines the logical page width (in characters) used by the host computer application. Emulator systems trim the host application screens to this width. Display panning is used if the page is wider than the display.

#### View Rows And View Cols

These parameters allow you to choose the number of rows and columns you want to fit onto the display. A font size is automatically chosen to best accommodate the number of rows and columns you want displayed (or as near to it as possible).

#### Pages Saved

This parameter determines the number of pages that can be stored and recalled at the device. Storing frequently used page data in the unit reduces the need for the host to retransmit complete page data over the radio link. Retransmitting data can reduce the system response time. Increasing the number of saved pages decreases the available memory for other functions.

# Origin Scroll

When enabled, the display window moves to the origin (upper-left corner) after "LOCK-H" or "LOCK-B" messages.

#### Field Scroll

When enabled, the display window moves to the left after entering a new entry field.

#### Application Parameter

The *Application* parameter is sent to the host system as part of the response to the TESS query command. Enter zero to disable this parameter.

#### *Chapter 3: TekTerm Parameters TESS Screen Parameters*

#### Label Softkeys

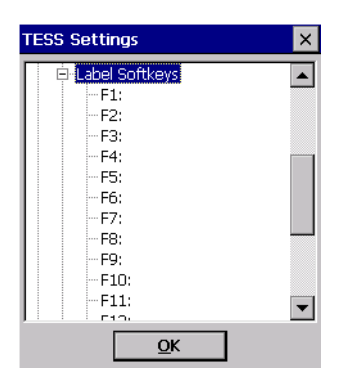

*Important: Refer to ["Label Softkeys" on page 47](#page-56-0) for details about how to use this menu.*

#### Video

Tapping on this option displays a list of possible attributes.

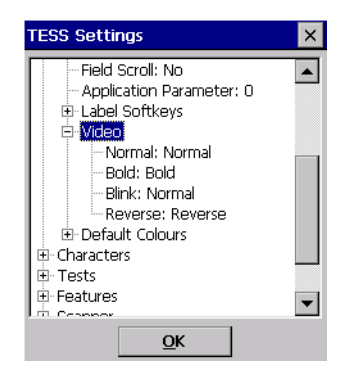

Each of these options specifies the *actual* video attributes assigned to field created with, for example, the *Bold* TESS attribute, the *Reverse* TESS attribute, and so on.

#### *Chapter 3: TekTerm Parameters TESS Character Set Parameters*

Default Colours

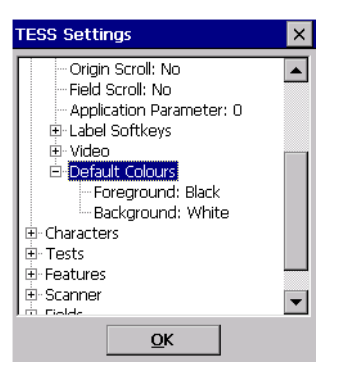

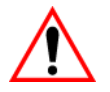

*Important: Refer to ["Default Colours – Foreground And Background" on](#page-57-0)  [page 48](#page-57-0) for details about this parameter.*

#### 3.8.1.8 TESS Character Set Parameters

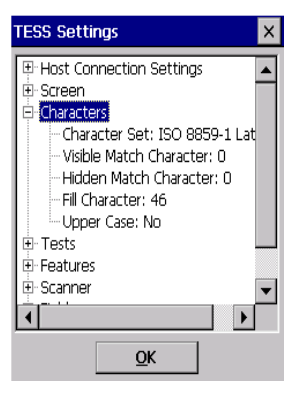

#### Character Set

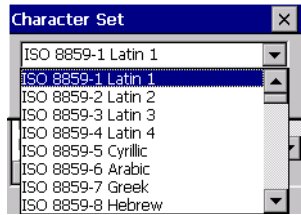

This menu contains all the character sets available with your device.

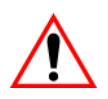

*Important: If you choose a Chinese character set and a character sent from the host cannot be displayed on the unit screen, a shaded box character is used as a substitute.*

> *If you are using a Korean character set, a right arrow character is used as a substitute.*

#### Visible Match Character

This parameter enables visible field matching and defines the character that identifies visible field match data from the host. Field matching allows the host to pre-load data into an entry field that is compared with the user's input. The unit beeps if the entered data does not match. Visible field matching means that the data to be matched is displayed in the entry field.

Enter the decimal value for the ASCII character that will be used by the host to identify visible match field data. Enter 0 (zero) to disable this feature.

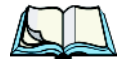

*Note: Another method of field matching is available directly through the TESS data stream.*

#### Hidden Match Character

This parameter enables hidden field matching and defines the character that identifies hidden field match data from the host. Field matching allows the host to pre-load data into an entry field that is compared with the user's input. The unit beeps if the entered data does not match. Hidden field matching means that the data to be matched is not displayed in the entry field.

Enter the decimal value for the ASCII character that will be used by the host to identify hidden match field data. Enter 0 (zero) to disable this feature.

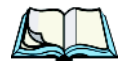

*Note: Another method of field matching is available directly through the TESS data stream.*

#### *Chapter 3: TekTerm Parameters TESS Tests*

#### Fill Character

This parameter specifies the character that identifies empty entry fields. Enter the ASCII decimal equivalent of this character. The commonly used characters are:

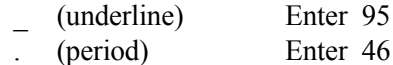

*Note: Some systems may use the "space" character with the host using reverse video attributes to mark entry fields.*

# Upper Case

When this parameter is enabled (set to 'Yes'), lowercase input is converted to uppercase.

#### 3.8.1.9 TESS Tests

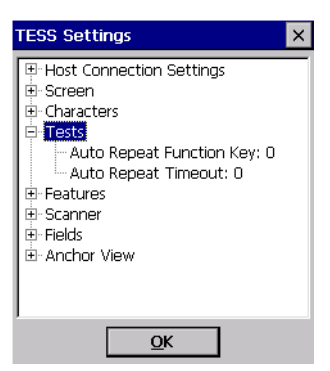

#### Auto Repeat Function Key

This parameter determines which function key is sent to the host in auto reply mode. The value represents the number of the function key – not the ASCII decimal equivalent. After sending this key, the device locks and waits for the host to unlock it. To disable *Auto Repeat Function Key*, set the *Auto Repeat Timeout* parameter to zero.

#### Auto Repeat Timeout

This parameter determines the time (in seconds) between the device unlocking and the next transmission of the function key specified by the *Auto Repeat Function Key* parameter (see above). A value of zero disables auto reply mode.

# 3.8.1.10 TESS Features

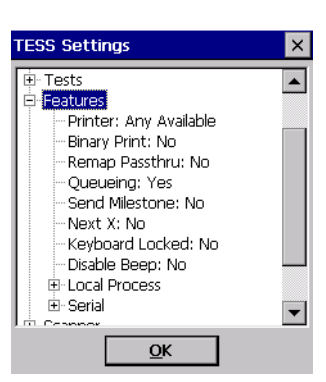

#### **Printer**

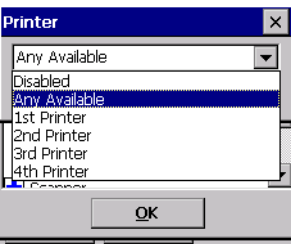

The value assigned for the *Printer* parameter determines which port the print command will use. Tapping on the dropdown menu displays your choices.

#### Binary Print

When this parameter is enabled (set to 'Yes'), the page displayed on the unit is spooled as is, except for trailing white-space removal. When disabled, each line of the page displayed on the unit is preceded by a linefeed (LF) and followed by a carriage return (CR).

#### Remap Passthru

When this parameter is enabled (set to 'Yes'), passthru data is remapped from the host charset to the port charset. (Normally passthru data is sent as is to the port without any remapping.)

#### *Chapter 3: TekTerm Parameters TESS Features*

#### **Queuing**

This parameter enables and disables queuing mode (see ["Queuing Mode" on](#page-26-0)  [page 17](#page-26-0)). It also enables TESS procedures to be loaded into the device. This parameter should be enabled if local procedures and the ability to switch between hosts within a TESS session are required. Changes to this parameter take effect only after the device is reset.

#### Send Milestone

This parameter controls the sending of a milestone from the device after a "hey you" command. Consult the *Teklogix Screen Subsystem (TESS) User Manual* for more information on milestones.

# Next X

This parameter enables and disables the next messages used in queuing mode.

# Keyboard Locked

Enabling or disabling this parameter allows you to lock or unlock the keyboard for all alphanumeric input in TESS. When this parameter is enabled and the keyboard is locked, the function keys, arrow keys and the [ENTER] key are still functional. The unit emits an error beep if a character is rejected because the keyboard is locked. Changes to this parameter take effect only after the unit is reset.

#### Disable Beep

Enabling this parameter turns off the beep generated by the 'o', 'G' and '#' TESS commands. Keep in mind that *Error* and *Scan* beeps are not disabled.

#### Local Process And Save on Reset

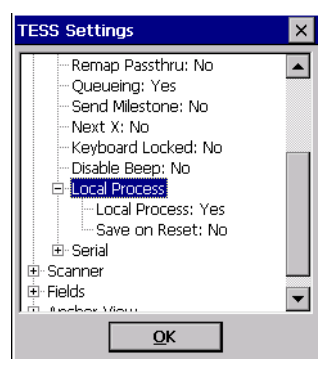

The sub-menu items attached to *Local Process* allows you to enable *Local Process* and *Save on Reset*. When these parameters are enabled (set to *Yes*), data stored in the unit is saved if the unit is reset. Local procedures are defined on [page 16](#page-25-0).

#### Serial

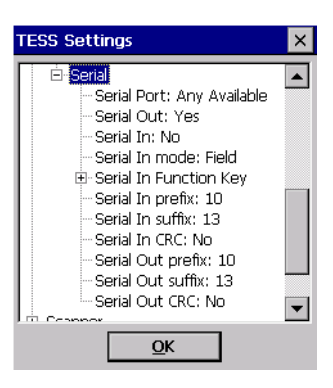

#### Serial Port

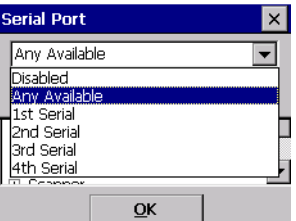

The *Serial Port* parameter specifies which port TESS will use for serial I/O operations. Tap on the dropdown menu to choose from a list of options.

#### *Chapter 3: TekTerm Parameters TESS Features*

#### Serial Out

This parameter allows you to enable or disable the serial port output fields.

#### Serial In

This parameter enables or disables the serial port input fields. If enabled, the TESS application has exclusive use of the serial port. Acceptance of data in a *SI* field is determined by the *SI prefix* and *suffix*.

#### Serial In mode

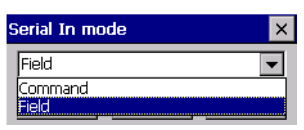

The possible values for this parameter are *Field* (the default) and *Command*. When *Serial In mode* is set to *Field*, data received through the serial port is displayed in the serial input fields. If you are using serial-input fields, make sure that the *Serial In mode* parameter is set to *Field*.

When *Serial In mode* is set to *Command*, data received by the serial port is transmitted as Passthrough data to the host.

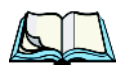

*Note: 'Command' mode is supported by SDKs but not by emulations.*

Serial In Function Key

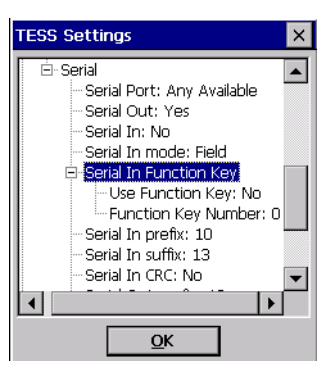

This parameter allows you to choose the function key you want appended to the serial input. First, you need to enable this parameter.

• Set *Use Function Key* to **Yes**.

Next, in the *Function Key Number* dialog box, you can assign the function key you want appended. For example, entering a value of 1 in the *Function Key Number* dialog box appends [F1] to serial input. A value of 0 (zero) disables this parameter; a suffix is not added.

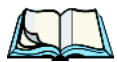

*Note: Data is transmitted as soon as the function key has been appended.*

# Serial In prefix

This parameter determines the start-of-message character on serial input. Enter an ASCII numeric equivalent from 0 to 255 to represent the start character. A value of 0 (zero) indicates no prefix will be added.

#### Serial In suffix

This parameter determines the end-of-message character on serial input. Enter an ASCII numeric equivalent from 0 to 255 to represent the end character. A value of 0 (zero) indicates no suffix will be added.

# Serial In CRC

This parameter enables or disables CRC validity check on serial input. When enabled, a packet is rejected if the CRC is not valid.

In addition, when this parameter is enabled, each time a DLE ( $\angle P=0x10$ ) character is encountered in the serial input, it is removed and the character following it will be replaced with its 1's complement.

#### Serial Out prefix

This parameter determines the start-of-message character on serial output. Enter an ASCII numeric equivalent from 0 to 255 to represent the start character. A value of 0 (zero) indicates no prefix will be added.

#### Serial Out suffix

This parameter determines the end-of-message character on serial output. Enter an ASCII numeric equivalent from 0 to 255 to represent the end character. A value of 0 (zero) indicates no suffix will be added.

#### Serial Out CRC

When this parameter is enabled, a CRC16 value is appended to the serial output message.

Also, when this parameter is enabled, for each control character in the serial output stream, a DLE is inserted to precede that character. The control character is replaced with its 1's complement.

# 3.8.1.11 TESS Scanner Parameters

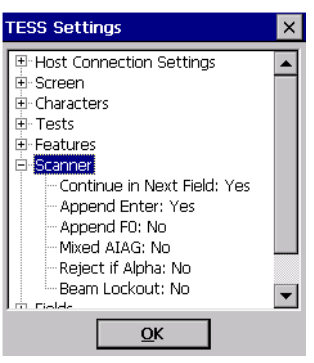

#### Continue In Next Field

This parameter only applies to string entry data. When enabled, this parameter allows bar codes that are longer than the field length to flow into the next field.

# Append Enter

When enabled, *Append Enter* causes an [ENTER] code to be appended to the bar code. The [ENTER] code completes the entry of the bar code and moves the cursor to the next field.

# Append F0

When enabled, this parameter causes an [F0] code to be appended to the bar code. The [F0] code completes the entry of the bar code data in the field.

# Mixed AIAG

When this parameter is enabled, AIAG labels are always accepted and processed – even if mixed with keyboard input. The AIAG label can replace the partially entered keyboard data. If this parameter is disabled, AIAG labels are rejected if field entry is in progress.

# Reject if Alpha

When the cursor is in a numeric field and *Reject if Alpha* is enabled, bar codes containing alphabetic characters are rejected.

#### Beam Lockout

When enabled, this parameter disallows scanner use when the current session is in 'LOCK-H' mode.

# 3.8.1.12 TESS Fields

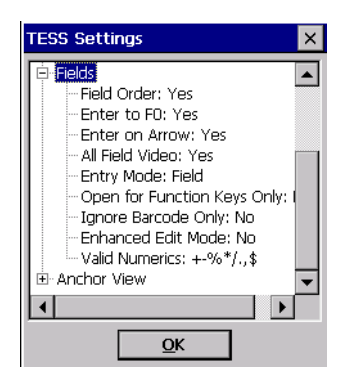

# Field Order

This parameter determines the mode of cursor movement between fields. The next field can be defined by location on the screen or by the assignment of field numbers. When enabled, the cursor moves according to field location. If disabled, the cursor moves according to the numeric order of the fields.

#### Enter To F0

The [ENTER] key normally enters data into a field and moves the cursor to the next field. However, some sessions require that the [ENTER] key start a transmission from the device. When enabled, this parameter causes the [ENTER] key to be interpreted as [F0] which starts a transmission.

#### *Chapter 3: TekTerm Parameters TESS Fields*

#### Enter On Arrow

When this parameter is enabled, the arrow keys can be used to complete data entry into a field.

#### All Field Video

Usually, the video attributes apply only to the text that is in an entry field. When this parameter is enabled, the entire field (including blanks) takes on the video attributes. Some systems use this option to identify empty entry fields with reverse video.

# Entry Mode

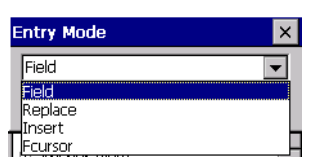

The *Entry Mode* parameter allows you to select a data entry mode. Tapping on the dropdown menu attached to this parameter displays your options. ["TESS Edit](#page-20-0)  [Modes And Cursor Movement" on page 11](#page-20-0) describes these modes in detail.

# Open for Function Keys Only

When this parameter is enabled, the screen is open for function keys only, and the cursor is not positioned. When this parameter is disabled, the screen is open for data entry, and the cursor is placed in the first field (if one exists).

#### Ignore Barcode Only

When this parameter is enabled, fields that were defined as *bar code only* accept data from the keyboard as well as the bar code reader. In effect, they behave as data entry fields.

#### Enhanced Edit Mode

This mode provides extended (enhanced) functions to users of Psion Teklogix' IBM 5250 terminal emulation. When this parameter is enabled, the arrow keys move the cursor anywhere on the screen, unrestricted by fixed or entry fields.

Certain 5250 emulation keys (e.g. Field Exit) originally available only when *Enhanced Edit Mode* was enabled are now active at all times in TESS sessions.

Refer to ["IBM 5250 Emulation Keys" on page 10](#page-19-0) for details about these keys.

#### Valid Numerics

This parameter is used to configure valid characters for numeric fields to a maximum of 39 characters. Since this field is numeric, numbers 0 through 9 do not need to be configured.

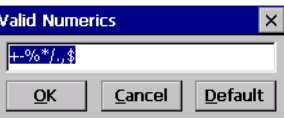

# 3.8.1.13 TESS Anchor View

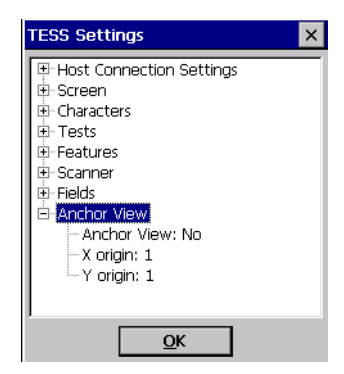

When enabled, *Anchor View* locks the display at a defined location on the screen, preventing it from shifting when the cursor is moved. The *X origin* and *Y origin* coordinates specify where the screen origin, the upper-left corner of the screen, is fixed.

#### X origin and Y origin

The *X origin* parameter is used to specify the column to which the upper-left corner of the screen will be anchored. The *Y origin* parameter is used to specify the row coordinate to which the screen will be anchored.

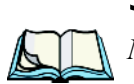

# 3.9 Console

*Note: Refer to ["Creating Sessions" on page 32](#page-41-0) for details about displaying a console screen.*

Creating a Console application displays an onscreen console interface. It allows you to debug and monitor the ANSI session. Typing '*?*' in the console screen lists active tasks and commands.

# 3.10 The Radio Statistics Screen

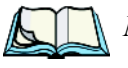

*Note: Refer to ["Creating Sessions" on page 32](#page-41-0) for details about displaying a radio statistics screen.*

Choosing *Radio Statistics* displays information about currently configured ANSI and TESS sessions. If neither of these sessions is configured, nothing is displayed on the screen.

#### Radio Statistics Definitions

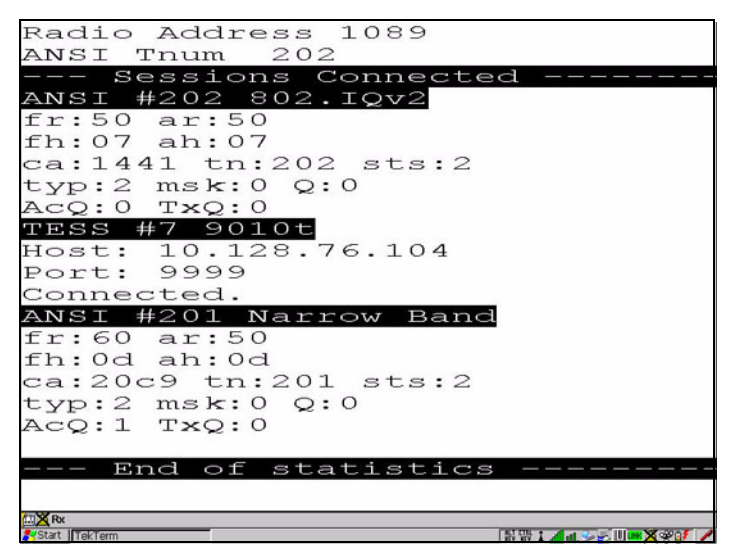

Cellular Protocol message numbers:

- fr forward remote number (hex).
- ar acknowledged remote number (hex).
- fh forward host number (hex).
- ah acknowledged host number (hex).
- ca radio address. This is the Cellular Address, including session number (hex).
- tn host terminal number of session (decimal).
- sts session status (hex).
- typ data stream type (hex).
- msk message mask (hex).
- Q memory address of first message in receive queue (i.e. if

#### *Chapter 3: TekTerm Parameters Ports Tab*

0 then the receive queue is empty).

- AcQ number of messages that have been sent but not yet acknowledged by the Cellular Master (decimal).
- TxQ number of messages waiting to be sent (decimal).

# 3.11 Ports Tab

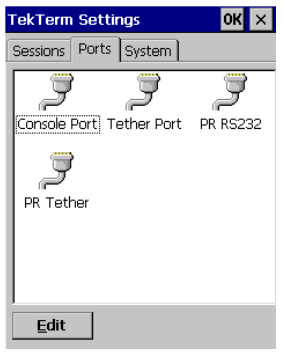

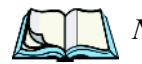

*Note: The Ports listed here will vary depending on the device you are using (the ports displayed in the sample screen above are only applicable to Psion Teklogix 7535 and 7530 hand-held computers).* 

The ports listed under the *Ports* tab allow you to enable, disable and specify the accessories attached to these ports. Each port listed has a port mode associated with it – Disabled, Serial, Console and Printer.

To display these port modes:

- Tap on the **port icon** with which you want to work. Tap on the [Edit] button.
- Tap on the dropdown menu next to *Port Mode* to display the modes.

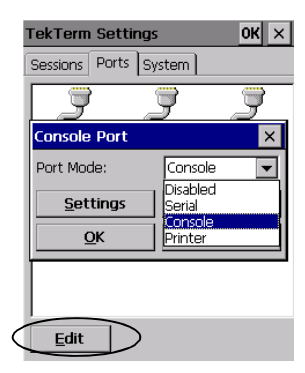

#### *Chapter 3: TekTerm Parameters Port Settings*

These ports operate differently depending on the accessories selected.

- Disabled indicates that the serial port is not being used.
- Serial standard serial port.
- Console used to connect another PC to the device. A communication program is required so that communication can proceed between the device and the PC.
- Printer this port is connected to a printer.

# 3.11.1 Port Settings

The settings for all ports are identical. To display the settings for a port mode:

- Tap on the **port icon** with which you want to work. Tap on the [Edit] button.
- Choose a **Port Mode**, and tap on [Settings].

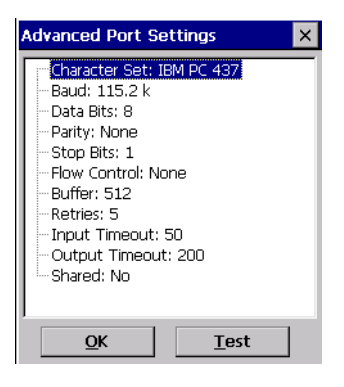

#### Character Set

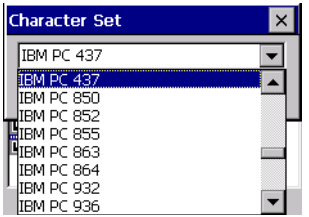

This menu contains all the character sets available with your device.

#### *Important: When a character sent from the host cannot be displayed, a right arrow character is used as a substitute.*

Choosing one defines the character set for the unit port you've chosen.

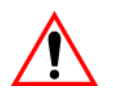

*Important: If you choose a Chinese character set and a character sent from the host cannot be displayed on the screen, a shaded box character is used as a substitute.*

> *If you are using a Korean character set, a right arrow character is used as a substitute.*

#### Baud

This parameter determines the bit rate of the port.

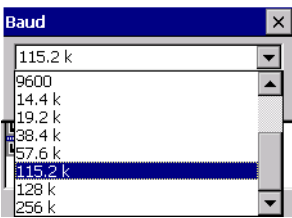

#### Data Bits

This parameter determines the number of bits for the data going through this port. Possible values are: 6, 7, 8.

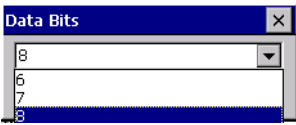

#### **Parity**

This parameter determines the type of parity checking used on the data going through the port.

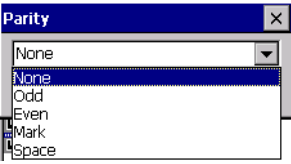

#### *Chapter 3: TekTerm Parameters Port Settings*

#### Stop Bits

This parameter specifies the number of stop bits  $-1$ , 1.5, 2 – used for asynchronous communication.

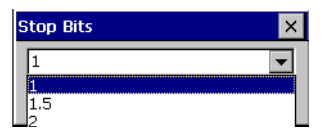

#### Flow Control

This parameter selects the type of flow control used in your device. The unit can perform *Software* or *Hardware* handshaking, or you can choose *Both* to enable both of these options.

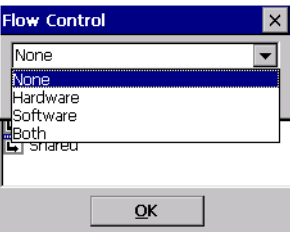

#### Buffer

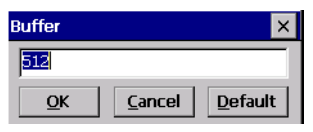

The value assigned to this parameter determines the size of the serial buffer used by the application for both input and output. The buffer controls the amount of data the application can send *to* or receive *from* a serial device.

#### **Retries**

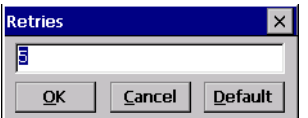

This parameter determines the number of times TekTerm attempts to transmit a byte from the serial port. If the count specified in this parameter is exceeded, the transmission fails.

#### Input Timeout

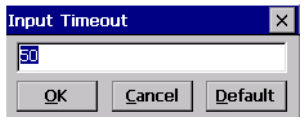

This parameter sets the time in tenths of a second that the device waits before passing received data to the TESS or ANSI tasks.

#### Output Timeout

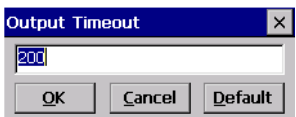

The value assigned at this parameter determines the maximum number of milliseconds that the application will wait for a 'write' sent to the port to succeed before it is aborted. The 'write' may be one or several bytes in length.

# Shared

The *Shared* parameter allows a port to be shared by multiple sessions for both TESS and ANSI. If it is disabled (set to 'No'), the first session to access the port has sole use of it.

# 3.12 System Tab

*Note: If TekTerm is running on a device with an operating system that does not support macros, a Macro menu will be listed under the System tab. Refer to ["Macros" on page 108](#page-117-0) for details about creating macros.*

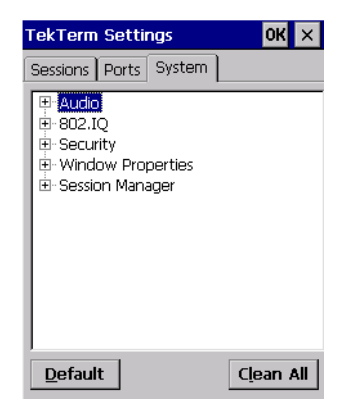

#### *Chapter 3: TekTerm Parameters Audio*

# 3.12.1 Audio

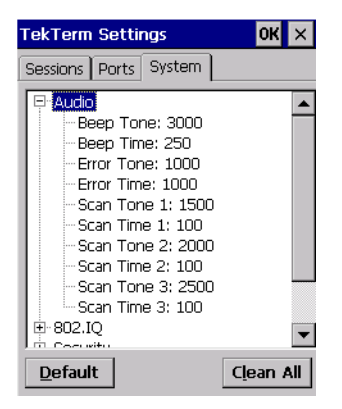

*Note: If the device you are using is not equipped with a beeper, a list of .wav files is displayed rather than the tone/time pairs displayed in the sample screen above.*

# Beep Tone And Beep Time

These parameters regulate the frequency and duration of beeps emitted in a TESS or ANSI session when one of the following is received at the unit: an *advisory* or a *bell* character. Tone is measured in hertz and time in milliseconds.

#### Error Tone And Error Time

These parameters determine the frequency and duration of each error tone. Tone is measured in hertz and time in milliseconds.

#### Scan Tone 1 And Scan Time 1

*Scan tone 1* and *Scan time 1* determine the frequency and duration of the first beep of a multiple beep. Tone is measured in hertz and time in milliseconds.

#### Scan Tone 2 And Scan Time 2

*Scan tone 2* and *Scan time 2* determine the frequency and duration of the second beep of a multiple beep. Tone is measured in hertz and time in milliseconds.

#### Scan Tone 3 And Scan Time 3

*Scan tone 3* and *Scan time 3* determine the frequency and duration of the third beep of a multiple beep. Tone is measured in hertz and time in milliseconds.

# 3.12.2 802.IQ

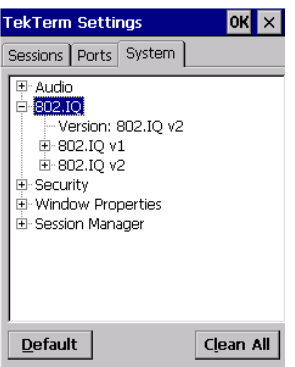

#### Version

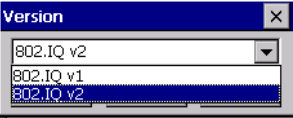

This parameter allows you to choose the 802.IQ protocol your unit is using – 802.IQ v2 or 802.IQ v1.

802.IQ v1

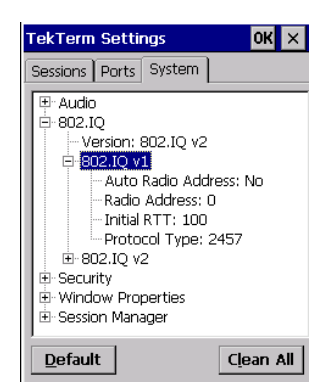

The parameters allow you to define the behaviour of 802.IQ v1.

#### <span id="page-104-0"></span>Auto Radio Address

If this parameter is enabled, a request is sent to the network controller to assign a radio address to the device radio.

#### *Chapter 3: TekTerm Parameters 802.IQ*

If *Auto Radio Address* is enabled, the value entered in the *Radio Address* parameter is ignored. (Refer to "Radio Address" in this section for details about manually assigned radio addresses.)

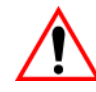

*Important: Ensure that all units grouped in the system use the same addressing process – that is, if you choose to use automatic radio addressing, use this addressing process for all units operating in the same system. If you choose to assign radio addresses manually using the "Radio Address" parameter, use this process for all units in the same system.*

#### <span id="page-105-0"></span>Radio Address

The value entered in the *Radio Address* parameter is used to identify the unit over the radio link. A unique value from 1 to 3840 must be assigned for each device.

# <span id="page-105-1"></span>Initial RTT (Round Trip Time)

Round trip time is the elapsed time between a device transmission and an access point acknowledgement. Each unit continuously adjusts the acceptable round trip time, calculating the average elapsed time over a number of transmissions. If an acknowledgement takes longer to receive than the average round trip time calculated, the computer will resend the transmission.

Because TekTerm cannot calculate an average round trip time without a number of transmissions, a starting point or *Initial Round Trip Time* is required. The computer uses the time assigned to the *Initial RTT* parameter as a starting value for round trip calculations. Once the unit begins transmitting and receiving data, this value will be adjusted to reflect the actual average round trip time between transmissions and acknowledgements.

# Protocol Type

*Protocol Type* is used to identify the Ethernet packet frame type sent by the device. The default value – 2457 – assigned to this parameter identifies the Teklogix 802.IQ protocol Ethernet packet frame types.

The *Protocol Type ID* should only be altered if the default value is already being used to specify another application Ethernet frame type.

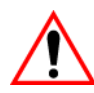

*Important: If you change the value assigned to 'Protocol Type ID', ensure that all devices and all access points in your system use the same number.* 

802.IQ v2

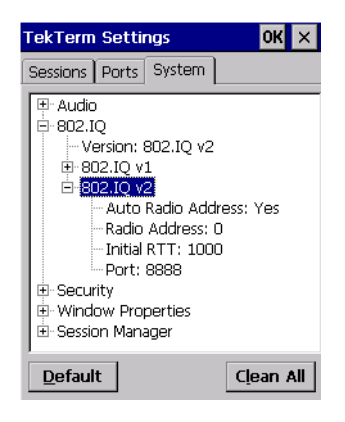

#### Auto Radio Address

Refer to ["Auto Radio Address" on page 95](#page-104-0) for details.

#### Radio Address

Refer to ["Radio Address" on page 96](#page-105-0) for details.

#### Initial RTT (Round Trip Time)

Refer to ["Initial RTT \(Round Trip Time\)" on page 96](#page-105-1) for details.

Port

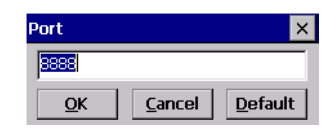

*Port* specifies the UDP port used by 802IQ v2. The default value is 8888. Keep in mind that the value assigned here must match the value set at the network controller.

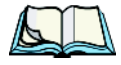

*Note: When using 802.IQ v2, make certain that the device 'Net Mask' matches the network controller net mask.*

*Chapter 3: TekTerm Parameters Security*

# 3.12.3 Security

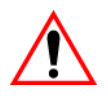

*Important: For details about displaying a dialog box in which you can change security levels, refer to ["Security Settings" on page 30](#page-39-0).*

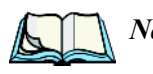

*Note: A few additional security parameters are available if TekTerm is running on a device that does not have security built into the operating system. The sample screen below lists these parameters.*

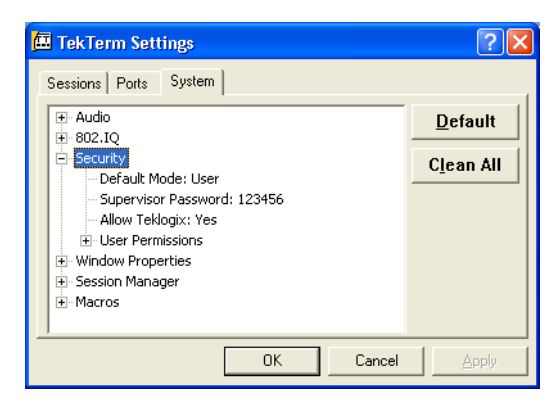

#### Default Mode

Choosing *Default Mode* from the *Security* menu displays a window that lists the security levels available – *User* and *Supervisor*. Choose the level you want to assign to your device.

#### Supervisor Password

Choosing this parameter allows you to configure a supervisory level security password. The default password is *123456*.
# <span id="page-108-0"></span>Allow Teklogix

When *Allow Teklogix* is set to *Yes* and you change security levels, the *Teklogix* security level becomes one of the possible options. This is a toggle parameter. Double-clicking on it toggles between *Yes* and *No*.

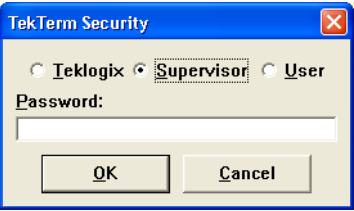

# 3.12.3.1 User Permissions

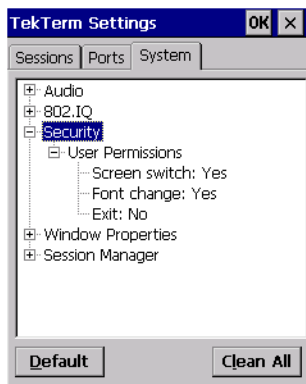

The parameters listed under *User Permissions* allows you to restrict operator options.

# <span id="page-108-2"></span>Screen Switch

When this parameter is disabled, *User* security level operators cannot switch between applications or go to the *Launch Menu.*

# <span id="page-108-1"></span>Font Change

When *Font Change* is enabled, operators at the User level can change the font size of their units. Pressing [CTRL] [ALT] [F] cycles through the available fonts.

### *Chapter 3: TekTerm Parameters Window Properties*

# <span id="page-109-2"></span>**Exit**

If this parameter is enabled, an operator with user level security can exit TekTerm. If *Exit* is disabled, the operator cannot exit TekTerm.

# 3.12.4 Window Properties

<span id="page-109-5"></span>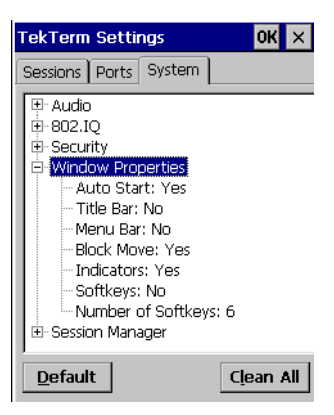

# <span id="page-109-0"></span>Auto Start

This parameter determines whether or not TekTerm is automatically launched when the unit is reset. If *Auto Start* is enabled, TekTerm is launched when the unit is reset.

# <span id="page-109-3"></span>Title Bar

When this parameter is enabled, a title bar is displayed at the top of a window specifying the name of the application and the purpose of the window.

# <span id="page-109-4"></span>Menu Bar

Enabling this parameter displays a horizontal bar below the title bar that contains a set of menus – *Mode*, *Keyboard* and *Apps*. You can tap on a menu name in the *Menu Bar* for quick access to a list of parameters to help with such activities as changing fonts, moving the cursor around the screen, panning the contents of the screen and working with TESS and ANSI sessions.

# <span id="page-109-1"></span>Block Move

Enabling *Block Move* prevents the screen contents from moving when the *Title Bar* is visible.

# <span id="page-110-2"></span>**Indicators**

When the *Indicator* parameter is enabled, onscreen TekTerm indicators are displayed at the bottom of the screen.

# <span id="page-110-5"></span>**Softkeys**

When this parameter is enabled, the softkey labels are displayed at the bottom of the screen.

# <span id="page-110-4"></span>Number of Softkeys

This parameter allows you to determine the number of softkey labels displayed along the bottom of the screen to a maximum of 12.

# 3.12.5 Session Manager

<span id="page-110-3"></span>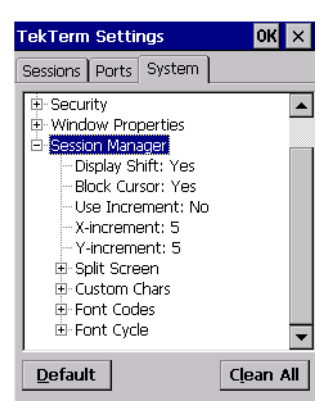

# <span id="page-110-1"></span>Display Shift

If this parameter is enabled, the session view is positioned so that there are no empty rows or columns at the top, bottom, left and right sides of the display, in that order.

# <span id="page-110-0"></span>Block Cursor

When this parameter is enabled, the cursor is presented as a flashing block. When *Block Cursor* is disabled, the cursor is presented as a flashing underline character.

# <span id="page-110-6"></span>Use Increment

When *Use Increment* is enabled and the cursor is moved off the display, the screen contents shift by the values specified in the *X-increment* and *Y-increment* parameters.

### *Chapter 3: TekTerm Parameters Split Screen*

# <span id="page-111-2"></span>X-increment

This parameter determines the number of spaces the screen content shifts once the cursor moves out of view. The value assigned here doesn't take effect until *Use Increment* is enabled.

# <span id="page-111-3"></span>Y-increment

This parameter determines the number of spaces the screen content shifts once the cursor moves out of view. The value assigned here doesn't take effect until *Use Increment* is enabled.

# <span id="page-111-1"></span>3.12.5.1 Split Screen

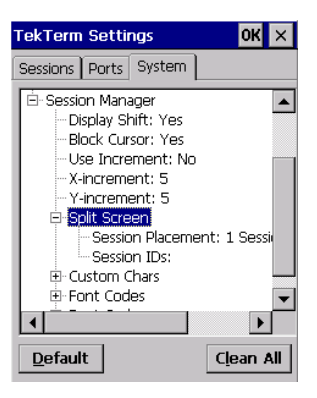

This parameter allows you to split the display view so that more than one application screen can be displayed at the same time. The split screen parameters, *Session Placement* and *Session IDs*, are used to tailor the screen view.

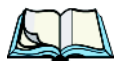

<span id="page-111-0"></span>*Note: You cannot display the Control Panel in a split screen.*

# Session Placement

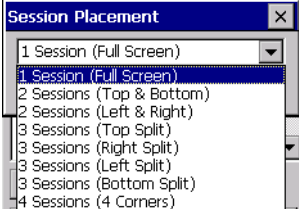

The *Session Placement* parameter determines how a screen will be split. Up to four application screens are supported at one time.

# <span id="page-112-1"></span>Session IDs

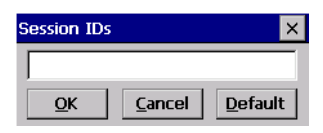

The *Session IDs* parameter determines which application screens will be displayed in each pane of the split screen. ["Moving Between Split Screens" on page 103](#page-112-0) describes how to move the cursor from one split screen to the next.

# <span id="page-112-2"></span>Splitting And Displaying Screens

Before splitting the screen, you need to determine which applications should appear in each pane of the split screen. The available applications are listed in the main startup *Launch Menu*. Each application listed in the *Launch Menu* is preceded by a number – for example, Parameters is preceded by a 0 (zero). This number is used in the *Session IDs* string entry field to fix each pane of a split screen to a corresponding application.

If you need to display the startup *Launch Menu*:

• Press **[CTRL] [ALT][0]**.

To split a screen:

• Tap on the **Session Placement** parameter and choose how you want the screen split – 2 Sessions (Top & Bottom), 2 Sessions (Left & Right), etc.

Once you've indicated how you want to split the screen:

- Tap on the **Session IDs** parameter.
- <span id="page-112-3"></span>• In the Session IDs window, type the numbers corresponding to the applications you want displayed on the screen. Do not leave spaces between the numbers you type in this field.

# <span id="page-112-0"></span>Moving Between Split Screens

To move the cursor from one pane in a split screen to the next:

• Tap on the pane in which you want to work, *or*

Press [CTRL] [RIGHT] or [LEFT]. The cursor moves in order from the left-most pane to the right and from the top-most pane to the bottom.

# <span id="page-113-1"></span>Toggling Between Full & Split Screens

To toggle between a split and full screen format:

• Press **[CTRL] [DOWN]** arrow.

The application displayed when toggling from a split to a full screen format is determined by the cursor location in the split screen. For example, if the cursor is in the pane of a split screen in which a TESS application is displayed and [CTRL] [DOWN] is pressed to display a full screen, the TESS application will be displayed in the full screen.

# <span id="page-113-2"></span>Using The Asterisk As A Wild Card

When a screen is split, the application displayed in each pane is fixed in the *Session IDs* parameter. Using an asterisk \* in the *Session IDs* parameter indicates that a particular pane in the split screen is not fixed to any particular application and can be changed as required.

To change the application displayed in the pane with no fixed application:

- If the cursor is not currently in the pane, press **[CTRL] [RIGHT]** or **[LEFT]** arrow to move the cursor into the appropriate screen.
- Press **[CTRL] [ALT][0]** to display the startup *Launch Menu*.
- Type the number corresponding to the new application you want to display.

# 3.12.5.2 Custom Characters (Unicode)

<span id="page-113-0"></span>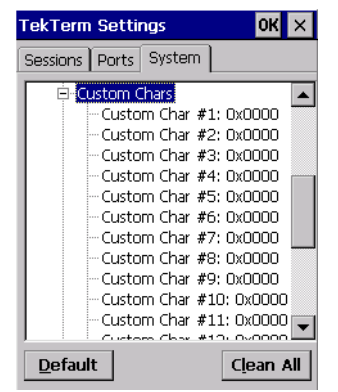

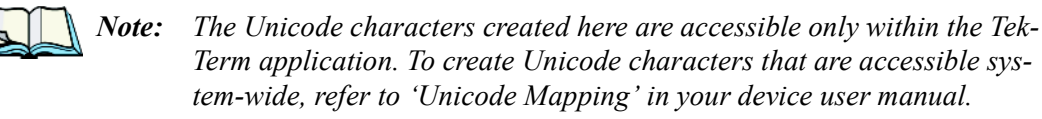

## *104 Psion Teklogix TekTerm Software User Manual*

<span id="page-114-0"></span>The *Custom Characters* parameter allows you to create Unicode characters not available directly from the keyboard, including accented characters. Unicode is a trademark of The Unicode Consortium. You can create up to 20 Unicode characters that will be stored in a pop-up menu accessible from any TekTerm session.

# Creating A Unicode Character

*Note: The advantage to creating special characters using the "Custom Chars" parameters is that the characters you create in the customer characters table are saved in a pop-up window that is accessible from any application.*

• Tap on a **Custom Char** number – for example *Custom Char #1*.

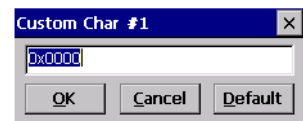

You can create up to 20 Unicode characters in the custom characters table. To create a Unicode value:

• Replace the 0000 value with a hexidecimal value that represents the Unicode character you want to use.

Once you've created your Unicode values, you'll need to restart TekTerm.

• In the *Launch Menu*, type the number **9,** *or*

Tap on **Restart**.

# Displaying The Unicode Pop-up Window

The Unicode values you create are stored in a pop-up window that you can access from any application.

To display the pop-up window within any application:

Press [CTRL] [ALT] [A].

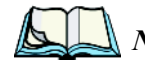

*Note: Unicode characters that cannot be displayed on your screen with the font you are currently using are displayed as rectangles in the pop-up window. However, the actual Unicode value you created will be sent to the host.*

To close the pop-up menu when you're done:

Press the [ESC] key.

### *Chapter 3: TekTerm Parameters Font Codes*

# 3.12.5.3 Font Codes

<span id="page-115-0"></span>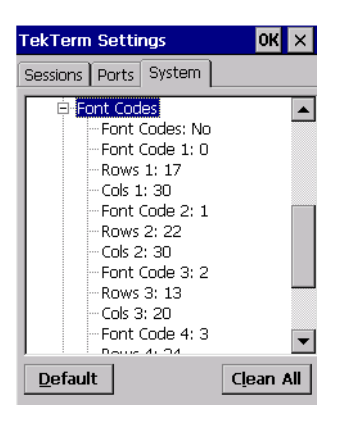

The *Font Codes* parameters are used to define how legacy Psion Teklogix font codes are handled when received from ANSI or TESS as part of a font change command. If a font code is not explicitly handled, the result will depend on the screen size available to the application.

# Font Codes

This parameter allows you to enable the codes you assigned in the *Font Code* menu.

# Font Code  $#$  And Rows  $#$ , Cols  $#$

<span id="page-115-1"></span>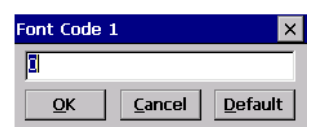

You can redefine font codes using parameter *Font Code #* and the related *Rows #* and *Cols #* parameters.

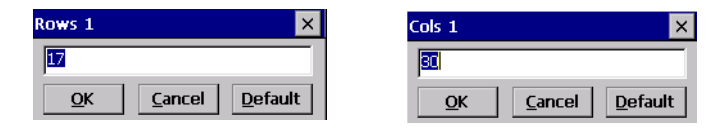

# 3.12.5.4 Font Cycle

<span id="page-116-0"></span>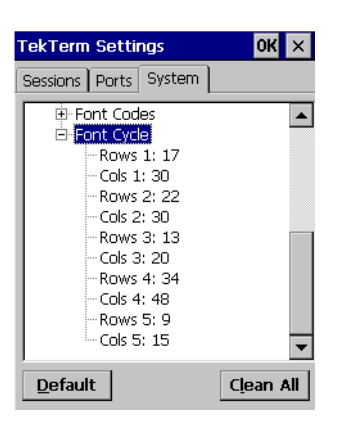

# <span id="page-116-1"></span>Rows 1 And Cols 1

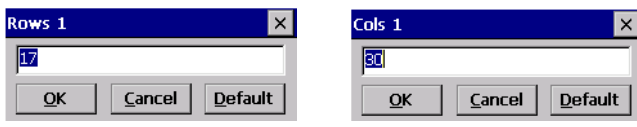

The *Rows #* and *Cols #* parameters in this menu allow you to determine the settings and order for the fonts that you can cycle through manually from the device.

To cycle through the fonts:

• Type **[CTRL][ALT][F]**, *or*

If the *Menu Bar* is visible at the top of the display, tap on **Mode>Next Font**.

# 3.12.6 Macros

*Note: This parameter becomes available under the System tab only when TekTerm is running on a device with an operating system that does not support macros.*

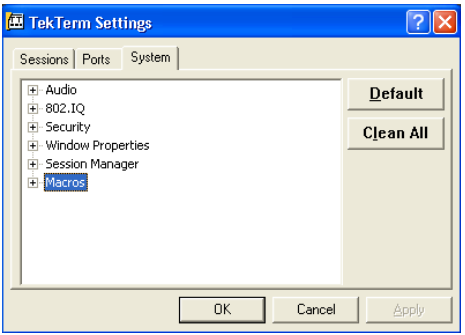

# 3.12.6.1 Recording A Macro

You can record up to 10 macro sequences.To record a macro:

• Click on **Macros**, and then click on a Macro key from *M1* to *M10* to display a dialog box in which you can record your macro.

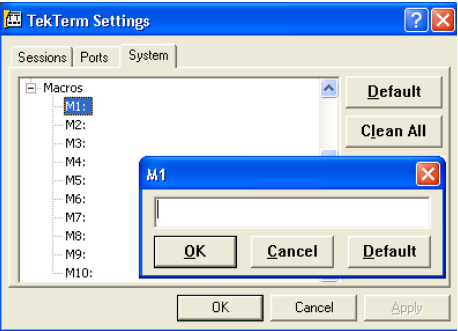

- Type the macro sequence in the *Macro* dialog box *M1* in the example above. You can type text and numbers, and you can also program the function of special keys into a macro.
- When you've finished recording your macro sequence, click on **OK**.

The macro you created will be listed under the *Macros* parameter.

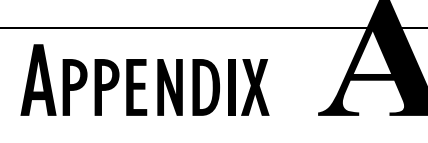

# SUPPORT SERVICES AND WORLDWIDE OFFICES

Psion Teklogix provides a complete range of product support services to its customers worldwide. These services include technical support and product repairs.

# A.1 Technical Support

Technical Support for Mobile Computing Products is provided via e-mail through the Psion Teklogix customer and partner extranets. To reach the website, go to *www.psionteklogix.com* and click on the appropriate Teknet link on the home page. Then click on the "Log-in" button or the "Register" button, depending on whether you have previously registered for Teknet. Once you have logged in, search for the "Support Request Form".

# A.2 Product Repairs

### *International*

For technical support outside of Canada or the U.S.A., please contact your local Psion Teklogix office listed on our worldwide website:

http://www.psionteklogix.com

Click on the heading labelled 'Contacts' to choose a Psion Teklogix technical support representative closest to you.

### *Canada/U.S.A*

Canadian and U.S. customers can receive access to repair services by calling the toll-free number below, or via our secure website (see *Technical Support*, above).

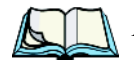

*Note: Customers calling the toll-free number should have their Psion Teklogix customer number or trouble ticket number available.*

Voice: 1 800 387-8898 (press option '2')

Fax: 1 905 812-6304

# A.3 Worldwide Offices

# **AND CANADIAN SERVICE CENTRE**

Mississauga<br>Ontario Canada L5N 7J9 USA 41018

Tel: +1 905 813 9900 Tel: +1 859 371 6006 Fax: +1 905 812 6300 Fax: +1 859 371 6422

# **COMPANY HEADQUARTERS NORTH AMERICAN HEADQUARTERS**<br> **AND CANADIAN SERVICE CENTRE NORTH AND U.S. SERVICE CENTRE**

#### Psion Teklogix Inc. **Psion Teklogix Corp.**

2100 Meadowvale Boulevard<br>
Mississauga 1810 Airport Exchange Boulevard<br>
Suite 500 Erlanger, Kentucky

Email: salescdn@psion.com Email: salesusa@psion.com

#### **INTERNATIONAL SUBSIDIARIES (see also** www.psionteklogix.com**)**

#### **Psion Teklogix S.A.**

La Duranne 135 Rue Rene Descartes BP 421000 13591 Aix-En-Provence Cedex 3; France

Tel: +33 4 42 90 88 09  $Fax: +33442908888$ 

E-mail: tekeuro@psion.com

# INDEX

# **A**

accents, adding *[\(Custom Characters\) 105](#page-114-0)* acknowledged host number (ah) *[88](#page-97-0)* acknowledged remote number (ar) *[88](#page-97-1)* AcQ (# of messages sent but not acknowledged by cellular master) *[89](#page-98-0)* ah (acknowledged host number) *[88](#page-97-0)* AIAG **AIAG Character** *[65](#page-74-0)* **Mixed AIAG** *[85](#page-94-0)* **AIAG Character** *[65](#page-74-0)* **All Fld Video** *[86](#page-95-0)* **Allow Teklogix** *[99](#page-108-0)* **Anchor View X origin** *[87](#page-96-0)* x origin *[60](#page-69-0)* **Y origin** *[87](#page-96-0)* y origin *[60](#page-69-0)* ANSI **Arrow Key Remap (SSH Settings)** *[45](#page-54-0)* **Arrow Key Remap (Telnet Settings)** *[42](#page-51-0)* arrow keys *[18](#page-27-0)* auto-answerback string *[50](#page-59-0)* **Auto Login** (Telnet Settings) *[39](#page-48-0)* **Auto Terminal Number** *[35](#page-44-0)* block mode *[19,](#page-28-0) [49,](#page-58-0) [50](#page-59-1)* configuration *[17](#page-26-0)* CR character *[56](#page-65-0)* **Default Colours** *[48](#page-57-0)* device attribute requests *[18](#page-27-1)* device attribute string *[50](#page-59-2)* disabling the keyboard/scanner *[56](#page-65-1)* Edit Modes *[56–](#page-65-2)[57](#page-66-0)* **Edit Modes** *[56](#page-65-2)* ENTER key *[18,](#page-27-0) [54](#page-63-0)* **ENTER Prompt (SSH Settings)** *[44](#page-53-0)* **ENTER Prompt (Telnet Settings)** *[39](#page-48-1)* **ESC Prompt (SSH Settings)** *[44](#page-53-1)* **ESC Prompt (Telnet Settings)** *[39](#page-48-2)* Function key equivalents *[18](#page-27-2)*

**Function Key Remap (SSH Settings[\)](#page-53-2)** *[44](#page-53-2)* **Function Key Remap (Telnet Settings)** *[41,](#page-50-0) [69,](#page-78-0) [72](#page-81-0)* **Group Number** *[36](#page-45-0)* **Host Address** (SSH Settings) *[43](#page-52-0)* **Host Address** (Telnet Settings) *[37,](#page-46-0)  [38](#page-47-0)* keyboard lock *[51](#page-60-0)* Keyboard Modes *[53, 53–](#page-62-0)[56](#page-65-3)* LF character *[56](#page-65-0)* local editing mode *[19,](#page-28-0) [49](#page-58-1)* **Login** (SSH Settings) *[44](#page-53-3)* **Login** (Telnet Settings) *[40](#page-49-0)* **Login Failed** (Telnet Settings) *[41](#page-50-1)* **Login Prompt** (Telnet Settings) *[40](#page-49-1)* Media Copy *[50](#page-59-3)* mnemonics [57](#page-66-1) multiple sessions *[32](#page-41-0)* **Number of Pages** *[46](#page-55-0)* **Password** (Telnet Settings) *[41](#page-50-2)* **Password Echo** (Telnet Settings) *[41](#page-50-3)* **Password Prompt** (Telnet Settings) *[40](#page-49-2)* **Port** (SSH) *[44](#page-53-4)* **Port** (Telnet) *[38](#page-47-1)* **Port** (9010t) *[37](#page-46-1)* **Screen Cols** *[45](#page-54-1)* **Screen Rows** *[45](#page-54-2)* sessions, closing *[20](#page-29-0)* sessions, establishing new *[20](#page-29-1)* sessions, listing *[20](#page-29-2)* sessions, moving between *[20](#page-29-2)* Sessions menu *[32](#page-41-1)* settings *[33–](#page-42-0)[60](#page-69-1)* **SSH Options** *[44](#page-53-5)* **Terminal Number** *[35,](#page-44-1) [37](#page-46-2)* **Terminal Type (SSH Settings)** *[44](#page-53-6)* **Terminal Type (Telnet Settings)** *[38](#page-47-2)* Transmit Modes *[49](#page-58-0)* **Transmit Modes** *[49](#page-58-2)* transmitting data *[51](#page-60-1)* **View Cols (132-cols)** *[46](#page-55-1)*

**View Cols (80-cols)** *[46](#page-55-2)* **View Rows (default)** *[46](#page-55-3)* **View Rows (132-cols)** *[46](#page-55-4)* **View Rows (80-cols)** *[46](#page-55-5)* ANSI Settings Screen settings *[45](#page-54-3)* **Append Enter** *[84](#page-93-0)* **Append F0** *[84](#page-93-1)* **Application parameter** *[74](#page-83-0)* Applications Screen parameters (ANSI) *[45](#page-54-3)* ar (acknowledged remote number) *[88](#page-97-1)* **Arrow Key Remap** (ANSI SSH Settings[\)](#page-54-0) *[45](#page-54-0)* **Arrow Key Remap** (ANSI Telnet Settings) *[42](#page-51-0)* arrow keys *[18](#page-27-0)* completing a data field *[10,](#page-19-0) [86](#page-95-1)* **Enhance[d Edit Mode, using](#page-62-1)** *[86](#page-95-2)* **Arrow mode** *53* ASCII decimal equivalents of characters *[78](#page-87-0)* matching fields *[77](#page-86-0)* ASCII values, adding *[28](#page-37-0)* **Asynchronous In** *[58](#page-67-0)* attributes, video *[48,](#page-57-1) [75](#page-84-0)* **Audio** *[94](#page-103-0)* **Auto Answer** *[50](#page-59-0)* **Auto Login** (ANSI Telnet Settings) *[39](#page-48-0)* **Auto Radio Address** *[95](#page-104-0)* **Auto Repeat Function Key** (function key sent to host) *[78](#page-87-1)* **Auto Repeat Timeout** *[78](#page-87-2)* **Auto Start** *[100](#page-109-0)* auto tab fields *[9](#page-18-0)* **Auto Terminal Number** (ANSI) *[35](#page-44-0)* **Auto wrap** *[57](#page-66-2)*

## **B**

**Background** (ANSI default colour) *[48](#page-57-2)* backspace (CTRL H) *[54,](#page-63-1) [55](#page-64-0)* bar code AIAG *[85](#page-94-0)* **Barcode Character** *[65](#page-74-1)* bar-code-only fields *[9](#page-18-1)* **Baud** *[91](#page-100-0)* **Beam Lockout** *[85](#page-94-1)*

beep conditions *[94](#page-103-0)* beeper sounds *[94](#page-103-0)* **Beep Tone** and **Beep Time** *[94](#page-103-1)* bell (CTRL G) *[54](#page-63-1)* **Binary Print** *[79](#page-88-0)* BKSP/DEL Key TESS sessions, BKSP key behaviour i[n](#page-21-0) *[12](#page-21-0)* TESS sessions, DEL key behaviour in *[13](#page-22-0)* BKSP/DEL key **BKSP/DEL key** (ANSI) *[55](#page-64-1)* **Block Cursor** *[101](#page-110-0)* block mode, ANSI *[19,](#page-28-0) [49,](#page-58-0) [50](#page-59-1)* **Block Move** *[100](#page-109-1)* **Brk for Attn** *[68](#page-77-0)* **Buffer** *[92](#page-101-0)*

### **C**

ca (cellular address) *[88](#page-97-2)* cellular address (ca) *[88](#page-97-2)* changing softkey labels (**Label Softkeys**[\)](#page-56-0) *[47,](#page-56-0) [75](#page-84-1)* characters **Character Set**, choosing (TESS) *[76](#page-85-0)* decimal values of *[78](#page-87-0)* **EOB chars** *[52](#page-61-0)* **EOL chars** *[52](#page-61-1)* **Lower** (ANSI) *[59](#page-68-0)* **Upper** (ANSI) *[59](#page-68-0)* **Character Set (TESS)** *[76](#page-85-0)* character set (Tether & Console Port) *[90](#page-99-0)* Character Sets Host Character Set *[59](#page-68-1)* character sets choosing in TESS *[76](#page-85-0)* **Lower** (ANSI) *[59](#page-68-0)* **Upper** (ANSI) *[59](#page-68-0)* Characters parameters TESS *[76](#page-85-1)* Characters parameters (TESS) *[76](#page-85-1)* **Clear Entry Fields** *[65](#page-74-2)* CLR/DEL key Local Echo mode (ANSI) *[54](#page-63-2)* cols number of in ANSI screen *[45](#page-54-1)* columns number of in TESS screen *[74](#page-83-1)*

**Command Region Up, Down, Left & Right** *[66](#page-75-0)* configuring softkey labels (**Label F1-F4**[\)](#page-56-1) *[47](#page-56-1)* configuring softkey labels (**Label F1-F6**[\)](#page-84-2) *[75](#page-84-2)* connecting **Auto Login** (ANSI Telnet Settings[\)](#page-48-0) *[39](#page-48-0)* **ENTER Prompt** (ANSI SSH Settings) *[44](#page-53-0)* **ENTER Prompt** (ANSI Telnet Settings) *[39](#page-48-1)* **Login** (ANSI SSH Settings) *[44](#page-53-3)* **Login** (ANSI Telnet Settings) *[40](#page-49-0)* **Login Failed** (ANSI Telnet Settings[\)](#page-50-1) *[41](#page-50-1)* **Login Prompt** (ANSI Telnet Settings) *[40](#page-49-1)* **Password** (ANSI Telnet Settings) *[41](#page-50-2)* **Password Echo** (ANSI Telnet Settings) *[41](#page-50-3)* **Password Prompt** (ANSI Telnet Settings) *[40](#page-49-2)* **SSH Options** (ANSI SSH Settings[\)](#page-53-5) *[44](#page-53-5)* **Continue in Next Field** *[84](#page-93-2)* control codes *[57](#page-66-3)* CR/LF CTRL J *[54](#page-63-1)* LF character *[56](#page-65-0)* **Newline** *[56](#page-65-0)* CRC (serial I/O) *[83,](#page-92-0) [84](#page-93-3)* CTRL commands CTRL a *[20](#page-29-3)* CTRL c *[15](#page-24-0)* CTRL f *[11](#page-20-0)* CTRL G (Bell) *[54](#page-63-1)* CTRL h *[16](#page-25-0)* CTRL H (Backspace) *[54](#page-63-1)* CTRL h (host select) *[15](#page-24-1)* CTRL i *[11](#page-20-1)* CTRL I (Tab) *[54](#page-63-1)* CTRL J (Line Feed) *[54](#page-63-1)* CTRL K (Vertical Tab) *[54](#page-63-2)* CTRL L *[16](#page-25-1)* CTRL L (Form Feed) *[54](#page-63-2)* CTRL p (reprint) *[15](#page-24-2)* CTRL r *[11](#page-20-2)*

CTRL s *[14](#page-23-0)* CTRL s (status, displaying continuously) *[15](#page-24-3)* CTRL t *[14](#page-23-1)* CTRL t (status, display with unit #) *[15](#page-24-4)* CTRL u *[11](#page-20-3)* cursor **Enhanced Edit Mode** *[86](#page-95-2)* field advance (tab) *[10](#page-19-1)* field backspace *[10](#page-19-1)* field exit *[10](#page-19-1)* **Field Order** *[85](#page-94-2)* home *[10](#page-19-1)* linefeed mode (ANSI) *[54](#page-63-0)* moving between fields *[53,](#page-62-1) [85](#page-94-2)* newline mode (ANSI) *[54](#page-63-0)* **Custom Characters** *[104](#page-113-0)*

# **D**

data entering *[10,](#page-19-2) [86](#page-95-3)* **Ignore Barcode Only** *[86](#page-95-4)* serial I/O *[83](#page-92-0)* **Serial In/Out** *[82](#page-91-0)* transmitting *[49](#page-58-1)* transmitting from the terminal *[55,](#page-64-2) [86](#page-95-1)* transmitting from the 7535 *[10](#page-19-2)* **Data Bits** *[91](#page-100-1)* data stream type (typ) *[88](#page-97-3)* **DEC Cursor Keys** *[56](#page-65-4)* decimal values of keys *[78](#page-87-0)* decrementing parameters *[28,](#page-37-1) [29](#page-38-0)* **Default Colours** *[48,](#page-57-0) [76](#page-85-2)* **Default Colours** Foreground and Background *[48](#page-57-2)* **Default Mode** *[98](#page-107-0)* DEL/CLR key Local Echo mode (ANSI) *[54](#page-63-2)* device attribute requests *[18](#page-27-1)* **Device Attributes** *[50](#page-59-2)* device attribute string *[50](#page-59-2)* **Disable Beep** *[80](#page-89-0)* **Disable Keyboard** *[56](#page-65-1)* disconnecting **ESC Prompt** (ANSI SSH Settings[\)](#page-53-1) *[44](#page-53-1)* **ESC Prompt** (ANSI Telnet Settings[\)](#page-48-2) *[39](#page-48-2)* display

**Anchor View** *[60,](#page-69-2) [87](#page-96-1)* **Field Scroll** *[74](#page-83-2)* ICH/DCH controls *[57](#page-66-4)* **Origin Scroll** *[46,](#page-55-6) [74](#page-83-3)* positioning *[46,](#page-55-6) [74](#page-83-3)* split screens *[102,](#page-111-0) [103](#page-112-1)* video attributes *[48,](#page-57-1) [75](#page-84-0)* **Display Controls** *[57](#page-66-3)* displaying TESS version number *[14](#page-23-2)* **Display Shift** *[101](#page-110-1)*

### **E**

**Echo Mode** *[53](#page-62-2)* **Edit extent** *[57](#page-66-4)* editing *[49](#page-58-1)* Edit Modes *[56–](#page-65-2)[57](#page-66-0)* **Edit Modes** *[56](#page-65-2)* edit modes, TESS *[11](#page-20-4)* empty entry fields *[78](#page-87-3)* Emulation 2392 Telnet **AIAG Character** *[65](#page-74-0)* **Barcode Character** *[65](#page-74-1)* **Clear Entry Fields** *[65](#page-74-2)* **Command Region Up, Down, Left & Right** *[66](#page-75-0)* **Enable Alarm** *[66](#page-75-1)* **Features** *[65](#page-74-3)* **Fixed Field Overhd** *[66](#page-75-2)* **Passthru Printing** *[65](#page-74-4)* **Serial IO Character** *[66](#page-75-3)* 3274 Telnet **BRK for Attn** *[68](#page-77-0)* **Features** *[70,](#page-79-0) [73](#page-82-0)* **Fujitsu Host** *[67](#page-76-0)* **International EBCDIC** *[68](#page-77-1)* **IP for SysReq** *[68](#page-77-2)* **LU Name** *[68](#page-77-3)* **LU Name Enabled** *[68](#page-77-4)* **Null In Fields** *[68](#page-77-5)* 5250 Telnet **International EBCDIC** *[71](#page-80-0)* **Nulls In Fields** *[71](#page-80-1)* **Remap Underline To** *[71](#page-80-2)* **Term Type** *[72](#page-81-1)* **Virtual Dev Enabled** *[72](#page-81-2)* **Virtual Dev Name** *[72](#page-81-3)* **WEC (Write Error Code)** *[71](#page-80-3)* **Emulation** (TESS 2392 Settings) *[64](#page-73-0)*

**Emulation** (TESS 3274 Settings) *[67](#page-76-1)* **Emulation** (TESS 5250 Settings) *[71](#page-80-4)* **Emulation** (2392) *[64,](#page-73-0) [67](#page-76-1)* **Emulation** (5250) *[71](#page-80-4)* emulation keys field advance (tab) *[10](#page-19-3)* field backspace *[10](#page-19-3)* field exit *[10](#page-19-3)* home *[10](#page-19-3)* tab (field advance) *[10](#page-19-3)* emulation keys, IBM 5250 *[10](#page-19-4)* **Enable Alarm** *[66](#page-75-1)* **End** (ANSI) *[58](#page-67-1)* **Enhanced Edit Mode** (TESS) *[86](#page-95-2)* ENTER key *[18](#page-27-0)* completing a data field *[10](#page-19-5)* CR/LF character *[56](#page-65-0)* **Enter on Arrows** *[86](#page-95-1)* Local Echo mode (ANSI) *[54](#page-63-2)* newline mode (ANSI) *[54](#page-63-0)* **Xmit Enter** *[55](#page-64-2)* **Enter On Arrow** *[86](#page-95-1)* **ENTER Prompt** (ANSI SSH Settings) *[44](#page-53-0)* **ENTER Prompt (ANSI Telnet Settings[\)](#page-48-1)** *[39](#page-48-1)* **Enter To F0** *[85](#page-94-3)* entry fields *[9](#page-18-2)* empty fields *[78](#page-87-3)* Function keys *[86](#page-95-3)* hidden match *[77](#page-86-1)* **Ignore Barcode Only** *[86](#page-95-4)* video attributes *[48,](#page-57-1) [75,](#page-84-0) [86](#page-95-0)* visible match *[77](#page-86-0)* **Entry Mode** *[86](#page-95-5)* entry mode *[86](#page-95-6)* **EOB chars** *[52](#page-61-0)* **EOL chars** *[52](#page-61-1)* **Erasure Mode** *[57](#page-66-5)* **Error Tone** and **Error Time** *[94](#page-103-2)* **ESC Prompt** (ANSI SSH Settings) *[44](#page-53-1)* **ESC Prompt** (ANSI Telnet Settings) *[39](#page-48-2)* **Exit** *[98,](#page-107-1) [99,](#page-108-0) [100](#page-109-2)*

#### **F**

Fcursor mode *[11](#page-20-5)* **Features (TESS)** *[79](#page-88-1)* **Features** (2392 Telnet) *[65](#page-74-3)* **Features** (3274 Telnet) *[70,](#page-79-0) [73](#page-82-0)* **FETM** *[51](#page-60-2)*

fh (forward host number) *[88](#page-97-4)* field advance *[10](#page-19-6)* field advance key function *[10](#page-19-7)* field backspace *[10](#page-19-8)* field backspace key function *[10](#page-19-7)* field exit key function *[10](#page-19-7)* Field mode *[11](#page-20-5)* **Field Order** *[85](#page-94-2)* fields **Arrow mode** *[53](#page-62-1)* auto-tab fields *[9](#page-18-0)* bar-code-only fields *[9](#page-18-1)* completing a data field *[10,](#page-19-9) [86](#page-95-1)* **Enhanced Edit Mode** *[86](#page-95-2)* entry fields *[9,](#page-18-2) [78](#page-87-3)* field advance (tab) *[10](#page-19-8)* field backspace *[10](#page-19-8)* field exit *[10](#page-19-8)* **Field Order** *[85](#page-94-2)* **Field Scroll** *[74](#page-83-2)* fixed fields *[9](#page-18-3)* hidden match *[77](#page-86-1)* home *[10](#page-19-8)* **Ignore Barcode Only** *[86](#page-95-4)* "insert" mode *[55,](#page-64-3) [86](#page-95-6)* match fields *[9](#page-18-4)* "replace" mode *[55,](#page-64-3) [86](#page-95-6)* serial I/O fields *[9](#page-18-5)* **Serial In/Out** *[82](#page-91-0)* tab (field advance) *[10](#page-19-8)* "transmit on" *[10](#page-19-10)* video attributes *[48,](#page-57-1) [75](#page-84-0)* visible match *[77](#page-86-0)* Fields parameters (for TESS Settings) *[85](#page-94-4)* **Fill Character** *[78](#page-87-3)* **Fixed Field Overhd** *[66](#page-75-2)* fixed fields *[9](#page-18-3)* **Flow Control** *[92](#page-101-1)* **Font Change** *[99](#page-108-1)* **Font Code** *[106](#page-115-0)* Cols *[106](#page-115-1)* Rows *[106](#page-115-1)* **Font Cycle** *[107](#page-116-0)* Cols *[107](#page-116-1)* Rows *[107](#page-116-1)* **Foreground** (ANSI default colour) *[48](#page-57-2)* Format Effector Transfer Mode (FETM) *[51](#page-60-2)* form feed (CTRL L) *[54](#page-63-2)*

forward host number (fh) *[88](#page-97-4)* forward remote number (fr) *[88](#page-97-5)* fr (forward remote number) *[88](#page-97-5)* **Fujitsu Host** *[67](#page-76-0)* **Function Key Remap** (ANSI SSH Settings) *[44](#page-53-2)* **Function Key Remap** (ANSI Telnet Settings) *[41,](#page-50-0) [69,](#page-78-0) [72](#page-81-0)* Function keys *[18](#page-27-0)* ANSI equivalents *[18](#page-27-2)* auto reply mode *[78](#page-87-1)* completing a data field *[10](#page-19-9)* entering data *[86](#page-95-3)* executing procedures from the local menu *[16](#page-25-2)* **Label Softkeys,** changing *[47,](#page-56-0) [75](#page-84-1)* **Open for Function Keys Only** *[86](#page-95-3)* serial I/O *[82](#page-91-1)*

# **G**

**GATM** (Guarded Area Transfer Mode) *[51](#page-60-3)* **Group Number** *[36](#page-45-0)*

## **H**

hidden fields match *[77](#page-86-1)* **Hidden Match Character** *[77](#page-86-1)* home key function *[10](#page-19-7)* host multiple hosts *[16](#page-25-3)* selecting a host *[16](#page-25-3)* switching between hosts *[80](#page-89-1)* **Host Address** (ANSI SSH Settings) *[43](#page-52-0)* **Host Address** (ANSI Telnet Settings) *[37,](#page-46-0)  [38](#page-47-0)* **Host Address** (SSH) *[43](#page-52-0)* **Host Address** (Telnet) *[37,](#page-46-0) [38](#page-47-0)* **Host Address** (TESS 2392 Settings) *[64](#page-73-1)* **Host Address** (2392) *[64](#page-73-1)* **Host Character Set** *[59](#page-68-1)* Host Connection Settings *[34](#page-43-0)* Narrowband Settings *[35](#page-44-2)* SSH Settings *[43](#page-52-1)* Telnet Settings *[38](#page-47-3)* 802.1Q Settings *[35](#page-44-2)* 9010t Settings *[36](#page-45-1)* Host Connection Settings (TESS) *[62](#page-71-0)* Narrowband Settings *[62](#page-71-1)* 3274 Settings *[67](#page-76-2)*

5250 Settings *[70](#page-79-1)* 802.1Q Settings *[62](#page-71-1)* 9010t Settings *[63](#page-72-0)* Host **Echo Mode** *[53](#page-62-3)* host select (CTRL h) *[15](#page-24-1)* host terminal number of session (tn) *[88](#page-97-6)*

# **I**

I/O fields *[9](#page-18-5)* IBM 5250 Emulation Keys *[10](#page-19-4)* ICD/DCH controls, displaying *[57](#page-66-4)* **Ignore Barcode Only** *[86](#page-95-4)* incrementing parameters *[28,](#page-37-1) [29](#page-38-0)* **Indicators** (onscreen) *[101](#page-110-2)* **Initial RTT** *[96](#page-105-0)* input bar-code-only fields *[9](#page-18-1)* I/O fields *[82](#page-91-0)* **Input Timeout** *[93](#page-102-0)* "insert" mode *[55,](#page-64-3) [86](#page-95-6)* **Open for Function Keys Only** *[86](#page-95-3)* **Output timeout** *[93](#page-102-1)* "replace" mode *[55,](#page-64-3) [86](#page-95-6)* serial I/O *[83](#page-92-1)* serial I/O fields *[9](#page-18-5)* **Serial In/Out** *[82](#page-91-0)* **Input Timeout** *[93](#page-102-0)* Insert mode *[11](#page-20-5)* "insert" mode *[55,](#page-64-3) [86](#page-95-6)* **International EBCDIC** *[68,](#page-77-1) [71](#page-80-0)* **IP for SysReq** *[68](#page-77-2)*

### **K**

**Kbd lock** *[51](#page-60-0)* keyboard compatibility with VT220 ANSI keyboard *[18](#page-27-2)* DEC Cursor Keys *[56](#page-65-4)* disabling the keyboard *[56](#page-65-1)* function keys *[18](#page-27-0)* Keyboard modes *[53, 53–](#page-62-0)[56](#page-65-3)* lock *[51,](#page-60-0) [80](#page-89-2)* lock messages *[15](#page-24-5)* **Keyboard Locked** *[80](#page-89-2)* **Keyboard Locked (TESS)** *[80](#page-89-2)* Keyboard Modes *[53, 53–](#page-62-0)[56](#page-65-3)* key function field advance (tab) *[10](#page-19-6)* field backspace *[10](#page-19-6)*

field exit *[10](#page-19-6)* home *[10](#page-19-6)* tab (field advance) *[10](#page-19-6)* keys emulation keys, IBM 5250 *[10](#page-19-11)* transmit key *[51](#page-60-1)*

### **L**

labels, changing softkey (**Label F1-F4**) *[47](#page-56-1)* labels, changing softkey (**Label F1-F6**) *[75](#page-84-2)* **Label Softkeys** *[47,](#page-56-0) [75](#page-84-1)* launching DOS *[25](#page-34-0)* Launch Menu *[25](#page-34-0)* Tekterm *[25](#page-34-0)* Launch Menu *[25](#page-34-0)* selecting a TESS session *[9](#page-18-6)* **Lcl Process** *[16](#page-25-4)* LF/CR CTRL J *[54](#page-63-1)* LF character *[56](#page-65-0)* **Newline** *[56](#page-65-0)* **Linemode Edit** (Keyboard Mode) *[54](#page-63-3)* List parameters *[28,](#page-37-2) [30](#page-39-0)* local editing mode, ANSI *[19,](#page-28-0) [49](#page-58-1)* menu *[16](#page-25-5)* procedures *[16](#page-25-6)* process *[16,](#page-25-7) [81](#page-90-0)* **Save on Reset** *[81](#page-90-0)* Local **Echo Mode** *[53](#page-62-3)* **Local Process** *[16,](#page-25-7) [81](#page-90-0)* "LOCK–B" message *[15,](#page-24-5) [74](#page-83-4)* locked device **(Auto Repeat Timeout[\)](#page-87-2)** *[78](#page-87-2)* locked keyboard *[51,](#page-60-0) [80](#page-89-2)* "LOCK–H" message *[15,](#page-24-5) [74](#page-83-4)* lock time, decreasing with queuing mode *[17](#page-26-1)* **Login** (ANSI SSH Settings) *[44](#page-53-3)* **Login** (ANSI Telnet Settings) *[40](#page-49-0)* **Login Failed** (ANSI Telnet Settings) *[41](#page-50-1)* **Login Prompt** (ANSI Telnet Settings) *[40](#page-49-1)* **Lower** (ANSI Host Char Set) *[59](#page-68-2)* **LU Name** *[68](#page-77-3)* **LU Name Enabled** *[68](#page-77-4)*

#### **M**

Manager *[101](#page-110-3)*

match fields *[9](#page-18-4)* **MATM** *[51](#page-60-4)* Media Copy (ANSI) *[50](#page-59-3)* memory, resetting *[30](#page-39-1)* menu, local *[16](#page-25-5)* menus, working with *[26](#page-35-0)* message mask (msk) *[88](#page-97-7)* messages enabling/disabling next message *[80](#page-89-3)* "LOCK–B" *[15,](#page-24-5) [74](#page-83-4)* "LOCK–H" *[15,](#page-24-5) [74](#page-83-4)* "NEXT–B" *[16,](#page-25-8) [17](#page-26-2)* "NEXT–H" *[16,](#page-25-8) [17](#page-26-2)* "RESET: Press Enter" *[9](#page-18-7)* TESS status message *[14](#page-23-3)* milestone *[80](#page-89-4)* **Mixed AIAG** *[85](#page-94-0)* mnemonics (ANSI) *[57](#page-66-1)* mode serial I/O *[82](#page-91-2)* moving the display *[46,](#page-55-6) [74](#page-83-3)* msk (message mask) *[88](#page-97-7)* multiple ANSI sessions *[32](#page-41-0)* applications *[32](#page-41-0)* hosts *[16](#page-25-3)* TESS sessions *[32](#page-41-0)* Multiple Area Transfer

## **N**

Mode (MATM) *[51](#page-60-4)*

Narrowband Host Connection Settings *[35](#page-44-2)* Narrowband Host Connection Settings (TESS) *[62](#page-71-1)* **Newline** *[56](#page-65-0)* "NEXT–B" message *[16,](#page-25-8) [17](#page-26-2)* "NEXT–H" message *[16,](#page-25-8) [17](#page-26-2)* **Next X** *[80](#page-89-3)* **Null In Fields** *[68](#page-77-5)* **Nulls In Fields** *[71](#page-80-1)* number of columns (TESS) *[74](#page-83-5)* of columns (TESS) *[74](#page-83-6)* of pages (ANSI) *[46](#page-55-0)* of rows (TESS) *[73,](#page-82-1) [74](#page-83-7)* **Terminal Number** (ANSI) *[35,](#page-44-1) [37](#page-46-2)* **Number of Pages** (ANSI) *[46](#page-55-0)* **Number of Softkeys** *[101](#page-110-4)* numeric fields (Reject if Alpha) *[85](#page-94-5)*

numeric parameters *[28,](#page-37-1) [29](#page-38-0)* numeric parameters, minimum/maximum limits to *[28,](#page-37-3) [29](#page-38-1)*

# **O**

off-line 7535 using local procedures *[16](#page-25-6)* **Open for Function Keys Only** *[86](#page-95-3)* **Origin Scroll** *[46,](#page-55-6) [74](#page-83-3)* output/input fields, serial port *[82](#page-91-0)* **Output Timeout** *[93](#page-102-1)*

# **P**

pages **Number of Pages** (ANSI) *[46](#page-55-0)* positioning *[46,](#page-55-6) [74](#page-83-3)* queuing mode *[17](#page-26-3)* reprinting *[15](#page-24-2)* **Screen Cols** (TESS) *[74](#page-83-8)* **Screen Rows** (TESS) *[73](#page-82-1)* **View Cols** (TESS) *[74](#page-83-6)* **View Rows** (TESS) *[74](#page-83-7)* **Pages Saved** (TESS) *[74](#page-83-9)* parameters List parameters *[28,](#page-37-2) [30](#page-39-0)* numeric *[28,](#page-37-1) [29](#page-38-0)* string entry *[28,](#page-37-4) [29,](#page-38-2) [30](#page-39-2)* **Parity** *[91](#page-100-2)* **Passthru Printing** *[65](#page-74-4)* **Password** (ANSI Telnet Settings) *[41](#page-50-2)* **Password Echo** (ANSI Telnet Settings) *[41](#page-50-3)* **Password Prompt** (ANSI Telnet Settings[\)](#page-49-2) *[40](#page-49-2)* period – ASCII decimal equivalent *[78](#page-87-0)* **Port** (ANSI SSH) *[44](#page-53-4)* **Port** (ANSI Telnet) *[38](#page-47-1)* **Port** (ANSI 9010t) *[37](#page-46-1)* **Port** (TESS 2392) *[64](#page-73-2)* **Port** (9010t) *[37](#page-46-3)* ports **Baud** *[91](#page-100-0)* **Buffer** *[92](#page-101-0)* **Data Bits** *[91](#page-100-1)* **Flow Control** *[92](#page-101-1)* **Input Timeout** *[93](#page-102-0)* **Output timeout** *[93](#page-102-1)* **Parity** *[91](#page-100-2)* **Retries** *[92](#page-101-2)* serial *[81,](#page-90-1) [82](#page-91-3)*

**Serial In/Out** *[82](#page-91-0)* **Shared** *[93](#page-102-2)* **Stop Bits** *[92](#page-101-3)* position of screen *[46,](#page-55-6) [74](#page-83-3)* prefix (serial I/O) *[83](#page-92-1)* **Printer** (TESS) *[79](#page-88-2)* printing **Binary Print** parameter *[79](#page-88-0)* pages *[15](#page-24-2)* **Printer** parameter *[79](#page-88-2)* **PrintScreen key** *[55](#page-64-4)* procedures, local *[81](#page-90-0)* process, local *[16,](#page-25-7) [81](#page-90-0)* **Protocol Type** *[96](#page-105-1)*

# **Q**

Q (memory address of first message in receive queue) *[88](#page-97-8)* queue, memory address of first message in receive queue (Q) *[88](#page-97-8)* queue, transmissions waiting in (TxQ) *[89](#page-98-1)* queuing enabling/disabling next message *[80](#page-89-3)* mode *[17,](#page-26-1) [80](#page-89-1)* pages *[17](#page-26-3)* **Queuing** parameter *[16,](#page-25-9) [80](#page-89-1)* response time, improving *[17](#page-26-4)*

### **R**

radio **Initial RTT** *[96](#page-105-0)* **Protocol Type** *[96](#page-105-1)* statistics screen 802.IQ *[88](#page-97-9)* 802.IQ statistics screen *[88](#page-97-9)* **Radio Address** *[96](#page-105-2)* radio address (802.IQ) *[96](#page-105-2)* radio address, automatic (802.IQ) *[95](#page-104-0)* radio statistics screen 802.IQ *[88](#page-97-9)* **Reject if Alpha** *[85](#page-94-5)* **Remap Passthru** *[79](#page-88-3)* **Remap Underline To** *[71](#page-80-2)* Replace mode *[11](#page-20-5)* "replace" mode *[86](#page-95-6)* reprinting a page *[15](#page-24-2)* "RESET: Press Enter" message *[9](#page-18-7)* resetting

memory *[30](#page-39-1)* TESS session *[15](#page-24-6)* response time, improving with queuing mode *[17](#page-26-4)* restart TekTerm *[4](#page-13-0)* **Retries** *[92](#page-101-2)* rows number of in ANSI screen *[45](#page-54-2)* number of in TESS screen *[73,](#page-82-1) [74](#page-83-7)* Rows and Cols **(Font Code)** *[106](#page-115-1)* Rows and Cols **(Font Cycle)** *[107](#page-116-1)*

### **S**

**SATM** *[52](#page-61-2)* **Save on Reset** *[81](#page-90-0)* scanner **Append Enter** *[84](#page-93-0)* **Append F0** *[84](#page-93-1)* **Continue in Next Field** *[84](#page-93-2)* disabling the scanner *[56](#page-65-1)* parameters (for TESS Settings) *[84](#page-93-4)* TESS Scanner parameters *[84](#page-93-4)* scanning AIAG *[85](#page-94-0)* **Append Enter** *[84](#page-93-0)* **Append F0** *[84](#page-93-1)* **Continue in Next Field** *[84](#page-93-2)* locked device *[85](#page-94-1)* **Reject if Alpha** *[85](#page-94-5)* TESS Scanner parameters *[84](#page-93-4)* **Scan Tone** and **Scan Time** *[94](#page-103-3)* **Screen Cols** (ANSI) *[45](#page-54-1)* **Screen Cols** (TESS) *[74](#page-83-1)* Screen parameters ANSI *[45](#page-54-3)* TESS *[73](#page-82-2)* **Screen Rows** (ANSI) *[45](#page-54-2)* **Screen Rows** (TESS) *[73](#page-82-1)* screens **Anchor View** *[60,](#page-69-2) [87](#page-96-1)* **Field Scroll** *[74](#page-83-2)* moving between fields *[53,](#page-62-1) [85](#page-94-2)* **Origin Scroll** *[46,](#page-55-6) [74](#page-83-3)* page size/shape *[74](#page-83-5)* positioning *[46,](#page-55-6) [74](#page-83-3)* **Screen Cols** (ANSI) *[45](#page-54-1)* **Screen Cols** (TESS) *[74](#page-83-8)* **Screen Rows** (ANSI) *[45](#page-54-2)* **Screen Rows** (TESS) *[73](#page-82-1)*

**Session IDs** and **Session IDs** (Split screen) *[103](#page-112-1)* **Session Placement** and **View IDs** (Split screen) *[102](#page-111-0)* splitting view of *[102](#page-111-1)* **View Cols** (TESS) *[74](#page-83-6)* **View Rows** (TESS) *[74](#page-83-7)* X and Y origin *[60,](#page-69-2) [87](#page-96-1)* **Screen Switch** *[99](#page-108-2)* scrolling **Field Scroll** *[74](#page-83-2)* **Origin Scroll** *[46,](#page-55-6) [74](#page-83-3)* Secure Shell Host Connection Settings *[43](#page-52-1)* Security *[98](#page-107-2)* **Allow Teklogix** *[99](#page-108-0)* **Default Mode** *[98](#page-107-0)* **Exit** *[98,](#page-107-1) [99,](#page-108-0) [100](#page-109-2)* **Font Change** *[99](#page-108-1)* **Screen Switch** *[99](#page-108-2)* **Supervisor Password** *[98](#page-107-3)* security settings *[30](#page-39-3)* Selected Area Transfer Mode (SATM) *[52](#page-61-2)* select host (CTRL h) *[15](#page-24-1)* selecting a host *[16](#page-25-3)* **Send CR with FKEY** (TESS 2392 Settings) *[64](#page-73-3)* **Send CR with FKEY** (2392) *[64](#page-73-3)* **Send Milestone** *[80](#page-89-4)* **Serial** (TESS) *[81](#page-90-2)* serial I/O TESS command *[82](#page-91-2)* serial I/O fields *[9](#page-18-5)* **Serial In** *[82](#page-91-0)* **Serial In CRC** *[83](#page-92-0)* **Serial In mode** *[82](#page-91-2)* **Serial In prefix/suffix** *[83](#page-92-1)* **Serial IO Character** *[66](#page-75-3)* **Serial Out** *[82](#page-91-4)* **Serial Out CRC** *[84](#page-93-3)* **Serial Out prefix/suffix** *[83](#page-92-2)* **Serial Port** *[81](#page-90-1)* serial port enabling pins for printers *[79](#page-88-2)* I/O fields *[82](#page-91-3)* **Serial In** *[82](#page-91-0)* **Serial In CRC** *[83](#page-92-0)* **Serial In mode** *[82](#page-91-2)* **Serial In prefix/suffix** *[83](#page-92-1)* **Serial Out** *[82](#page-91-3)*

**Serial Out CRC** *[84](#page-93-3)* **Serial Out prefix/suffix** *[83](#page-92-2)* **Serial Port** *[81](#page-90-1)* **SI Fkey** *[82](#page-91-1)* **Session IDs** *[103](#page-112-1)* **Session Manager** *[101](#page-110-3)* **Session Placement** *[102](#page-111-0)* **Sessions** ANSI Settings *[33–](#page-42-0)[60](#page-69-1)* Character Sets (TESS) *[76](#page-85-0)* Characters parameters (TESS) *[76](#page-85-1)* Features parameters (TESS) *[79](#page-88-1)* Fields parameters (TESS) *[85](#page-94-4)* menu (Sessions) *[32](#page-41-1)* **Name** *[32](#page-41-2)* **Scanner** parameters (TESS) *[84](#page-93-4)* Screen parameters (TESS) *[73](#page-82-2)* TESS Settings *[60–](#page-69-3)[87](#page-96-2)* Tests parameters (TESS) *[78](#page-87-4)* **Type** *[32](#page-41-3)* session status (sts) *[88](#page-97-10)* Set Mode (SM) control *[57](#page-66-6)* **Shared** *[93](#page-102-2)* **SI Fkey** *[82](#page-91-1)* Smart **Echo Mode** *[53](#page-62-3)* softkey function keys *[101](#page-110-5)* **Softkeys** *[101](#page-110-5)* softkeys (Function keys) softkey labels, changing (**Label F1-F4**) *[47](#page-56-1)* softkey labels, changing (**Label F1-F6**) *[75](#page-84-2)* softkeys, number of *[101](#page-110-4)* sound *[94](#page-103-0)* Split Screen dividing and displaying *[103](#page-112-2)* moving the cursor between split screens *[103](#page-112-3)* **Session Placement** and **Session ID[s](#page-112-1)** *[103](#page-112-1)* **Session Placement** and **View IDs** *[102](#page-111-0)* toggling between full and split screens *[104](#page-113-1)* using a Wild Card (asterisk) *[104](#page-113-2)* **Split Screen** *[102](#page-111-1)* SSH **Host Address** *[43](#page-52-0)* **Port** (ANSI) *[44](#page-53-4)* SSH Host Connection Settings *[43](#page-52-1)*

**SSH Options** (ANSI SSH Settings) *[44](#page-53-5)* **Standard Protocol Port** *[37](#page-46-4)* **Start** (ANSI) *[58](#page-67-2)* start up menu *[25](#page-34-0)* statistics screen 802.IQ *[88](#page-97-9)* status, displaying continuously *[15](#page-24-3)* status, displaying unit # *[15](#page-24-4)* status message, TESS *[14](#page-23-3)* **Stop Bits** *[92](#page-101-3)* string entry parameters *[28,](#page-37-4) [30](#page-39-2)* ASCII values, adding *[28](#page-37-0)* key function description *[28,](#page-37-5) [30](#page-39-4)* Unicode values, adding *[29](#page-38-2)* sts (session status) *[88](#page-97-10)* sub-menus, accessing *[27,](#page-36-0) [29](#page-38-3)* suffix serial I/O *[83](#page-92-2)* suffix (serial I/O) *[83](#page-92-1)* **Supervisor Password** *[98](#page-107-3)*

## **T**

tab (CTRL I) *[54](#page-63-1)* tab (field advance) *[10](#page-19-6)* tab, vertical (CTRL K) *[54](#page-63-2)* **Tab stop mode** *[57](#page-66-7)* Tekterm *[3](#page-12-0)* Telnet **Host Address** *[37,](#page-46-0) [38](#page-47-0)* Telnet Host Connection Settings *[38](#page-47-3)* terminal **Terminal Number** (ANSI) *[35,](#page-44-1) [37](#page-46-2)* **Terminal** (ANSI Telnet Settings) *[38](#page-47-2)* **Terminal Number** (ANSI) *[35,](#page-44-1) [37](#page-46-2)* **Terminal Type** (ANSI SSH Settings) *[44](#page-53-6)* **Term Type** *[72](#page-81-1)* TESS *[9](#page-18-8)* **Append F0** *[84](#page-93-1)* BKSP key behaviour *[12](#page-21-0)* configuration *[9](#page-18-9)* CTRL commands *[11](#page-20-0)* cursor movement (in edit modes) *[11](#page-20-4)* **Default Colours** *[76](#page-85-2)* DEL key behaviour *[13](#page-22-0)* **Disable Beep** *[80](#page-89-0)* displaying version number *[14](#page-23-2)* edit modes *[11](#page-20-4)* **Emulation** (2392) *[64](#page-73-0)* **Emulation** (3274) *[67](#page-76-1)*

**Emulation** (5250) *[71](#page-80-4)* Fcursor mode *[11](#page-20-5)* Field mode *[11](#page-20-5)* **Host Address** (2392) *[64](#page-73-1)* Host Connection Settings *[62](#page-71-0)* Insert mode *[11](#page-20-5)* **Keyboard Locked** *[80](#page-89-2)* Launch Menu, using *[9](#page-18-6)* matching fields via data stream *[77](#page-86-0)* modes (edit) *[11](#page-20-5)* multiple sessions *[32](#page-41-0)* number of columns in screen *[74](#page-83-5)* number of rows in screen *[73,](#page-82-1) [74](#page-83-7)* **Pages Saved** *[74](#page-83-9)* **Port** (2392) *[64](#page-73-2)* query command *[74](#page-83-0)* Replace mode *[11](#page-20-5)* resetting a TESS session *[15](#page-24-6)* running multiple sessions *[9](#page-18-9)* **Screen Cols** *[74](#page-83-1)* **Screen Rows** *[73](#page-82-1)* **Send CR with FKEY** (2392) *[64](#page-73-3)* **Send Milestone** *[80](#page-89-4)* Sessions menu *[32](#page-41-1)* settings *[60–](#page-69-3)[87](#page-96-2)* status message *[14](#page-23-3)* switching between hosts *[80](#page-89-1)* **View Cols** *[74](#page-83-6)* **View Rows** *[74](#page-83-7)* TESS Settings **All Fld Video** *[86](#page-95-0)* Anchor View *[87](#page-96-0)* **Append Enter** *[84](#page-93-0)* character sets, choosing *[76](#page-85-0)* Characters settings *[76](#page-85-1)* **Continue in Next Field** *[84](#page-93-2)* **Enhanced Edit Mode** *[86](#page-95-2)* **Enter On Arrow** *[86](#page-95-1)* **Enter To F0** *[85,](#page-94-3) [86](#page-95-3)* **Entry Mode** *[86](#page-95-5)* Features *[79](#page-88-1)* **Field Order** *[85](#page-94-2)* Fields parameters *[85](#page-94-4)* **Ignore Barcode Only** *[86](#page-95-4)* **Remap Passthru** *[79](#page-88-3)* **Scanner** parameters *[84](#page-93-4)* Screen settings *[73](#page-82-2)* **Serial** *[81](#page-90-2)* Tests *[78](#page-87-4)* **Valid Numerics** *[87](#page-96-3)*

**Tests (TESS)** *[78](#page-87-4)* Tether & Console Port character set *[90](#page-99-0)* Tether & Console Ports **Baud** *[91](#page-100-0)* **Buffer** *[92](#page-101-0)* **Data Bits** *[91](#page-100-1)* **Flow Control** *[92](#page-101-1)* **Input Tmo** *[93](#page-102-0)* **Output Timeout** *[93](#page-102-1)* **Parity** *[91](#page-100-2)* **Retries** *[92](#page-101-2)* **Stop Bits** *[92](#page-101-3)* **Title Bar** *[100](#page-109-3)* tn (host terminal number of session) *[88](#page-97-6)* Transfer Termination Mode (TTM) *[52](#page-61-3)* transmissions waiting in queue (TxQ) *[89](#page-98-1)* **Transmit Count** *[49](#page-58-1)* **Transmit Key** *[51](#page-60-1)* Transmit Modes *[49](#page-58-0)* **Transmit Modes** *[49](#page-58-2)* transmitting data *[49,](#page-58-1) [51,](#page-60-1) [55,](#page-64-2) [86](#page-95-1)* **Transmit Wait** *[49](#page-58-3)* "transmit on" entry field *[10](#page-19-10)* **TTM** *[52](#page-61-3)* TxQ (messages waiting to be sent) *[89](#page-98-1)* typ (data stream type) *[88](#page-97-3)* typing in upper case *[78](#page-87-5)*

# **U**

underline ASCII decimal equivalent *[78](#page-87-0)* Unicode values, adding *[29](#page-38-2)* **Upper** (ANSI Host Char Set) *[59](#page-68-2)* **Upper Case** *[78](#page-87-5)* **Use Increment** *[101](#page-110-6)* user permissions **Exit** *[98,](#page-107-1) [99,](#page-108-0) [100](#page-109-2)* **Font Change** *[99](#page-108-1)* **Screen Switch** *[99](#page-108-2)*

### **V**

**Valid Numerics** (TESS) *[87](#page-96-3)* Version, 802.IQ v1 and v2 *[95](#page-104-1)* version number – TESS *[14](#page-23-2)* vertical tab (CTRL K) *[54](#page-63-2)* video attributes *[48,](#page-57-1) [75](#page-84-0)* **All Fld Video** *[86](#page-95-0)* **View Cols** (TESS) *[74](#page-83-6)*

**View Cols (132-cols)** (ANSI) *[46](#page-55-1)* **View Cols (132-cols)** (ANSI) *[46](#page-55-1)* **View Cols (80-cols)** (ANSI) *[46](#page-55-2)* **View Cols (80-cols)** (ANSI) *[46](#page-55-2)* **View IDs** *[102](#page-111-0)* **View Manager Block Cursor** *[101](#page-110-0)* **Display Shift** *[101](#page-110-1)* **Font Code** *[106](#page-115-0)* **Font Cycle** *[107](#page-116-0)* **Split Screen** *[102](#page-111-1)* **Use Increment** *[101](#page-110-6)* **X-Increment** *[102](#page-111-2)* **Y-Increment** *[102](#page-111-3)* **View Rows (default)** (ANSI) *[46](#page-55-3)* **View Rows (default)** (ANSI) *[46](#page-55-3)* **View Rows** (TESS) *[74](#page-83-7)* **View Rows (132-cols)** (ANSI) *[46](#page-55-4)* **View Rows (132-cols)** (ANSI) *[46](#page-55-4)* **View Rows (80-cols)** (ANSI) *[46](#page-55-5)* **View Rows (80-cols)** (ANSI) *[46](#page-55-5)* **Virtual Dev Enabled** *[72](#page-81-2)* **Virtual Dev Name** *[72](#page-81-3)* visible fields match *[77](#page-86-0)* **Visible Match Character** *[77](#page-86-0)* VT220 Function keys – equivalent Psion Teklogix keyboard Function keys *[18](#page-27-2)*

## **W**

**WEC (Write Error Code)** *[71](#page-80-3)* **Window Bar** *[100](#page-109-4)* Window Properties **Auto Start** *[100](#page-109-0)* **Block Move** *[100](#page-109-1)* **Indicators** *[101](#page-110-2)* **Number Softkeys** *[101](#page-110-4)* **Softkeys** *[101](#page-110-5)* **Title Bar** *[100](#page-109-3)* **Window Bar** *[100](#page-109-4)* **Window Properties** *[100](#page-109-5)* wrap, auto *[57](#page-66-2)* **Write Error Code (WEC)** *[71](#page-80-3)*

### **X**

**X-Increment** *[102](#page-111-2)* **Xmit Enter** *[55](#page-64-2)* **X origin** *[60,](#page-69-2) [87](#page-96-0)* **x origin** *[60](#page-69-0)*

# **Y**

**Y-Increment** *[102](#page-111-3)* **Y origin** *[60,](#page-69-2) [87](#page-96-0)* **y origin** *[60](#page-69-0)*

2392 **Emulation (TESS)** *[64](#page-73-0)* **Host Address (TESS)** *[64](#page-73-1)* **Port** (TESS 2392) *[64](#page-73-2)* **Send CR with FKEY (TESS)** *[64](#page-73-3)* 3274 **Emulation (TESS)** *[67](#page-76-1)* 3274 Host Connection Settings (TESS) *[67](#page-76-2)* 5250 **Emulation (TESS)** *[71](#page-80-4)* 5250 emulation keys *[10](#page-19-4)* 5250 Host Conn[ection Settings \(TESS\)](#page-59-4) *[70](#page-79-1)* **7 Bit** parameter *50* 7535 off-line *[16](#page-25-6)* 802.IQ, version *[95](#page-104-1)* 802.IQ v1 (protocol) *[95](#page-104-2)* 802.IQ v2 (protocol) *[97](#page-106-0)* 802.1Q Host Connection Settings *[35](#page-44-2)* 802.1Q Host Connection Settings (TESS) *[62](#page-71-1)* 9010t **Port** (ANSI) *[37](#page-46-1)* **Port** (ANSI Telnet) *[38](#page-47-1)* 9010t Host Connection Settings *[36](#page-45-1)* 9010t Host Connection Settings (TESS) *[63](#page-72-0)*